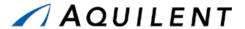

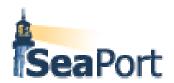

# **SeaPort-e Enhancements**

**Training Session Details Version 1.1** 

Task Order # N00024-01-F-7002 P00017

**April 22, 2004** 

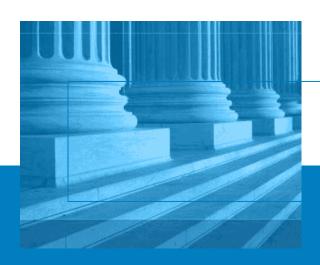

Aquilent, Inc. 1100 West Street Laurel, MD 20707 301.939.1100 www.aquilent.com

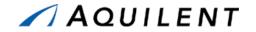

## **Document Status**

| ltem                                              | Description                                                                                     |
|---------------------------------------------------|-------------------------------------------------------------------------------------------------|
| Document Title (auto)                             | SeaPort-e Enhancements                                                                          |
| File Name (auto)                                  | SeaPortII Training Session Details.doc                                                          |
| <b>Disposition</b> (Draft, Preliminary, or Final) | Final                                                                                           |
| Author(s)                                         | Doug McDonald                                                                                   |
| Document Description                              | This document contains the details of the training sessions for the SeaPort II training effort. |

# **Document History**

| Version | Date      | Changed By    | Description                                      |
|---------|-----------|---------------|--------------------------------------------------|
| 0.1     | 1/23/2004 | Doug McDonald | Initial draft                                    |
| 1.0     | 4/9/2004  | Doug McDonald | Baseline SeaPort-e materials                     |
| 1.1     | 4/22/2004 | Doug McDonald | Modifications based on initial training sessions |
|         |           |               |                                                  |

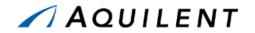

# **Table of Contents**

| 1 | System Overview                                | 1     |
|---|------------------------------------------------|-------|
|   | 1.1 History of SeaPort                         | 1     |
|   | 1.2 Procurement Process                        | 1     |
|   | 1.3 Access to the system                       | 2     |
|   | 1.4 Navigation within the system               | 4     |
|   | 1.5 Using the Document Library                 | 6     |
|   | 1.6 Workflow Page                              | 10    |
|   | 1.7 Roles and Permissions                      | 11    |
| 2 | Purchase Request                               | 18    |
|   | 2.1 Explain                                    | 18    |
|   | 2.2 Demonstrate                                | 18    |
|   | 2.3 Practice                                   | 64    |
|   | 2.4 Adjust                                     | 73    |
| 3 | Solicitation Document                          | 74    |
|   | 3.1 Explain                                    | 74    |
|   | 3.2 Demonstrate                                | 74    |
|   | 3.3 Practice                                   | . 131 |
|   | 3.4 Adjust                                     | . 137 |
| 4 | Task Order                                     | . 138 |
|   | 4.1 Task Order Workflow                        | . 138 |
|   | 4.2 Task Order Generation                      | . 138 |
|   | 4.3 Practice                                   | . 164 |
|   | 4.4 Adjust                                     | . 168 |
| 5 | Reports                                        | . 169 |
|   | 5.1 Reports Overview                           | . 169 |
|   | 5.2 SeaPort Status Report                      | . 170 |
|   | 5.3 SeaPort Task Order Report                  | . 172 |
|   | 5.4 SeaPort Timestamp Report                   | . 175 |
|   | 5.5 SeaPort Procurement Summary Report         |       |
|   | 5.6 SeaPort TOPE Report                        |       |
|   | 5.7 SeaPort Issue Resolution Desk (IRD) Report |       |
|   | 5.8 SeaPort Option Expiration Report           |       |
|   | 5.9 SeaPort TOPE Scoring Summary Report        |       |
|   |                                                |       |

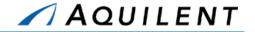

|   | 5.10                 | SeaPort Executed Task Orders Report  | 187 |
|---|----------------------|--------------------------------------|-----|
|   | 5.11                 | SeaPort Timestamp Per Package Report | 189 |
|   | 5.12                 | SeaPort Workload Report              | 192 |
|   | 5.13                 | SeaPort TOPE Status Report           | 194 |
|   | 5.14                 | SeaPort Small Business Report        | 197 |
|   | 5.15                 | Customer Feedback Survey Report      | 200 |
| 6 | Syst                 | em Administration                    | 203 |
|   | 6.1 Buy              | Site Admin                           | 203 |
|   | 6.2 Use              | r Manager                            | 204 |
|   | 6.3 Use              | rs/Roles                             | 206 |
|   | 6.4 App              | rove Users                           | 206 |
|   | 6.5 Template Manager |                                      |     |
|   | 6.6 Contract Manager |                                      | 208 |
|   | 6.7 Dire             | ctorate Manager                      | 209 |

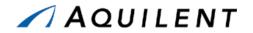

# **Table of Tables**

| Table 1: Header Navigation                            | 4    |
|-------------------------------------------------------|------|
| Table 2: Left Navigation: Package Home                | 2    |
| Table 3: Left Navigation: Purchase Request            | 2    |
| Table 4: Left Navigation: Solicitation Document       | 2    |
| Table 5: Left Navigation: Task Order                  |      |
| Table 6: Document Library Filters                     | 8    |
| Table 7: Registration Page Fields                     | . 12 |
| Table 8: Function/Privilege Matrix                    |      |
| Table 9: SeaPort User Account Request Form Questions  | . 14 |
| Table 10: PR Route Sheet - Fields                     |      |
| Table 11: PR Route Sheet - Buttons                    |      |
| Table 12: PR Administrative Panel - Fields            |      |
| Table 13: PR Administrative Panel - Buttons           |      |
| Table 14: PR Pricing Structure Panel – Fields         |      |
| Table 15: PR Pricing Structure Panel – Buttons        | . 39 |
| Table 16: PR Requirements Panel - Fields              | . 50 |
| Table 17: PR Requirements Detail - Fields             | . 52 |
| Table 18: PR Requirements Detail - Buttons            | . 52 |
| Table 19: PR Procurement Panel - Fields               | . 53 |
| Table 20: PR Attachments Panel - Fields               | . 56 |
| Table 21: PR Attachments Panel - Buttons              | . 56 |
| Table 22: PR Evaluation Team Panel - Fields           | . 58 |
| Table 23: PR Evaluation Team Panel - Buttons          | . 59 |
| Table 24: PR Criteria Panel - Fields                  |      |
| Table 25: PR Small Business Set Aside Panel - Fields  | . 63 |
| Table 26: PR Small Business Set Aside Panel - Buttons | . 64 |
| Table 27: Purchase Request Data – PR Wizard           | . 65 |
| Table 28: Purchase Request Data - Administrative      | . 69 |
| Table 29: Purchase Request Data - Pricing Structure   | . 70 |
| Table 30: Purchase Request Data - Requirements        | . 70 |
| Table 31: Purchase Request Data - Procurement         | . 71 |
| Table 32: Purchase Request Data - Attachments         | . 72 |
| Table 33: Purchase Request Data - Evaluation Team     |      |
| Table 34: Purchase Request Data - Criteria            | . 72 |
| Table 35: SD Administrative Panel - Fields            |      |
| Table 36: SD Administrative Panel - Buttons           |      |
| Table 37: SD Pricing Structure Panel - Fields         |      |
| Table 38: SD Pricing Structure Panel – Buttons        |      |
| Table 39: SD Timeline Window - Buttons                |      |
| Table 40: SD Requirements Panel - Fields              |      |
| Table 41: SD Requirements Panel - Buttons             |      |
| Table 42: SD Procurement Panel - Fields               | . 88 |

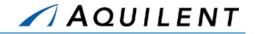

| Table 43: SD Attachments Panel - Fields                                | 89  |
|------------------------------------------------------------------------|-----|
| Table 44: SD Attachments Panel - Buttons                               | 89  |
| Table 45: SD Evaluation Team Panel - Fields                            | 91  |
| Table 46: SD Evaluation Team Panel - Buttons                           | 92  |
| Table 47: SD Negotiators Panel - Buttons                               | 93  |
| Table 48: SD Criteria Panel - Fields                                   | 94  |
| Table 49: Award Determination – Evaluation Summary – Buttons and Links | 115 |
| Table 50: Solicitation Document Data - Administrative                  | 132 |
| Table 51: Solicitation Document Data - Pricing Structure               | 132 |
| Table 52: Solicitation Document Data - Requirements                    | 133 |
| Table 53: Solicitation Document Data - Procurement                     | 133 |
| Table 54: Solicitation Document Data - Attachments                     | 134 |
| Table 55: Solicitation Document Data - Evaluation Team                 | 134 |
| Table 56: Solicitation Document Data - Negotiators                     | 134 |
| Table 57: Solicitation Document Data - Criteria                        | 135 |
| Table 58: Auction Services Date – Auction Details                      | 136 |
| Table 59: TO Administrative Panel - Fields                             | 140 |
| Table 60: TO Administrative Panel - Buttons                            | 140 |
| Table 61: TO Pricing Structure Panel - Fields                          | 142 |
| Table 62: TO Pricing Structure Panel - Buttons                         | 143 |
| Table 63: TO Requirements Panel - Fields                               | 149 |
| Table 64: TO Requirements Panel - Buttons                              |     |
| Table 65: TO Attachments Panel - Fields                                | 151 |
| Table 66: TO Attachments Panel - Buttons                               | 151 |
| Table 67: TO Negotiators Panel - Buttons                               | 153 |
| Table 68: TO DD350 Panel - Fields                                      | 154 |
| Table 69: TO Performance Based Panel - Fields                          |     |
| Table 70: Task Order Data - Administrative                             | 165 |
| Table 71: Task Order Data - Pricing Structure                          | 165 |
| Table 72: Task Order Data - Requirements                               | 166 |
| Table 73: Task Order Data - Attachments                                | 166 |
| Table 74: Task Order Data - Negotiators                                | 166 |
| Table 75: Task Order Data – DD350                                      |     |
| Table 76: Task Order Data – Performance Based                          | 167 |
| Table 77: SeaPort Status Report Parameters                             | 171 |
| Table 78: SeaPort Task Order Report Parameters                         |     |
| Table 79: SeaPort Timestamp Report Parameters                          | 176 |
| Table 80: SeaPort Procurement Summary Report Parameters                | 179 |
| Table 81: SeaPort TOPE Report Parameters                               |     |
| Table 82: SeaPort Issue Resolution Desk (IRD) Report Parameters        | 182 |
| Table 83: SeaPort Option Expiration Report Parameters                  |     |
| Table 84: SeaPort TOPE Scoring Summary Report Parameters               |     |
| Table 85: SeaPort Executed Task Orders Report Parameters               |     |
| Table 86: SeaPort Timestamp Per Package Report Parameters              | 190 |
| Table 87: SeaPort Workload Report Parameters                           | 192 |
|                                                                        |     |

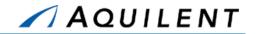

| Table 88: SeaPort TOPE Status Parameters                                                      | 194 |
|-----------------------------------------------------------------------------------------------|-----|
| Table 89: SeaPort Small Business Report Parameters                                            | 197 |
| Table 90: Customer Feedback Survey Parameters                                                 | 201 |
| Table of Figures                                                                              |     |
| Figure 1 - Procurement Process Diagram                                                        | 2   |
| Figure 2: SeaPort Login                                                                       |     |
| Figure 3: Header Navigation                                                                   |     |
| Figure 4: Left Navigation                                                                     |     |
| Figure 5: Package Home                                                                        |     |
| Figure 6: Package History                                                                     |     |
| Figure 7: Package 1102 Files                                                                  |     |
| Figure 8: Package Admin                                                                       |     |
| Figure 9: Document Library Figure 10: Document Library Filters                                |     |
| Figure 11: Document Library - Standard Column Header                                          |     |
| Figure 12: Document Library - Standard Column Header                                          |     |
| Figure 13: Workflow Page                                                                      |     |
| Figure 14: Roles & Permissions Matrix                                                         |     |
| Figure 15: PR Wizard Workflow                                                                 |     |
| Figure 16: Header Navigation                                                                  |     |
| Figure 17: PR Wizard – Practice PR                                                            |     |
| Figure 18: PR Wizard – Type of Effort                                                         | 21  |
| Figure 19: PR Wizard – Select Zone                                                            | 21  |
| Figure 20: PR Wizard – Small Business Set Aside                                               | 22  |
| Figure 21: PR Wizard – Description of Services                                                |     |
| Figure 22: PR Wizard – Previous Contract                                                      |     |
| Figure 23: PR Wizard – Previous Contract Details                                              |     |
| Figure 24: PR Wizard – Competitive or Sole Source                                             |     |
| Figure 25: PR Wizard – Sole Source Justification                                              |     |
| Figure 26: PR Wizard – Best Value or Low Cost                                                 |     |
| Figure 27: PR Wizard – Evaluation Criteria                                                    |     |
| Figure 28: PR Wizard – Proposal Requirements                                                  |     |
| Figure 29: PR Wizard – Guaranteed Savings Figure 30: PR Wizard – Non-Conversion Justification |     |
| Figure 31: PR Wizard – Award Term Provisions                                                  |     |
| Figure 32: PR Wizard – Award Date                                                             |     |
| Figure 33: PR Wizard – Route PR                                                               |     |
| Figure 34: PR Wizard - Route                                                                  |     |
| Figure 35: Package Home                                                                       |     |
| Figure 36: Clone PR                                                                           |     |
| Figure 37: PR – Administrative                                                                |     |
| Figure 38: PR - Pricing Structure                                                             |     |
| Figure 39: PR - New CLIN                                                                      | 42  |
|                                                                                               |     |

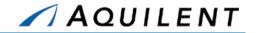

| Figure 40: PR - New SLIN                                                     | 43  |
|------------------------------------------------------------------------------|-----|
| Figure 41: PR – Pricing Line Item Wizard – Period of Performance             | 44  |
| Figure 42: PR – Pricing Line Item Wizard – Line Item Type                    | 45  |
| Figure 43: PR – Pricing Line Item Wizard – Fund Type                         | 46  |
| Figure 44: PR – Pricing Line Item Wizard – CLIN Details                      |     |
| Figure 45: PR – Pricing Line Item Wizard – Create Another CLIN               | 47  |
| Figure 46: PR – Pricing Line Item Wizard – Another Line Item Type            | 47  |
| Figure 47: PR – Pricing Line Item Wizard – CLIN/SLIN Save Confirmation       |     |
| Figure 48: PR - Pricing Structure                                            |     |
| Figure 49: PR - Requirements List                                            |     |
| Figure 50: PR - Requirements Detail                                          |     |
| Figure 51: PR - Procurement                                                  |     |
| Figure 52: PR - Attachments - No Attachments                                 |     |
| Figure 53: PR - Attachments - With Attachments                               |     |
| Figure 54: PR - Attachments - Add Attachment                                 |     |
| Figure 55: PR - Evaluation Team                                              |     |
| Figure 56: PR - User Search                                                  |     |
| Figure 57: PR – Criteria                                                     |     |
| Figure 58: Small Business – Set Aside                                        |     |
| Figure 59: SD - Administrative                                               |     |
| Figure 60: SD - Pricing Structure                                            |     |
| Figure 61: SD - New CLIN                                                     |     |
| Figure 62: SD - New SLIN                                                     |     |
| Figure 63: SD - Edit SLIN - Main                                             |     |
| Figure 64: SD - Edit SLIN - LLA                                              |     |
| Figure 65: SD - Timeline                                                     |     |
| Figure 66: SD - Requirements                                                 |     |
| Figure 67: SD - Procurement                                                  |     |
| Figure 68: SD - Attachments - With Attachment                                |     |
| Figure 69: SD - Attachments - Add Attachment                                 |     |
| Figure 70: SD - Evaluation Team                                              |     |
| Figure 71: SD – Negotiators                                                  |     |
| Figure 72: SD - Criteria                                                     |     |
| Figure 73: SD - Set Aside                                                    |     |
| Figure 74: SD – Lock & Release                                               |     |
| Figure 75: SD - Final SolicitationFigure 76: Create Amendment Button         |     |
| Figure 77: Bid Event - Login to Auction Services                             |     |
|                                                                              |     |
| Figure 78: Bid Event - Create Auctions                                       |     |
| Figure 80: Bid Event - Auction WizardFigure 80: Bid Event - Single-Step Form |     |
| Figure 81: Bid Event - Single-Step FormFigure 81: Bid Event - Attach Files   |     |
|                                                                              |     |
| Figure 82: Bid Event - Add User Groups                                       |     |
| Figure 83: Bid Event - Select Bidders                                        |     |
| Figure 84: Bid Event - List of Events                                        | 10/ |

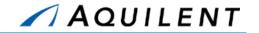

| Figure 85: Bid Event - Message Wizard                                 | 108 |
|-----------------------------------------------------------------------|-----|
| Figure 86: Bid Event - Message Wizard - Select User Groups            | 108 |
| Figure 87: Bid Event - Message Wizard - Create Message                | 109 |
| Figure 88: Bid Event - Message Wizard - Send Message                  | 110 |
| Figure 89: Bid Event - Message Wizard - Message Confirmation          | 110 |
| Figure 90: Award Determination – Evaluation Summary Tab               | 111 |
| Figure 91: Award Determination – View Evaluator's Input               | 112 |
| Figure 92: Award Determination – Site Navigation Tree                 | 112 |
| Figure 93: Award Determination – Solicitation Info                    | 113 |
| Figure 94: Award Determination – Section M Details                    |     |
| Figure 95: Award Determination – Cost Summary                         | 115 |
| Figure 96: Award Determination – Evaluation Chair Summary             | 116 |
| Figure 97: Award Determination – Proposal Documents                   | 117 |
| Figure 98: Award Determination – Section B - Cost Information         | 118 |
| Figure 99: Award Determination – Past Performance                     |     |
| Figure 100: Award Determination – Evaluators' Attachments             | 120 |
| Figure 101: Award Determination – Bids Attachments                    | 121 |
| Figure 102: Award Determination – Add Bid Attachments                 | 121 |
| Figure 103: Award Determination – Bids Update Screen                  | 122 |
| Figure 104: Award Determination – Detailed Cost Proposal              | 123 |
| Figure 105: Award Determination – Useful Links                        | 124 |
| Figure 106: Award Determination – CPARS Web Site                      | 125 |
| Figure 107: Award Determination – Ratings Guide                       |     |
| Figure 108: Award Determination – List of Contractors to Evaluate     | 126 |
| Figure 109: Award Determination – Evaluation Input                    | 127 |
| Figure 110: Award Determination – Savings Tab                         | 128 |
| Figure 111: Award Determination – Select Winner Tab – Chairman's View | 129 |
| Figure 112: Award Determination – Evaluation Summary Report           |     |
| Figure 113: Award Determination – Select Winner Tab – PCO View        |     |
| Figure 114: Task Order Workflow                                       | 138 |
| Figure 115: Create Draft Task Order                                   |     |
| Figure 116: TO – Administrative                                       |     |
| Figure 117: TO – Pricing Structure                                    |     |
| Figure 118: TO - New CLIN                                             |     |
| Figure 119: TO - New SLIN                                             |     |
| Figure 120: TO - Edit SLIN - Main                                     |     |
| Figure 121: TO - Edit SLIN - Negotiation                              |     |
| Figure 122: TO - Edit SLIN - Funding                                  |     |
| Figure 123: TO - Edit SLIN - LLA                                      |     |
| Figure 124: TO - Requirements                                         |     |
| Figure 125: TO - Requirements Detail                                  |     |
| Figure 126: TO – Attachments                                          |     |
| Figure 127: TO - Attachments - Add Attachment                         |     |
| Figure 128: TO - Negotiators                                          |     |
| Figure 129: TO – DD350                                                | 155 |
|                                                                       |     |

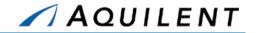

| Figure 130: TO – Performance Based                                    | 156 |
|-----------------------------------------------------------------------|-----|
| Figure 131: Small Business – Subcontracting Plan Review               | 157 |
| Figure 132: Small Business - Subcontracting Goals and Actuals         | 158 |
| Figure 133: TO Modification - Create TO Modification Button           | 159 |
| Figure 134: TO Modification - Verification Dialogue                   | 159 |
| Figure 135: TO Modification - TO Modification Wizard Screen           | 160 |
| Figure 136: TO - Performance Evaluation Tab                           |     |
| Figure 137: Issue Resolution Desk                                     |     |
| Figure 138: Issue Resolution Desk - New Issue Window                  | 161 |
| Figure 139: Task Order Performance Evaluation                         | 162 |
| Figure 140: TOPE Form                                                 | 162 |
| Figure 141: Customer Satisfaction Survey                              |     |
| Figure 142: Reports - Reports List                                    |     |
| Figure 143: Reports - SeaPort Status Report - Parameters              | 171 |
| Figure 144: Reports - SeaPort Status Report                           |     |
| Figure 145: Reports - Task Order Report - Parameters                  | 174 |
| Figure 146: Reports - Task Order Report                               | 175 |
| Figure 147: Reports - Time Stamp Report - Parameters                  | 177 |
| Figure 148: Reports - Time Stamp Report                               |     |
| Figure 149: Reports - Procurement Summary Report - Parameters         | 179 |
| Figure 150: Reports - Procurement Summary Report                      |     |
| Figure 151: Reports - TOPE Report - Parameters                        |     |
| Figure 152: Reports - TOPE Report                                     |     |
| Figure 153: Reports - Issue Resolution Desk (IRD) Report - Parameters | 183 |
| Figure 154: Reports - Issue Resolution Desk (IRD) Report              |     |
| Figure 155: Reports - Option Expiration Report - Parameters           | 184 |
| Figure 156: Reports - Option Expiration Report                        | 185 |
| Figure 157: Reports - TOPE Scoring Summary Report - Parameters        | 186 |
| Figure 158: Reports - TOPE Scoring Summary Report                     | 187 |
| Figure 159: Reports - Executed Task Orders Report - Parameters        | 188 |
| Figure 160: Reports - Executed Task Orders Report                     | 189 |
| Figure 161: Reports - Timestamp Per Package Report - Parameters       | 191 |
| Figure 162: Reports - Timestamp Per Package Report                    |     |
| Figure 163: Reports - SeaPort Workload Report - Parameters            |     |
| Figure 164: Reports - SeaPort Workload Report                         |     |
| Figure 165: Reports - SeaPort TOPE Status Report - Parameters         |     |
| Figure 166: Reports - SeaPort TOPE Status Report                      |     |
| Figure 167 Reports - SeaPort Small Business Report – Parameters       | 199 |
| Figure 168 Reports - SeaPort Small Business Report                    |     |
| Figure 169: Reports - Customer Feedback Survey Report - Parameters    | 201 |
| Figure 170: Reports - Customer Feedback Survey Report                 |     |
| Figure 171: System Admin                                              |     |
| Figure 172: BuySite Admin                                             |     |
| Figure 173: User Manager                                              |     |
| Figure 174: User Roles                                                | 206 |
|                                                                       |     |

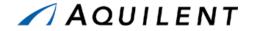

| Figure 175: Approve Users       | 207 |
|---------------------------------|-----|
| Figure 176: Template Manager    |     |
| Figure 177: Contract Manager    |     |
| Figure 178: Directorate Manager | 210 |

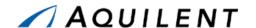

# 1 System Overview

This section details the System Overview training session. The System Overview training session follows the structure outlined in the SeaPort II Training Plan Section 3.1: Training Methodology and contains the key concepts outlined in Section 5: Training Curriculum.

## 1.1 History of SeaPort

The SeaPort e-procurement portal provides a secure automated procurement process that improves processing time, provides the ability to take advantage of numerous acquisition reform initiatives, including award term contracting, reverse auctioning, and electronic signatures, while still allowing Program Managers (PM) the ability to select solutions that meet their Professional Support Services (PSS) requirements. At the core of this portal is the fundamental concept that any PM can use the portal with minimal training in an intuitive "amazon.com"-like environment.

The private SeaPort e-marketplace provides end-to-end government to contractor support for the acquisition of PSS from the definition of requirements to contract closeout in a completely paperless and secure environment. The portal is web-based allowing requirements to be defined and proposals to be solicited, submitted, and evaluated from any location. Legally binding digital signatures, which have been defined by the electronic processes, are used to execute task orders. Modifications to task orders are generated in SeaPort by re-using the data captured from the current version of task orders, improving both the processing time and accuracy of modifications. Finally, solicitations, task orders and other contract documents are captured in an electronic resource library to provide models for future procurements. This move from segregated paper processes, to fully integrated electronic processes, dramatically reduces the time and cost associated with the acquisition of support services. PSS service acquisitions, which used to take months, now take days. To facilitate continuous improvement, the e-procurement portal captures data on each step of the process providing current performance metrics.

#### 1.2 Procurement Process

SeaPort procurement consists of the following basic steps:

- **Step 1**. A SeaPort User creates a draft Purchase Request (PR) either by use of the New PR Wizard or by cloning an existing SeaPort document.
- **Step 2.** The draft PR is routed to a PCO or 1102.
- Step 3. Once the PCO/1102 is satisfied that the PR is complete, they create a draft Solicitation Document (SD).
- Step 4. Once the draft SD is fully populated and complete, a PCO Locks & Releases the official Solicitation, and posts the resulting PDF file to Auctions Services as a bidding event for MAC Contractors. If necessary, SD Amendments can be generated after the solicitation has been released.
- Step 5. When the bid event closes, all bid information is passed back to Buysite.
- **Step 6.** The PCO/1102 starts the evaluation process.
- **Step 7.** When the evaluation process is completed and a winner has been selected, the PCO creates a draft Task Order (TO).

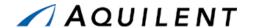

- **Step 8.** Once the draft TO has been fully populated, completed, and the PCO is satisfied, the PCO executes the TO.
- **Step 9.** If necessary, TO Modifications can be generated after the TO has been executed.

Figure 1 below illustrates the procurement process.

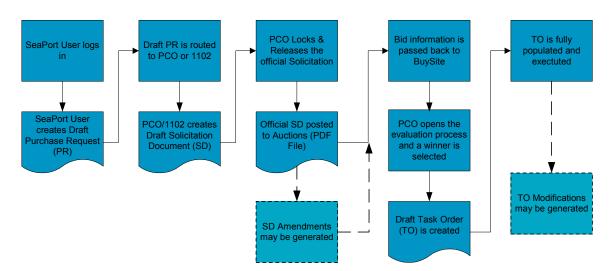

Figure 1 - Procurement Process Diagram

#### 1.2.1 SeaPort Benefits

Two-thirds of the cost in awarding a task order are in sourcing, drafting, and forwarding the requisition; obtaining approvals; and placing the order. Another third is incurred in generating payment, data reconciliation and integration, and contract closeout. Other process costs are incurred in monitoring contract performance for the life of the task order.

SeaPort reduces these general and administrative expenses through process automation, supplier consolidation, services aggregation, and standardized negotiation— consistent with federal and defense acquisition laws and regulations.

# 1.3 Access to the system

Access to SeaPort is requires a user login. The SeaPort User administrator can create user accounts that will allow access to the system.

#### 1.3.1 Get a SeaPort Account

To get a SeaPort account, follow these procedures:

- **Step 1**. Go to the SeaPort home page at http://www.seaport.navy.mil/index.html
- Step 2. Click on the Buy tab.
- **Step 3**. Click on the *Register Now* button.

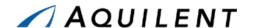

**Step 4**. Complete the on-line registration form.

Pay particular attention that your registration information is accurate and complete. This is especially true of your e-mail address and your defined role. Avoid the use of rank or other designations in the Name field. The Name field is used to generate the Login that you will use to log into SeaPort. The use of rank or other titles will make the Login longer, more complicated, and harder to remember.

- Step 5. Click the *Submit* button. This will submit your request to the SeaPort User Administrator for review and approval. Each field activity will have a local User Administrator. You will receive e-mail notification after the SeaPort User Administrator has either approved or rejected your request.
- Step 6. Within 24 hours you will receive a response from the SeaPort User Administrator. If you have not received a response after 24 hours, contact <a href="mailto:navseasupport@aquilent.com">navseasupport@aquilent.com</a> for assistance.

### 1.3.2 Access the System

To access SeaPort, follow these steps:

- Step 1. Access the SeaPort Web site at URL: <a href="http://www.seaport.navy.mil/">http://www.seaport.navy.mil/</a>
- Step 2. Click on the Buy tab.
- **Step 3**. Click on the Access Portal link in the header navigation. This will take you to the SeaPort eProcurement Login page.
- **Step 4**. Log in to the SeaPort eProcurement portal.

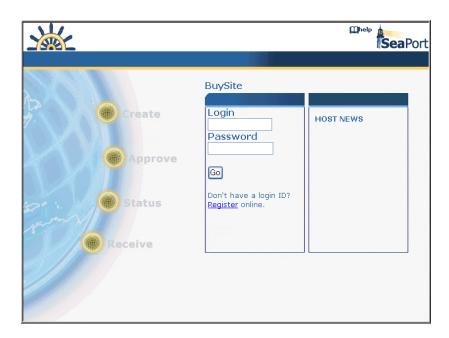

Figure 2: SeaPort Login

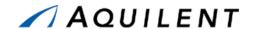

## 1.4 Navigation within the system

Once you have logged into the system, you will see the user home page. From this page, you can access the Document Library, or the Workflow page, as well as the header navigation.

### 1.4.1 Control Types

The following control types are used throughout the SeaPort interface. These types of controls should be familiar to anyone who has used a World Wide Web browser in the past.

- Radio
- Dropdown
- Text Box

- Check Boxes
- Buttons
- Icons

- Links
- VCR Controls

### 1.4.2 Header Navigation

The Header navigation is consistent throughout SeaPort. It contains the following navigational elements.

**Table 1: Header Navigation** 

| Navigational Element  | Description                                                                                                    |
|-----------------------|----------------------------------------------------------------------------------------------------|
| Home                  | Takes the user to the Welcome page.                                                                                                |
| Help                  | Opens a context-sensitive Help window.                                                                                             |
| Log Off               | Logs the user out of SeaPort and displays the login page.                                                                          |
| New Purchase Request  | Starts the Purchase Request Wizard.                                                                                                |
| Document Library      | Displays the Document Library (The Helm). The Document Library lists packages in the system.                                       |
| Task Order            | NOT ACTIVE                                                                                                    |
| Reports               | Displays the SeaPort Reports page. The SeaPort Reports page allows the user to choose a report from a list of all SeaPort reports. |
|                       | <b>Note:</b> Not all users have access to the same reports.                                                                        |
| System Administration | Displays the System Admin page. The System Admin page allows the user to choose from a list of SeaPort administrative functions.   |
| My Profile            | Displays the User Profile page. The User Profile page allows the user to change user information that is stored in SeaPort.        |

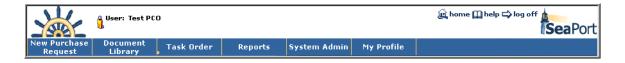

Figure 3: Header Navigation

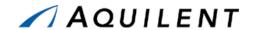

## 1.4.3 Left Navigation

The left navigation is dynamic and will change as you progress through the procurement process. Below is an example of how the left navigation changes as the package status changes from Draft Purchase Request to Executed Task Order.

Table 2: Left Navigation: Package Home

| Navigational Element | Description                                                                                                    |
|----------------------|----------------------------------------------------------------------------------------------------|
| Package Home         | Takes the user to the package home page shown in Figure 35: Package Home.                                                                                                    |
| History              | Displays the Date, Event, Notes, and Agent of the package. The History page is displayed in Figure 6.                                                                                                    |
| 1102 Files           | Files that may be important or are related to the package may be stored here. This area is restricted to only 1102 users; therefore it may be advantageous to place certain files here instead of attaching them to a PR, SD, or TO. The 1102 Files page is displayed in Figure 7. |
| Package Admin        | Allows changes to the package's Short Description, Surcharge Rate, and Organization. The Package Admin page is displayed in Figure 8.                                                                                                    |

**Table 3: Left Navigation: Purchase Request** 

| Navigational Element | Description                                                          |
|----------------------|----------------------------------------------------------------------|
| Administrative       | Accesses the PR Administrative information as shown in Figure 37.    |
| Pricing Structure    | Accesses the PR Pricing Structure information as shown in Figure 38. |
| Requirements         | Accesses the PR Requirements information as shown in Figure 49.      |
| Procurement          | Accesses the PR Procurement information as shown in Figure 51.       |
| Attachments          | Accesses the PR Attachments information as shown in Figure 53.       |
| Evaluation Team      | Accesses the PR Evaluation Team information as shown in Figure 55.   |
| Criteria             | Accesses the PR Criteria information as shown in Figure 57.          |

**Table 4: Left Navigation: Solicitation Document** 

| Navigational Element | Description                                                          |
|----------------------|----------------------------------------------------------------------|
| Administrative       | Accesses the SD Administrative information as shown in Figure 59.    |
| Pricing Structure    | Accesses the SD Pricing Structure information as shown in Figure 60. |
| Requirements         | Accesses the SD Requirements information as shown in Figure 66.      |
| Procurement          | Accesses the SD Procurement information as shown in Figure 67.       |
| Attachments          | Accesses the SD Attachments information as shown in Figure 68.       |
| Evaluation Team      | Accesses the SD Evaluation Team information as shown in Figure 70.   |
| Negotiators          | Accesses the SD Negotiators information as shown in Figure 71.       |
| Criteria             | Accesses the SD Criteria information as shown in Figure 72.          |

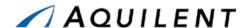

Table 5: Left Navigation: Task Order

| Navigational Element | Description                                                           |
|----------------------|-----------------------------------------------------------------------|
| Administrative       | Accesses the TO Administrative information as shown in Figure 116.    |
| Pricing Structure    | Accesses the TO Pricing Structure information as shown in Figure 117. |
| Requirements         | Accesses the TO Requirements information as shown in Figure 124.      |
| Attachments          | Accesses the TO Attachments information as shown in Figure 126.       |
| Negotiators          | Accesses the TO Negotiators information as shown in Figure 128.       |
| DD350                | Accesses the TO DD350 information as shown in Figure 129.             |
| Performance Based    | Accesses the TO Performance Based information as shown in Figure 130. |

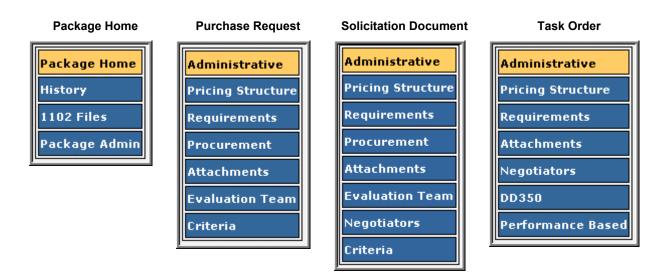

Figure 4: Left Navigation

A package can be selected from the SeaPort Document Library or from the Workflow pages. The Package's left navigation panels are shown in the following images; this includes the Package Home, History, 1102 Files and Package Admin pages. The Package Home page is displayed in Figure 5 below.

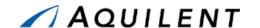

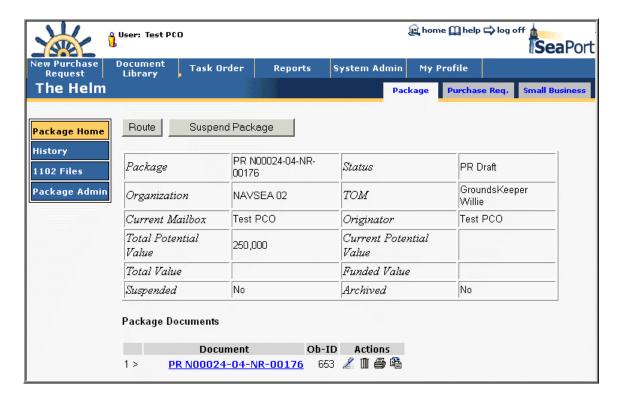

Figure 5: Package Home

The SeaPort system provides 1102 and PCO users the package admin panel for viewing the Package Action History and the Timeline. This information is read-only. The History page is displayed in Figure 6 below.

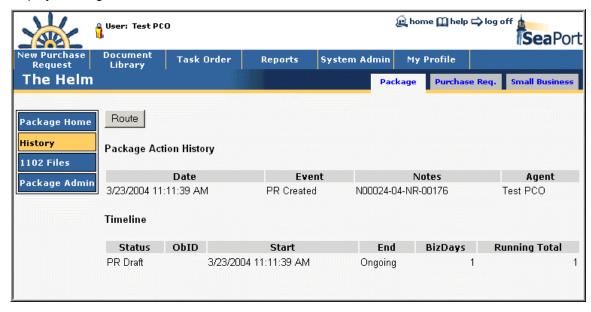

Figure 6: Package History

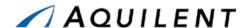

The SeaPort system provides 1102 and PCO users a file storage area that is independent of the general files attachment area. The 1102 Files area is not available or visible by any other user. The 1102 Files Area is accessed from the Package tab as shown in Figure 7 below.

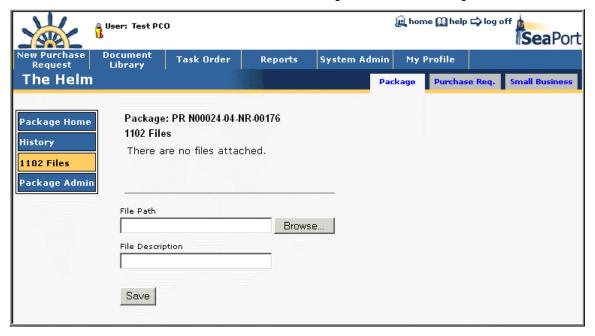

Figure 7: Package 1102 Files

The SeaPort system provides 1102 and PCO users the package admin panel for updating the Short Description of Work and, if applicable, the surcharge rate for saving calculation purposes. The Package Admin Panel is accessed from the Package tab as shown in Figure 8 below. Both the Short Description and Surcharge Rate fields can be edited by the user. Once any changes are complete the user simply needs to press the *Save* button.

The Route button is provided to allow the user to forward the package to another system user for review.

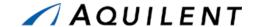

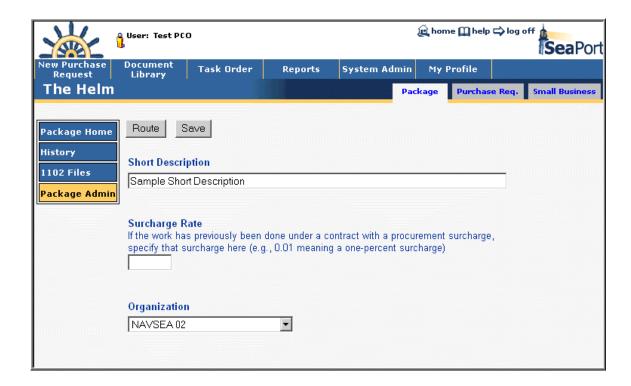

Figure 8: Package Admin

## 1.5 Using the Document Library

The document library contains packages. A package is a collection of related procurement documents. The contents of a package are added to over the procurement lifecycle of that package, and will contain a purchase request, solicitation documents (and amendments), and task orders (and modifications).

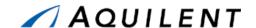

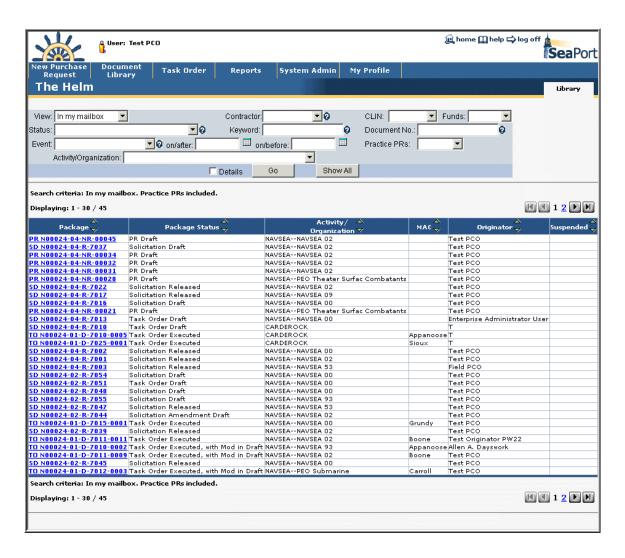

Figure 9: Document Library

By default all packages in the user's mailbox are listed. The user's mailbox contains all packages that have been created by that user but not yet routed to anyone in addition to any packages that have been routed to that user by another user. This list may be filtered in various ways by using the fields at the top of the page. Select your filter criteria and click the Go button to apply the filter to the list. Click the Show All button to remove the filter and have all items listed.

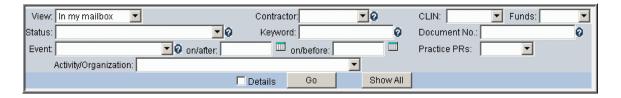

**Figure 10: Document Library Filters** 

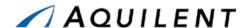

Packages in the list can be sorted by any column in the header. Use the up arrow to sort in ascending order or the down arrow to sort in descending order.

The standard column headers are displayed in Figure 11 below. They include Package, Package Name, Activity/Organization, MAC, Originator, and Suspended.

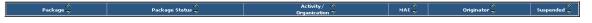

Figure 11: Document Library - Standard Column Header

Selecting the Details checkbox will display additional package information in the list.

The detailed column headers are displayed in Figure 12 below. They include Package, Package Status, Activity/Organization, Solicitation, MAC, Originator, Value, Options Expire, PRCR, SDCR, SDLR, AUCL, TOCR, TOEX, Complete, TOCL, and Suspended.

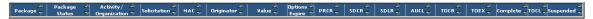

Figure 12: Document Library - Detailed Column Header

Available filters are listed in Table 6 below.

**Table 6: Document Library Filters** 

| Field      | Type     | Description                                                                                                    |  |  |  |  |  |  |  |  |
|------------|----------|----------------------------------------------------------------------------------------------------|--|--|--|--|--|--|--|--|
| View       | Dropdown | Choose from: In my mailbox, I originated, I need to evaluate, I evaluated, I manage, Ever in my inbox, or Options Expiring.                                                                                                    |  |  |  |  |  |  |  |  |
| Contractor | Dropdown | Choose a Contractor from the dropdown list.                                                                                                    |  |  |  |  |  |  |  |  |
| CLIN       | Dropdown | Choose from: Cost Type, FFP, or Cost Only.                                                                                                    |  |  |  |  |  |  |  |  |
| Funds      | Dropdown | Choose from: FMS, OPN, O&MN-N, O&MN-R, PANMC, RDT&E, SCN, WPN, OTHER, TBD, MDA, NDSF, or PMC.                                                                                                    |  |  |  |  |  |  |  |  |
| Status     | Dropdown | Choose from: PR Draft, Solicitation Draft, Solicitation Released, Bid Evaluation, Solicitation Amendment Draft, Task Order Draft, Task Order Executed, Task Order Executed, with Mod in Draft, Task Order Complete, or Task Order Closed. |  |  |  |  |  |  |  |  |

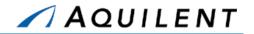

| Field        | Type     | Description                                                                                                    |
|--------------|----------|----------------------------------------------------------------------------------------------------|
| Keyword      | Text Box | Put in a word (or a more ambitious search expression) to seek in paragraph-or-longer fields of the Purchase Request, Solicitation Document and Task Order.                                                                                                    |
|              |          | Here are examples of things you can search for.                                                                                                    |
|              |          | <ul><li>warfare</li><li>"undersea warfare" - Enclose phrases</li></ul>                                                                                                    |
|              |          | in double-quotes.  surface and undersea - Finds PRs where both words appear in the same field surface and not undersea surface or undersea surface near undersea (surface and undersea) or warfare - Use parentheses to group terms "war*" - Finds "warfare", "warship", "warhead" FORMSOF (INFLECTIONAL, rescind) - Finds "rescinded", "rescinding", "rescission" The system updates its full-text index daily. The full-text index will not reflect changes made to documents. The system updates its full-text index overnight.                                            |
| Document No. | Text Box | The following formats are acceptable (In the examples below, "A" represents any letter, "0", "1", and "2" represent any numbers):  PR: A00000-00-AA-00000 SD: A00000-00-A-0000 1111 (where 1111 is an optional amendment number) TO: A00000-00-A-0000-111122 (where A00000-00-A-0000 is a MAC number, 1111 is a TO number, 22 is an optional mod number)  If the exact number is unknown, the partial search can be performed using "%" before or after the known part. For example, search for "%111122" will return all the Task Orders with the number ending with 111122. |

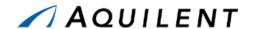

| Field                 | Type      | Description                                                                                                    |  |  |  |  |  |  |  |  |  |  |
|-----------------------|-----------|----------------------------------------------------------------------------------------------------|--|--|--|--|--|--|--|--|--|--|
| Event                 | Dropdown  | This searches the history. At what point in the document's lifecycle does this state occur? Choose from: PR Created, Solicitation Created, Solicitation Released, Auction Closed, Task Order Created, Task Order Executed, Task Order Closed, Task Order Mod Created, or Task Order Mod Executed. The Event filter is related to the Date On/After and On/Before filters. |  |  |  |  |  |  |  |  |  |  |
| On/After              | Text Box  | The Date On/After and On/Before filters are related to<br>the Event filter. Enter a date range. Either type in a<br>date or use the calendar icons to select a date. The                                                                                                    |  |  |  |  |  |  |  |  |  |  |
| On/Before             | Text Box  | format MM/DD/YYYY needs to be used for date entries. You may specify a date range or a fiscal year but not both.                                                                                                    |  |  |  |  |  |  |  |  |  |  |
| Practice PRs          | Dropdown  | Choose from: Only, Included, or Excluded.                                                                                                    |  |  |  |  |  |  |  |  |  |  |
| Activity/Organization | Dropdown  | Choose an Activity or Organization from the dropdown list.                                                                                                    |  |  |  |  |  |  |  |  |  |  |
| Details               | Check Box | Choose to show the Document Library with or without Details. The Details filter provides timeline details.  Without Details the following fields are displayed:  Package                                                                                                    |  |  |  |  |  |  |  |  |  |  |

# 1.6 Workflow Page

The workflow page is also used to access packages. Packages are presented based on their state in the procurement workflow. Packages will be sorted by Active Documents and Things to Do. The Workflow Page does not contain filters. Packages where you are the Originator are listed here. The user can also access customer surveys from this page. Some additional context is shown on the Workflow page. Some action items are placed here because of activity within the system. Figure 13 below illustrates a Workflow Page.

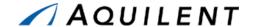

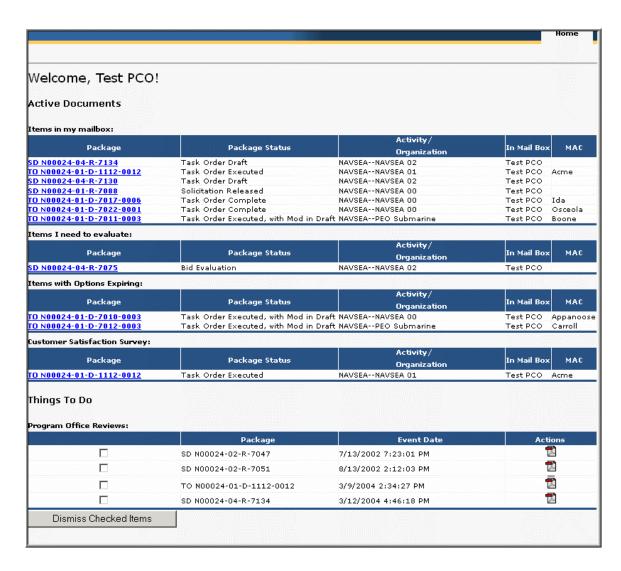

Figure 13: Workflow Page

#### 1.7 Roles and Permissions

Roles and Permissions define the privileges a user will have when using the SeaPort application. Roles are requested by a SeaPort user and granted by a SeaPort User Administrator.

#### 1.7.1 User

Users can register with SeaPort by selecting the Register link on the SeaPort home page. The user will enter identifying information and request a SeaPort role. Upon completion of the registration page, the SeaPort User Administrator will be notified. As soon as the user's registration request is approved, the user will be notified via e-mail. The registration page contains the fields shown in Table 7.

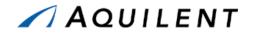

**Table 7: Registration Page Fields** 

| Field        | Type      | Description                                                                                                    |
|--------------|-----------|----------------------------------------------------------------------------------------------------|
| Name         | Text Box  | Enter your full name using the format: First M. Last.                                                                                                    |
| Activity     | Dropdown  | Choose an activity from the list.                                                                                                    |
| Organization | Dropdown  | Choose an Organization from the list or leave blank for field activities.                                                                                                    |
| Location     | Text Box  | Enter your Location.                                                                                                    |
| Telephone    | Text Box  | Enter your telephone number using the format: nnn-nnn-nnnn.                                                                                                    |
| Extension    | Text Box  | Enter your telephone extension, if applicable.                                                                                                    |
| Fax          | Text Box  | Enter your FAX number using the format: nnn-nnn-nnnn.                                                                                                    |
| Email        | Text Box  | Enter your email address using the format: yourname@x.navy.mil.                                                                                                    |
| Code         | Text Box  | Enter your Code.                                                                                                    |
| Address      | Text Box  | Enter your street address.                                                                                                    |
| City         | Text Box  | Enter the name of your city.                                                                                                    |
| State        | Text Box  | Enter the 2-digit abbreviation for your state (DC, MD, VA, TX, etc.).                                                                                                    |
| ZIP          | Text Box  | Enter your ZIP Code.                                                                                                    |
|              | I         | Roles                                                                                                    |
| Originator   | Check Box | Check this box if you need to create, review, or edit Purchase Requests or you need to evaluate proposals. The PR Originator begins the actual process and inputs most of the data found in the PR.  Originators can be anyone who is authorized by the program manager.  Originators have the authority to:  Initiate a new PR Initiate a modification Send a PR to SEA 02 Forward a document to a reviewing official Update a PR Delete a PR |
| BFM          | Check Box | The Business Financial Manager (BFM) is the only role that has the authority to update and enter financial accounting data into SeaPort.  Additionally, the BFM can forward PRs to SEA 02 and can update a working Task Order.  Check this box if you have the program authority to sign Financial sheets.                                                                                                    |

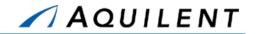

| Field                        | Туре      | Description                                                                                                    |
|------------------------------|-----------|----------------------------------------------------------------------------------------------------|
| ТОМ                          | Check Box | Task Order Managers are comparable to Contracting Officer's Representatives (COR) and/or Contracting Officer's Technical Representatives (COTR). If your COR/COTR training is current, you can request TOM privileges.  The Task Order Manager acts as a procurement official through the preparation and definition of statement of work requirements and the evaluation of vendor proposals.  The TOM role is similar to the current day Contracting Officer's Representative in that the TOM provides front line, day-to-day monitoring of the TO during execution.  Essential to the TOM role is the maintenance of official files, including correspondence and past performance.  The TOM is the only role that is able to create entries in the Task Order Evaluation. |
| Lawyer                       | Check Box | Check this box if you have NAVSEA authority to perform legal reviews.                                                                                                    |
| PCO                          | Check Box | Check this box if you are a warranted NAVSEA contracting officer with authority to execute SeaPort task orders.  The Procuring Contracting Officer is warranted and appointed by the Head of the Contracting Agency.  The PCO is the only role that is able to issue a solicitation and award a Task Order.                                                                                                    |
| 1102                         | Check Box | Check this box if you work in the Contracts organization.                                                                                                    |
| SEA01                        | Check Box | Check this box if you have authority to perform 1301 and 1517 reviews. Also check the FinancialReviewer and/or FinancialApprover checkboxes, and choose your SEA01 Division from the dropdown list.  SEA 01 has a funding certification role in SeaPort acquisitions.  SEA 01 has access to all sections of the PR and solicitation document and is the only role that is able to certify that funds have been Section 1301 and 1517 reviewed.  Additionally, SEA 01 is the only role able to commit and post obligations.                                                                                                    |
| Financial Reviewer           | Check Box | Check this box if you contribute to use-of-funds reviews. Choose a SEA01 Division from the dropdown list.                                                                                                    |
| Financial Approver           | Check Box | Check this box if you sign off on use-of-funds reviews.<br>Choose a SEA01 Division from the dropdown list.                                                                                                    |
| SEA01 Division               | Dropdown  | This list is used in conjunction with the Financial Reviewer and Financial Approver roles.                                                                                                    |
| TOSI Reviewer                | Check Box | Check this box if you are responsible for Task Order Savings Indicators.                                                                                                    |
| TOSI Editor                  | Check Box | Check this box if you review Task Order Savings Indicators.                                                                                                    |
| Deputy for Small<br>Business | Check Box | Check this box if you perform Small Business Review.                                                                                                    |

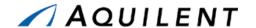

#### 1.7.2 Administrator

The following chart should aid in determining which roles a user should be assigned. PLEASE USE EXTREME CAUTION WHEN ASSIGNING ROLES AS THEY CONTROL SUCH ACTIONS AS EXECUTING TASK ORDERS, AMENDING TASK ORDERS, AND THE LIKE. Please refer to the Function/Privilege Matrix for additional information concerning the privileges assigned to each role.

**BuySite** Role **Originator BFM** SEA02 **PCO** SEA01 MAC TOM **LEGAL Special** Requisition Originator Χ PCO Χ Х Χ Χ **BFM** Χ SEA01 Χ SEA02 Χ Χ Χ MAC Χ TOM Χ **LEGAL** Χ

**Table 8: Function/Privilege Matrix** 

The intent of the above table is to illustrate the minimum role associations that need to be assigned when creating a user in BuySite. Using the PCO role as an example, any user identified as a PCO must be granted roles of PCO, Originator, and SEA02.

This is list is not all-inclusive. The actual role associations should be as defined in the individual NAVSEA User Registration profiles. For example, a BFM will not normally be assigned any other role, unless specifically defined in the user profile.

For assigning roles from the SeaPort User Account Request Form use the table below:

Table 9: SeaPort User Account Request Form Questions

| Question                              | Role       |
|---------------------------------------|------------|
| Can you originate Task Orders?        | Originator |
| Are you a Task Order Manager?         | TOM        |
| Are you a Business Financial Manager? | BFM        |

**NOTE:** Some roles can be determined by looking at the users NavSea code.

The Roles and Permissions Matrix shown in Figure 14 below indicates functions that can be performed by various SeaPort roles.

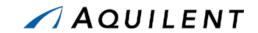

|                                         |          |            |     |      |       |     | User |    | TOSI | TOSI |   |    |       | MAC |     | FAD | FAD |
|-----------------------------------------|----------|------------|-----|------|-------|-----|------|----|------|------|---|----|-------|-----|-----|-----|-----|
| Function                                | Sysadmin | Originator | TOM | 1102 | SEA01 | PCO |      |    |      |      |   | CM | LEGAL |     | MAC |     |     |
| General                                 |          |            |     |      |       |     |      |    |      |      |   |    |       |     |     |     |     |
| Initiate a new PR                       | Χ        | Χ          |     | Χ    |       | Χ   |      |    |      |      |   |    |       |     |     |     |     |
| Initiate an Amendment to a Solicitation | Χ        |            |     | Χ    |       | Χ   |      |    |      |      |   |    |       |     |     |     |     |
| Initiate a TO Modification              | Χ        | Χ          |     |      |       | Χ   |      |    |      |      |   |    |       |     |     |     |     |
| Forward a document to a new reviewer    | Χ        | Χ          | X   | Χ    | X     | Χ   |      |    |      |      |   |    |       |     |     |     |     |
| Send PR to SEA02                        | Χ        | Χ          |     |      |       |     |      |    |      |      |   |    |       |     |     |     |     |
| Define SEA01 2-Touch Reviewers          |          |            |     |      |       |     |      |    |      |      |   |    |       |     |     |     |     |
| Perform 2-Touch Review                  |          |            |     |      | Х     |     |      |    |      |      |   |    |       |     |     |     |     |
| Lock & Release SD                       |          |            |     |      |       | Χ   |      |    |      |      |   |    |       |     |     |     |     |
| Select the Evaluation Chairman          |          | Χ          |     | Χ    |       | Χ   |      | S  |      |      |   |    |       |     |     |     |     |
| Select the Evaluation Committee         |          | Χ          |     | Χ    |       | Χ   |      | S  |      |      | Х |    |       |     |     |     |     |
| Select Negotiators                      |          |            |     |      |       | Χ   |      |    |      |      |   |    |       |     |     |     |     |
| Execute a TO/Select AD Winner           |          |            |     |      |       | Χ   |      |    |      |      |   |    |       |     |     |     |     |
| Perform an Award Determination          |          |            |     |      |       | Χ   |      | RO |      |      | Χ | Χ  | RO    |     |     |     |     |
| Use the Documents Library               | Χ        | Χ          | X   | X    | X     | Χ   | X    | Х  | Χ    | Х    | Χ | Χ  | Х     |     |     | Χ   | Χ   |
| Read Access to Savings Panel            |          |            |     | X    |       |     |      |    | Χ    | Х    |   |    |       |     |     | Χ   | Χ   |
| Write Access to Savings Panel           |          |            |     |      |       |     |      |    |      | Х    |   |    |       |     |     |     |     |
| Perf Based Panel Access                 |          | S          | X   | X    |       | Χ   |      |    |      |      |   |    |       |     |     |     |     |
| 1102 Files Panel Access                 |          |            |     |      |       | Χ   |      | S  |      |      |   |    |       |     |     |     |     |
| Run Status Report                       | Χ        | Χ          | X   | Χ    | X     | Χ   | Χ    | Х  | Χ    | Χ    | Х | Χ  | Х     |     |     | Χ   | Χ   |
| Run Task Order Report                   | Χ        | Χ          | X   | Χ    | X     | Χ   | Χ    | Х  | Χ    | Χ    | Х | Χ  | Х     |     |     | Χ   | Χ   |
| Run TimeStamp Report                    | Χ        | Χ          | X   | Χ    | X     | Χ   | Χ    | Х  | Χ    | Χ    | Х | Χ  | Х     |     |     | Χ   | Χ   |
| Run Procurement Summary Report          |          |            |     | Χ    |       | Χ   |      |    |      |      |   |    |       |     |     |     |     |
| Run TOPE Report                         |          |            |     | X    |       | Χ   |      |    |      |      |   |    | Х     |     |     |     |     |
| Run IRD Report                          |          |            |     | Χ    |       | Χ   |      |    |      |      |   |    | Х     |     |     |     |     |
| Run Option Expiration Report            |          |            |     | Χ    |       | Χ   |      |    |      |      |   |    | Χ     |     |     |     |     |
| Run TOSI Report                         |          |            |     | Х    |       | Χ   |      |    |      |      |   |    | Х     |     |     |     |     |
| Run TOPE Scoring Summary Report         |          |            |     | Χ    |       | Χ   |      |    |      |      |   |    |       |     |     |     |     |
| Read/Write Access to DD350 Panel        |          |            |     |      |       | Χ   |      |    |      |      |   |    |       |     |     |     |     |
| Suspend/Unsuspend a Package             |          |            |     |      |       | Χ   |      |    |      |      |   |    |       |     |     |     |     |

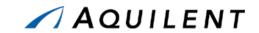

|                                           |          |            |     |      |       |     | User  |        | TOSI |     |    |    |       | MAC    |     | FAD |     |
|-------------------------------------------|----------|------------|-----|------|-------|-----|-------|--------|------|-----|----|----|-------|--------|-----|-----|-----|
|                                           | Sysadmin | Originator | TOM | 1102 | SEA01 | PCO | Admin | NEGOTR | (R)  | (E) | EC | CM | LEGAL | (subs) | MAC | (R) | (A) |
| Create                                    |          |            |     |      |       |     |       |        |      |     |    |    |       |        |     |     |     |
| Create Final PDF SD                       | Х        |            |     |      |       | Χ   |       |        |      |     |    |    |       |        |     |     |     |
| Create Practice PR                        | Χ        | Χ          |     | Χ    |       | Х   |       |        |      |     |    |    |       |        |     |     |     |
| Convert Practice PR to Real PR            | Χ        | Х          |     | Χ    |       | Χ   |       |        |      |     |    |    |       |        |     |     |     |
| Create Final PDF TO                       | Χ        |            |     |      |       | Χ   |       |        |      |     |    |    |       |        |     |     |     |
| Create entries on AD Summary Eval/Rating  |          |            |     |      |       | Χ   |       |        |      |     | Х  |    |       |        |     |     |     |
| Create entries on AD Detailed Eval/Rating |          |            |     |      |       |     |       |        |      |     |    | Χ  |       |        |     |     |     |
| Create a new AD Round                     |          |            |     |      |       | Χ   |       |        |      |     |    |    |       |        |     |     |     |
| Create entries on FAD/2-Touch Tab         |          |            |     |      | Х     | Χ   |       |        |      |     |    |    |       |        |     |     |     |
| Create Working TO                         |          |            |     | Χ    |       |     |       |        |      |     |    |    |       |        |     |     |     |
| Create entries on the IRD                 |          |            | Χ   |      |       | Χ   |       |        |      |     |    |    |       | Χ      | Χ   |     |     |
| Create entries on Task Order Eval         |          |            | Χ   |      |       |     |       |        |      |     |    |    |       |        |     |     |     |
| Create Digital Signature on Proposal      |          |            |     |      |       |     |       |        |      |     |    |    |       | Χ      | Χ   |     |     |
| Create an On-Line Cost Proposal           |          |            |     |      |       | Χ   |       |        |      |     |    |    |       |        | Χ   |     |     |
| Create Digital Signature on a TO          |          |            |     |      |       | Χ   | X     |        |      |     |    |    |       |        |     |     |     |
| Create user accounts                      | Χ        |            |     |      |       |     |       |        |      |     |    |    |       |        |     |     |     |
| Create an Auctions Bid Event              | Χ        |            |     | Χ    |       |     |       |        |      |     |    |    |       |        |     |     |     |
| Review                                    |          |            |     |      |       |     |       |        |      |     |    |    |       |        |     |     |     |
| Review a PR                               |          |            |     |      |       |     |       |        |      |     |    |    |       |        |     |     |     |
| Review a Printable PR                     |          |            |     |      |       |     |       |        |      |     |    |    |       |        |     |     |     |
| Review a working SD                       | Χ        | X          |     | Χ    |       | Χ   |       |        |      |     |    |    | Χ     |        |     |     |     |
| Review a PDF SD                           | X        | X          |     | Χ    | Х     | Χ   |       |        |      |     |    |    | Χ     |        |     |     |     |
| Review an SD Mod                          | X        | X          |     | Χ    |       | Χ   |       |        |      |     |    |    | Χ     |        |     |     |     |
| Review FAD/2-Touch Tab                    | Χ        | Χ          |     |      | X     | Χ   |       |        |      |     |    |    | Χ     |        |     |     |     |
| Review an AD Summary Eval/Rating          |          |            |     |      |       | Χ   |       | Х      |      |     | Х  |    | Χ     |        |     |     |     |
| Review an AD Detailed Eval/Rating         |          |            |     |      |       | Χ   |       | Х      |      |     | Х  | Χ  | Χ     |        |     |     |     |
| Review a working TO                       | Χ        | Χ          |     | Χ    | X     |     |       |        |      |     |    |    | Χ     |        |     |     |     |
| Review a PDF TO                           | Χ        | Χ          |     | Χ    | X     |     |       |        |      |     |    |    | Χ     |        |     |     |     |
| Review a TO Mod                           | Χ        | Χ          |     | Χ    | Х     |     |       |        |      |     |    |    | Χ     |        |     |     |     |
| Review an IRD entry                       |          |            | Χ   |      |       | Χ   |       |        |      |     |    |    |       | Χ      | Χ   |     |     |

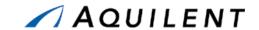

|                                   |          |            |     |      |       |     | User |               | TOSI | TOSI |    |    |              | MAC    |     | FAD | FAD |
|-----------------------------------|----------|------------|-----|------|-------|-----|------|---------------|------|------|----|----|--------------|--------|-----|-----|-----|
| Function                          | Sysadmin | Originator | TOM | 1102 | SEA01 | PCO |      | <b>NEGOTR</b> | (R)  | (E)  | EC | CM | <b>LEGAL</b> | (subs) | MAC | (R) | (A) |
| Review an TOPE entry              |          |            | Х   |      |       | Х   |      |               |      |      | Х  | Χ  | Χ            | Х      | Х   |     |     |
| Review user account info          | X        |            |     |      |       |     | Χ    |               |      |      |    |    |              |        |     |     |     |
| Review an Auctions Bid Event      |          |            |     | Χ    |       |     |      |               |      |      |    |    |              |        |     |     |     |
| Update                            |          |            |     |      |       |     |      |               |      |      |    |    |              |        |     |     |     |
| Update a PR                       | X        | Χ          |     | Χ    |       |     |      |               |      |      |    |    |              |        |     |     |     |
| Update a working SD               | X        |            |     | Х    |       |     |      |               |      |      |    |    |              |        |     |     |     |
| Update a FAD/2-Touch Tab          | X        |            |     |      | Х     | Χ   |      |               |      |      |    |    |              |        |     |     |     |
| Update a working TO               | X        |            |     | Х    |       |     |      |               |      |      |    |    |              |        |     |     |     |
| Update an AD Summary Eval/Rating  |          |            |     |      |       | Χ   |      |               |      |      | Х  |    |              |        |     |     |     |
| Update an AD Detailed Eval/Rating |          |            |     |      |       |     |      |               |      |      |    | Χ  |              |        |     |     |     |
| Update entries on the IRD         |          |            | X   |      |       |     |      |               |      |      |    |    |              | Χ      | Х   |     |     |
| Update entries on Task Order Eval |          |            | X   |      |       |     |      |               |      |      |    |    |              | Χ      | Χ   |     |     |
| Update user account info          | X        |            |     |      |       |     | Χ    |               |      |      |    |    |              |        |     |     |     |
| Update an Auctions Bid Event      | X        |            |     |      |       | Χ   |      |               |      |      |    |    |              |        |     |     |     |
| Delete                            |          |            |     |      |       |     |      |               |      |      |    |    |              |        |     |     |     |
| Delete a PR                       | Χ        | Χ          |     | Χ    |       | Χ   |      |               |      |      |    |    |              |        |     |     |     |
| Disable a user account            | Х        |            |     |      |       |     | Χ    | _             |      |      |    |    |              |        |     |     |     |

Figure 14: Roles & Permissions Matrix

#### Legend

TOM = Task Order Manager PCO = Procuring Contracting Officer Legal = SeaPort Attorney

BFM = Business Financial Manager EC = Evaluation Chairman MAC = MAC Contractor

SEA02 = SeaPort Contract Office CM = Evaluation Committee Member RO = Read Only

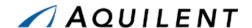

# 2 Purchase Request

This section details the Purchase Request training session. The Purchase Request training session follows the structure outlined in the SeaPort Training Plan Section 3.1: Training Methodology and contains the key concepts outlined in Section 5: Training Curriculum.

### 2.1 Explain

The instructor will explain the purpose of a Purchase Request and how a Purchase Request is used within SeaPort.

#### 2.1.1 Explanation

A Purchase Request is the beginning of the procurement process. Information entered in the Purchase Request is the basis for the information that will populate the Solicitation Document. The purpose of the Purchase Request screens is to gather the information about a Purchase Request. Use the left navigation buttons to access all the related Purchase Request screens (Administrative, Pricing Structure, Requirements, Procurement, Attachments, Evaluation Team, and Criteria).

**NOTE:** All times should be entered using local military time.

#### 2.2 Demonstrate

The instructor will demonstrate the steps necessary to create a Purchase Request using the test system. The screenshots and explanations included in this section are for reference and to assure that all functional areas related to Purchase Requests are adequately covered.

#### 2.2.1 Create Purchase Request using Wizard

The purpose of the Wizard screens is to ask initial questions about the Purchase Request being created. This will help facilitate entering the main data on the Purchase Request screens that follow.

The Purchase Request Wizard is the most common way of creating a Purchase Request. The goal of the Wizard is to obtain essential information quickly and easily to assist in processing the acquisition.

Information obtained using the PR Wizard interview format will be transferred to the Purchase Request panels in SeaPort. Any information entered using the PR Wizard may be edited later from within SeaPort.

The PR Wizard workflow is illustrated in Figure 15 below.

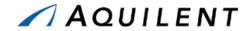

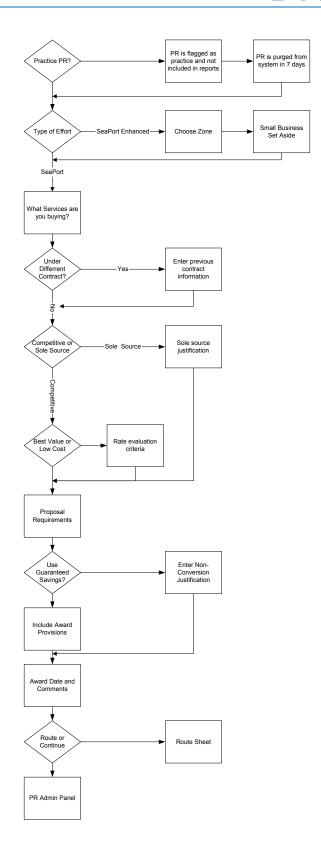

Figure 15: PR Wizard Workflow

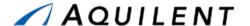

Selecting the New Purchase Request link in the Header navigation starts the PR Wizard.

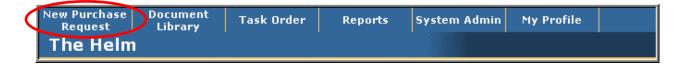

Figure 16: Header Navigation

The first page of the Purchase Request Wizard asks the user if this will be a practice PR. Practice PRs are not included in system metrics and are purged from the system in 7 days. Practice PRs are useful for new users to explore the system without the fear of doing damage. Should you wish to retain any of the information entered in a practice PR, the PR can be cloned before it is deleted from the system and that information will be placed into a real PR.

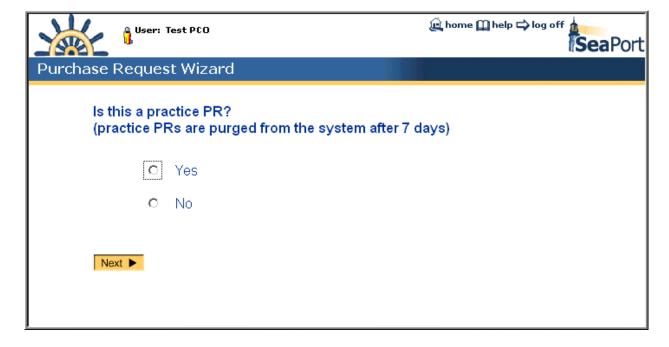

Figure 17: PR Wizard - Practice PR

The next page of the Purchase Request Wizard determines whether the user will require a SeaPort or SeaPort Enhanced effort type. This will depend on what contract you are procuring under. Professional Support Services (Seaport) is for Headquarters and Engineering, Technical and Programmatic Support Services (Seaport Enhanced) is for Field Activities.

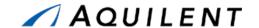

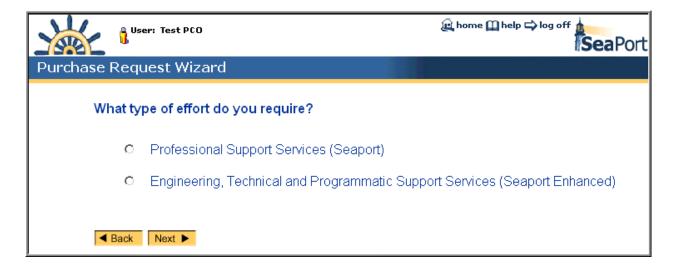

Figure 18: PR Wizard - Type of Effort

Should the user choose Engineering, Technical and Programmatic Support Services (Seaport Enhanced) in the PR Wizard page shown above, the next page of the wizard will ask the user to choose a Zone.

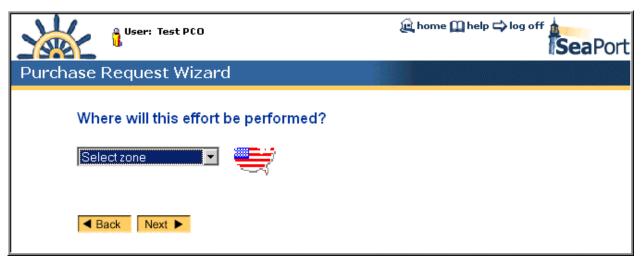

Figure 19: PR Wizard - Select Zone

The next page of the Purchase Request Wizard asks the user about Small Business Set Aside.

**NOTE:** 

This is the first of several Wizard pages that include the "Don't Know" choice. While this is a valid choice at this stage in the procurement process, it must be modified before the Solicitation Document is released. Ultimately a substantive response must be chosen.

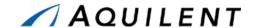

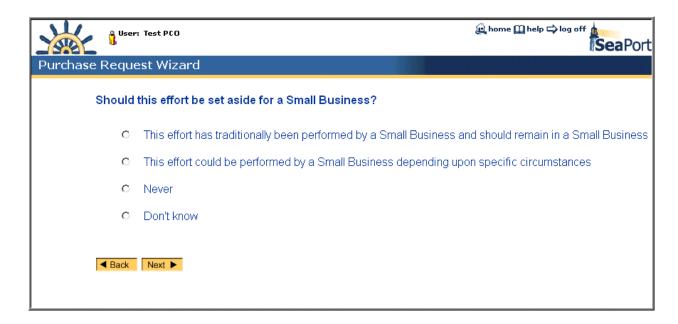

Figure 20: PR Wizard - Small Business Set Aside

The next page of the Purchase Request Wizard asks the user for information about services. For both Total Duration and Total Dollar Value, include your firm requirement to be awarded plus all standard and award term options for up to five years of requirements in these numbers. Potential award term options that extend beyond five years should not be included in this total.

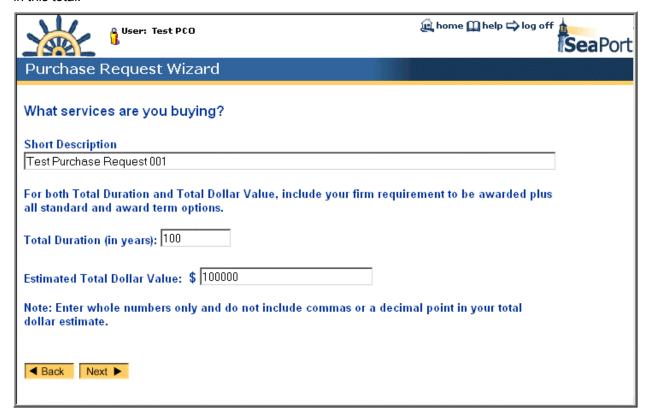

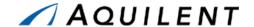

Figure 21: PR Wizard - Description of Services

The next page of the Purchase Request Wizard asks the user for information about previous contracts.

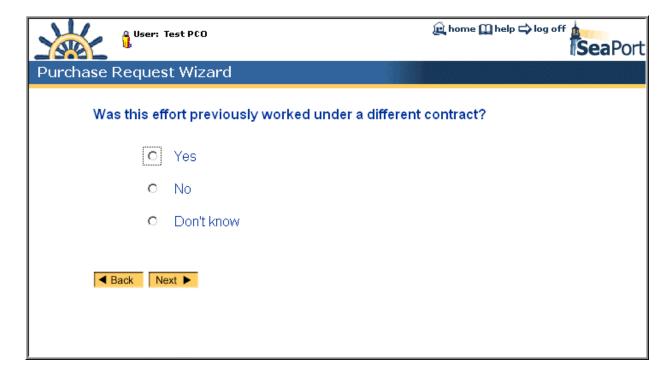

Figure 22: PR Wizard - Previous Contract

If the effort was previously worked under a different contract, the user will be asked to enter additional information about the previous contract. This information includes the contractor, the contract number and the contract amount.

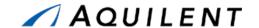

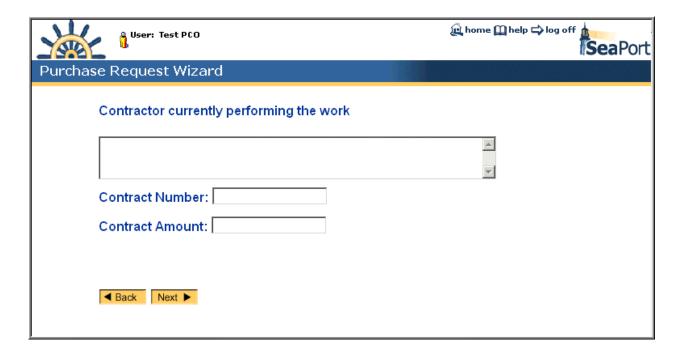

Figure 23: PR Wizard - Previous Contract Details

The next page of the Purchase Request Wizard asks the user for information about the selection process.

All MAC holders will be given a Fair Opportunity To Compete (FOTC) for prospective task orders, unless one of four exceptions to the FOTC can be met. Both the contracting officer and the ombudsman will review and approve the validity of the use of an exception to FOTC. In addition to using an FOTC, the program office must justify the sole source rationale in the SeaPort PR.

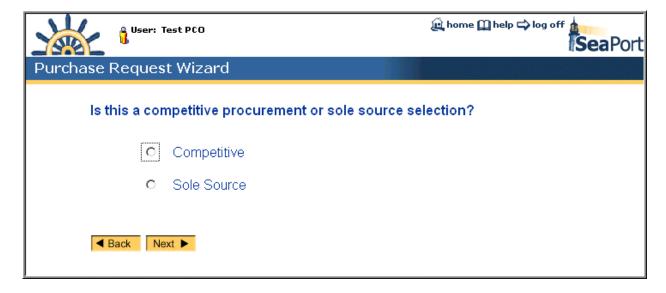

Figure 24: PR Wizard - Competitive or Sole Source

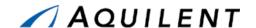

Should the user choose a Sole Source selection, the PR Wizard will ask for additional information and a justification for this choice. FOTC Exceptions are listed in the first dropdown box on this page.

The exceptions to FOTC are:

- Logical Follow-on: Logical follow-on to an existing order that was placed after all MAC holders were given a fair opportunity to compete. This exception exists for instances where the MAC holder is providing excellent service, efficiently under a task order, and it would be extremely disruptive and inefficient to re-compete the effort. Program offices should explore incorporating award term provisions in the contract rather than attempting to rely on this exception in order to continue a long-term mutually beneficial relationship.
- Minimum Guarantee: Necessary to meet the minimum guarantee. The minimum dollar value of orders to be placed under the MACs is relatively low. It is anticipated that this exception will not be used.
- Only One Capable: Only one source is capable of providing the necessary products or services at the level of quality required because of the uniqueness or high degree of specialization of the requirement. This exception is virtually identical to the traditional Justification & Authorization (J&A) "only one source" exception and will only be applicable in rare cases. While each of the MAC holders does not have identical capabilities and each has particular areas of expertise, it is unlikely that the required professional support services are so specialized or highly technical that there truly is only one MAC holder capable of meeting the requirement. The program office will need to explain why the task requires such specialization and/or unique capabilities and why they believe only one MAC holder can meet the requirement.
- Urgency: Because of urgency, providing a fair opportunity would result in unacceptable delays. This is also comparable to a J&A exception to full and open competition and the standards for use of this exception are the same. The program office needs to demonstrate that the requirement is of such unusual and compelling urgency that a delay in award would result in serious injury to the Government. This exception will only be valid in legitimate emergent situations; failure to plan for or anticipate program needs will not be considered legitimate reasons to proceed without competition.

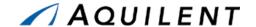

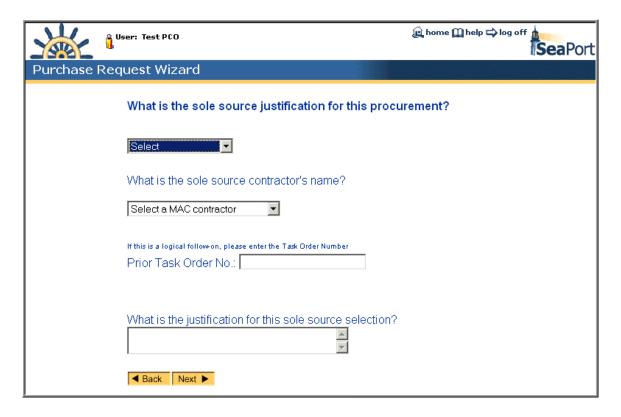

Figure 25: PR Wizard - Sole Source Justification

The next page of the Purchase Request Wizard asks the user to choose best value or low cost.

The program manger needs to determine if the competition will be evaluated on a best value to the Government basis or on the low cost/technically acceptable basis. If best value is to be used, the importance of the factors (technical, past performance, and price) must be determined. The order of importance of factors is at the discretion of the program office, based upon what is in the best interest of the program. These areas should correspond with and relate to the specific requirements set forth in the Statement of Work.

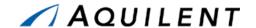

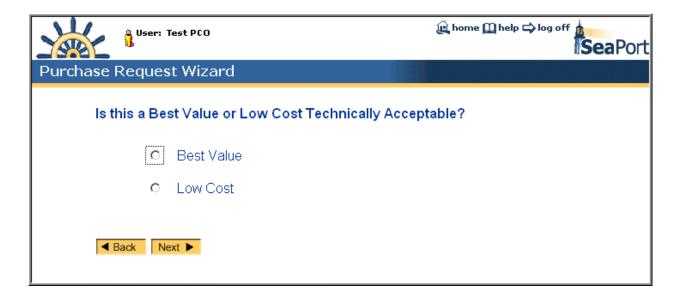

Figure 26: PR Wizard - Best Value or Low Cost

The next page of the Purchase Request Wizard asks the user for information about the relative importance of the following:

- Technical Criteria
- Past Performance Criteria
- Price Criteria

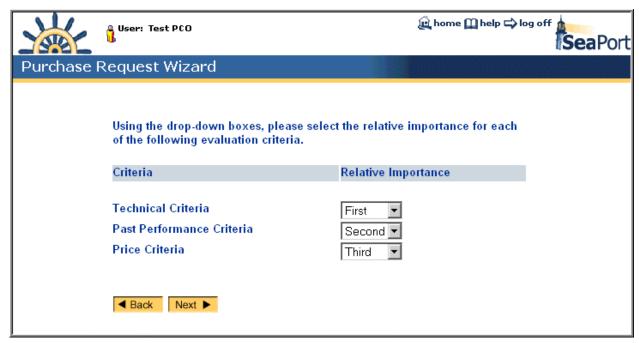

Figure 27: PR Wizard - Evaluation Criteria

The next page of the Purchase Request Wizard asks the user for information about proposal requirements and evaluation criteria.

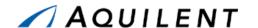

## Written Proposals

If you select to receive written proposals, you need to decide how many pages the bidders can submit for their technical approach, their management approach, and their experience statement. You can also choose whether or not to receive resumes from those individuals who would be performing the service.

### **Oral Presentations**

If you select to have oral presentations, you need to decide how long the presentations will be. You can also choose if you would like to receive written overviews to review. Indicate this information in the Proposal Requirements and Evaluation Criteria text field.

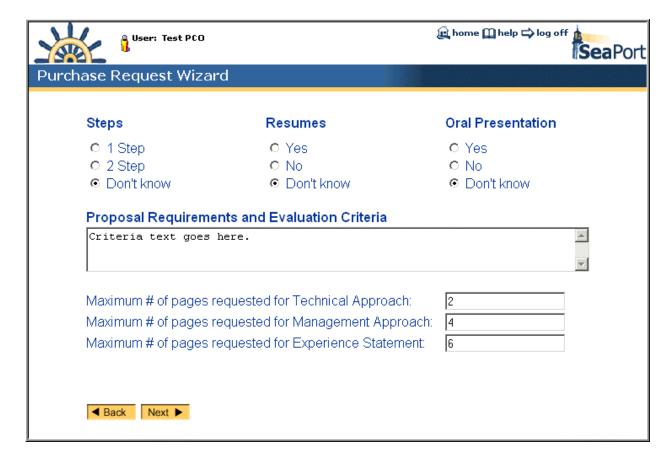

Figure 28: PR Wizard - Proposal Requirements

The next page of the Purchase Request Wizard asks the user for information about the structure of the Task Order. The user is asked to choose whether or not to structure the task order to be cost type in the base period and fixed price for option periods

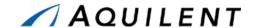

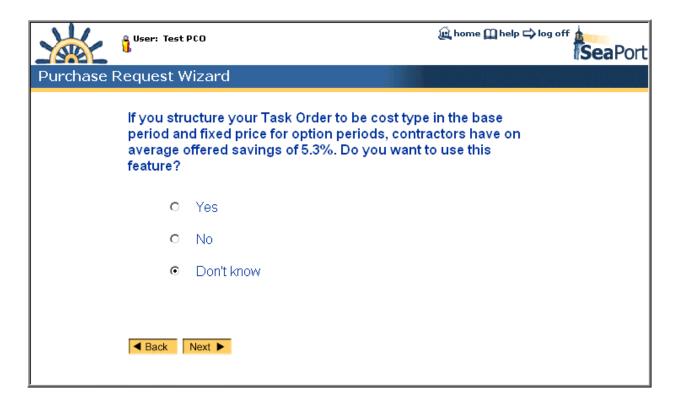

Figure 29: PR Wizard - Guaranteed Savings

Should the user choose not to structure the task order to be cost type in the base period and fixed price for option periods, the PR Wizard will ask for a justification of this choice.

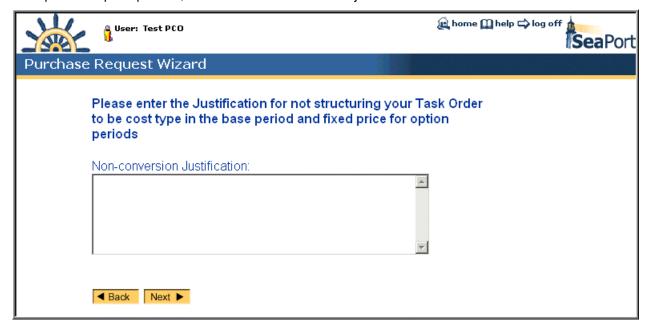

Figure 30: PR Wizard - Non-Conversion Justification

The next page of the Purchase Request Wizard asks the user whether or not to include award term provisions. Choosing Yes here inserts the provisions and clauses in the Requirements.

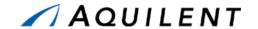

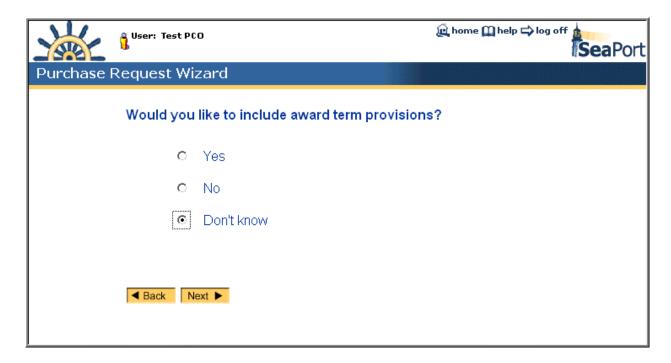

Figure 31: PR Wizard - Award Term Provisions

The next page of the Purchase Request Wizard asks the user for the award date and additional comments. Use the calendar icon to conveniently enter the Date.

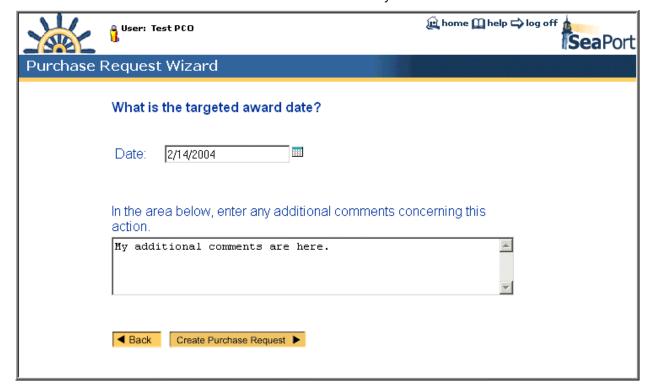

Figure 32: PR Wizard - Award Date

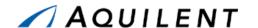

The next page of the Purchase Request Wizard provides the Purchase Request number and gives the user the opportunity to Route the Purchase Request or Continue. Routing the PR to another user gives that user the opportunity to review and to comment on the data that has been entered up to this point. When the other user has finished reviewing the PR information he can route it back to the Originator or to another user. A PR that has been router to a user will appear in that user's mailbox.

- By selecting Continue, the user will see the main PR panels. All of the information that
  was entered into the Wizard will be auto-populated into the appropriate place in the main
  PR panel.
- By selecting Route, the Originator can display the Route Sheet for the Purchase Request created through the Wizard and use it to route the Purchase Request to other users for input before sending to SSAPO.

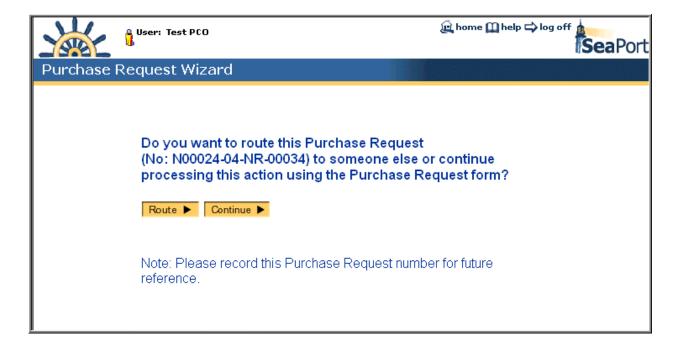

Figure 33: PR Wizard - Route PR

### 2.2.1.1 Route

SeaPort workflow enables users to route action items to other authorized users by choosing the *Route* button found on nearly all screens. The routing convention used by SeaPort is ad hoc. Users are prompted to recommend a routing, but that routing is not forced. Users should be aware that workflow routing does not take place concurrently. If a PR is routed to another person for action, nobody other than that person will have access to any information (other than read only). Because of this non-concurrent routing, it is important that information be routed to the right person.

SeaPort notifies users via email that a purchase request has been routed to them.

Selecting Route will display the Route Sheet for the PR shown in Figure 34 below. It contains the following data fields and buttons.

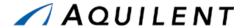

Table 10: PR Route Sheet - Fields

| Field           | Type     | Description                                                       |
|-----------------|----------|-------------------------------------------------------------------|
| Suggested Route | Text Box | Enter a suggested route (i.e. user names) to be used by           |
|                 |          | subsequent routees, general comments to be reviewed by            |
|                 |          | subsequent routees, or both.                                      |
|                 |          | <b>Note:</b> This selection does not actually route the document. |
| User Name       | Text Box | Enter the user name that the document will be routed to.          |

Table 11: PR Route Sheet - Buttons

| Button               | Description                                                                             |  |  |
|----------------------|-----------------------------------------------------------------------------------------|--|--|
| Return to Form       | The Return to Form button goes back to the current document.                            |  |  |
| Save Suggested Route | The Save Suggested Route button saves the entry in the Suggested Route field.           |  |  |
| Find User            | Use the Find User button to search for one or more users.                               |  |  |
| Route to User        | The <i>Route to User</i> button routes the document to the user in the User Name field. |  |  |

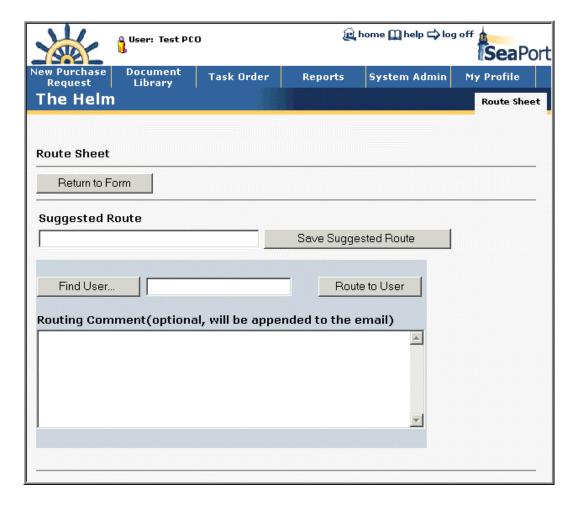

Figure 34: PR Wizard - Route

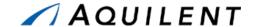

#### **2.2.1.2** Continue

Selecting Continue will be display the Administrative data panel of the new purchase request. See section 2.2.3.

# 2.2.2 Create Purchase Request by cloning

After selecting an existing PR from the document library, use the clone icon **to** create a new PR with the same attributes.

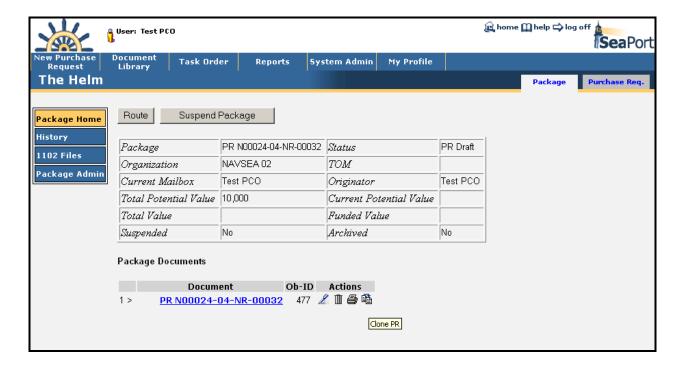

Figure 35: Package Home

Selecting the clone icon will display the following window.

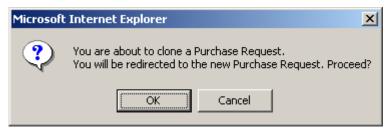

Figure 36: Clone PR

Selecting OK will create a new purchase request with the same attributes as the one that is cloned. The Administrative data panel of the new purchase request will be displayed. See section 2.2.3 for more information on the Administrative Data panel.

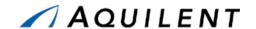

## 2.2.3 Add Administrative data

The Administrative Panel contains all information required to properly administer an acquisition. Included are Originator, Activity, Task Order Manager, and Financial POC information. Most of the Originator Information will be auto-populated. All of the Administrative fields must be furnished before it is eligible to be processed. It contains the following data fields and buttons.

**NOTE:** Some actions require specific levels of authority within the system. Not all buttons will be available to all users.

Table 12: PR Administrative Panel - Fields

| Field                      | Туре      | Description                                                                                                    |
|----------------------------|-----------|----------------------------------------------------------------------------------------------------|
| Originator                 | Read Only | This field is pre-filled based on the login ID of the person who originated the PR.                                                                                                    |
| Edit                       | L         | Allows the user to select an Originator using the User Search function.                                                                                                    |
| User Information           | ů,        | View the SeaPort Profile of the Originator or the Task Order Manager (TOM).                                                                                                    |
| Program Office             | Text Box  | Enter the name/number of the Program Office.                                                                                                    |
| Originator's Office        | Read Only | This field is pre-filled based on the User Profile of the person who originated the PR.                                                                                                    |
| Date of Origination        | Read Only | This field is pre-filled based on the system date.                                                                                                    |
| Code                       | Read Only | This field is pre-filled by SeaPort.                                                                                                    |
| Activity                   | Dropdown  | Choose an Activity from the list.                                                                                                    |
| Requisition                | Dropdown  | This is a text field. Enter any external references or references to other systems here. If this does not apply, enter "N/A". This field is required.                                                                                                    |
| Task Order Manager<br>Name | Dropdown  | Choose the name of the Task Order Manager. The dropdown list will contain only those TOMs that are in the document's Activity. To see a list of all TOMs in the system, use the View All icon described below. The function of TO Manager is to certify work order for payments to be made. Similar to a Contracting Officer's Representative (COR), the Task Order Manager or TOM is the individual who acts as a procurement official through the preparation and definition of statement of work requirements and the evaluation of vendor proposals. The TOM provides front line, day-to-day monitoring of the task order during execution. Essential to the TOM is the maintenance of official files, including correspondence and past performance. The TOM is the only one who is able to create entries in the Task Order Evaluation within the SeaPort portal. Contact a SeaPort contracting officer if you are not sure who would serve as the TOM for the services that being requested. |

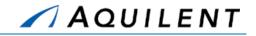

| Field               | Type                                         | Description                                                                                                    |
|---------------------|----------------------------------------------|----------------------------------------------------------------------------------------------------|
| View All            | iii.                                         | View a list of all TOMS in the system. This list opens in a pop-up window.                                                                                                    |
| POC                 | Text Box                                     | The financial point of contact is most likely the Business and Financial Manager (BFM) for the program/program office that is requesting the services. This information is needed in case SEA 02 or SEA 01 has questions about the funding of the procurement.  This person can be either the BFM or the Originator, whomever has Program Manager cognizance over the funding. Contact a SeaPort contracting officer if you are not sure who is your financial point of contact for the services being requested.                                                                                                    |
| Zone of Performance | Dropdown                                     | Choose a zone of performance from the dropdown list. Zones can be displayed by selecting the zone map icon.                                                                                                    |
| Display Zone Map    | <b>*************************************</b> | Displays a geographical color-coded zone map in a pop up window.                                                                                                    |
| Set Aside           | Radio                                        | Set Aside will be the attribute of the package and can be changed through the Purchase Request/Solicitation stages of the package until the Solicitation is released.  Choose Full Set Aside, Cascade, or No.  If user selects "Full Set Aside", Section M will be automatically populated with Complete Set Aside clause.  If user selects "Cascade", Section M will be automatically populated with Cascading Set Aside clause.  If user selects "No", no Set Aside provisions are automatically inserted in to Section M.  Note: The system will not automatically update Section M to remove the Set Aside clause if user deselects Set |

**Table 13: PR Administrative Panel - Buttons** 

| Button      | Description                                                                                                    |
|-------------|----------------------------------------------------------------------------------------------------|
| Save        | Pressing this button updates information in the database.                                                                                                    |
| Validate PR | Pressing this button ensures that all required fields have been entered. If all required fields have not been entered, the system notifies user of an error condition. This notification is in the form of a message window indicating the missing fields. |

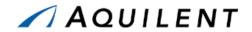

| Button               | Description                                                                                                    |  |  |
|----------------------|----------------------------------------------------------------------------------------------------|--|--|
| Create Solicitation  | Pressing this button causes the system to run a validation routine ensuring that the draft PR has all required fields populated. If true, the system successfully validates and creates the draft solicitation. If the validation fails, the system reports the errors requiring attention via a message box. |  |  |
|                      | Upon successful validation the system generates a draft solicitation, provides a unique solicitation number, and populates most of the solicitation fields with the data from the PR.                                                                                                    |  |  |
|                      | <b>Note:</b> Only a PCO will have the authority to create a solicitation. Other users will not have this button available.                                                                                                    |  |  |
| Printable PR         | Pressing this button opens a new browser window containing a form that displays all of the PR information from all Panels. This form is read only and is specially formatted for better printing results.                                                                                                    |  |  |
| 1102 Sandbox         | Pressing this button opens a new browser window containing a form that can be used to store temporary 1102 information.                                                                                                    |  |  |
| Printable PR Pricing | Pressing this button opens a new browser window containing a printable version of the Purchase Request's pricing structure.                                                                                                    |  |  |

## NOTE:

The Save, Validate PR, Create Solicitation, Printable PR, 1102 Sandbox, and Printable PR Pricing buttons are common to several of the PR panels. They always perform the same function.

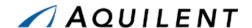

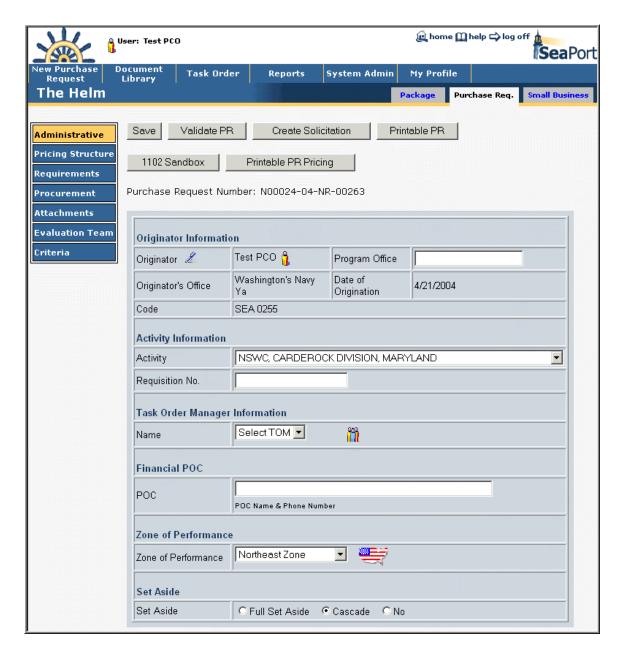

Figure 37: PR - Administrative

# 2.2.4 Add Pricing Structure data

The purpose of the Pricing Structure Panel is to lay out the Contract Line Item Number (CLIN) structure of the Task Order. The basic MAC contracts have within them a uniform CLIN structure based upon contract type. The Purchase Request Pricing Structure panel replicates this structure. Information such as Total Duration and Estimated Total Cost will be provided by the Wizard. It contains the following data fields and buttons.

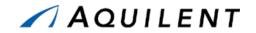

Table 14: PR Pricing Structure Panel – Fields

| Field                        | Туре      | Description                                                                                                    |
|------------------------------|-----------|----------------------------------------------------------------------------------------------------|
| Total Duration (in years)    | Text Box  | Enter the total duration of the contract.                                                                                                    |
| Guaranteed Savings           | Radio     | Choose Yes or No.                                                                                                    |
| Estimated Total Cost         | Text Box  | Originator should enter their best estimate about these values. This is for planning purposes only, but all fields must contain a value. Enter the estimated total cost of the contract. |
| Non-conversion Justification | Text Box  | Enter the Justification for not structuring your Task Order to be cost type in the base period and fixed price for option periods.                                                       |
|                              |           | w CLIN Window                                                                                                    |
| CLIN ID                      | Dropdown  | Choose from 0001 – 0009. Each CLIN ID corresponds to a specific cost type and period of performance. See table in Figure 39.                                                             |
| Short Description            | Text Box  | Enter a short description for the CLIN up to 1000 characters.                                                                                                    |
|                              | Ne        | w SLIN Window                                                                                                    |
| SLIN ID#                     | Text Box  | Enter a valid 2-letter combination. User should enter SLINs sequentially starting with AA.                                                                                               |
| Fund Type                    | Dropdown  | Choose from the list. See table in Figure 43.                                                                                                    |
| FMS Case Number              | Text Box  | If FMS funding is used, specify the case. Enter the case number in the format AA-A-AAA.                                                                                                  |
| Firm or Option               | Dropdown  | Enter whether this requirement will be placed at time of award or if it is a future requirement. Choose Firm or Option.                                                                  |
| Fee Type                     | Dropdown  | Choose Fixed, Award, or Incentive.                                                                                                    |
| Unit of Issue                | Dropdown  | Choose Labor Hours, Lot, or Labor Years.                                                                                                    |
| Fiscal Year                  | Dropdown  | Enter the fiscal year for the money being used.<br>Choose the last 2 digits of the fiscal year from the list.                                                                            |
| Cost Plus Fee                | Text Box  | Originator should enter their best estimate. This is for planning purposes only, but all fields must contain a value. Enter the dollar amount. (14 digit limit)                          |
| Quantity                     | Text Box  | If level of effort, your estimate of the number of manhours required. If completion, enter the numeral 1; unit of issue is "Lot". Enter the quantity. (9 digit limit)                    |
| Recurring Cost               | Radio     | Choose Yes or No.                                                                                                    |
| Performance Based            | Radio     | Choose Yes or No.                                                                                                    |
| Unit Price                   | Read Only | This field is calculated based on other data.                                                                                                    |
| Period of Performance        | Dropdown  | Enter when performance starts and when performance ends. Choose From and To dates using the dropdown lists.                                                                              |

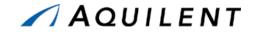

| Field             | Type     | Description                                                                                                    |
|-------------------|----------|----------------------------------------------------------------------------------------------------|
| Short Description | Text Box | Enter a very short description (e.g., Logistics Support for SEA 02) that will appear in Section B of the Task Order. Enter up to 1000 characters. |

Table 15: PR Pricing Structure Panel – Buttons

| Button           | Description                                                                                                    |
|------------------|----------------------------------------------------------------------------------------------------|
| New CLIN         | Click the <i>New CLIN</i> button to add a contract line item number (CLIN). You must also enter a short description for the CLIN. After saving the CLIN, you can then add its associated SLINs.  |
|                  | When adding the first CPFF CLIN, the system will automatically add the first CPFF SLIN and the first Cost Only CLIN and SLIN. You can then edit those entries to complete their required fields. |
| CLIN/SLIN Wizard | Opens the Pricing Line Item Wizard described in section 2.2.4.3 below.                                                                                                    |
| Timeline         | Opens the Timeline window described below.                                                                                                    |
| Expand CLINs     | Allows the user to see all SLINS associated with a CLIN. CLINS are presented with the details collapsed when the page length exceeds the system-defined limit (this is rare).                    |
| Actions          | Choose the pen icon to edit, the trashcan icon to delete, or the disk icon to save.                                                                                                    |

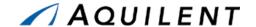

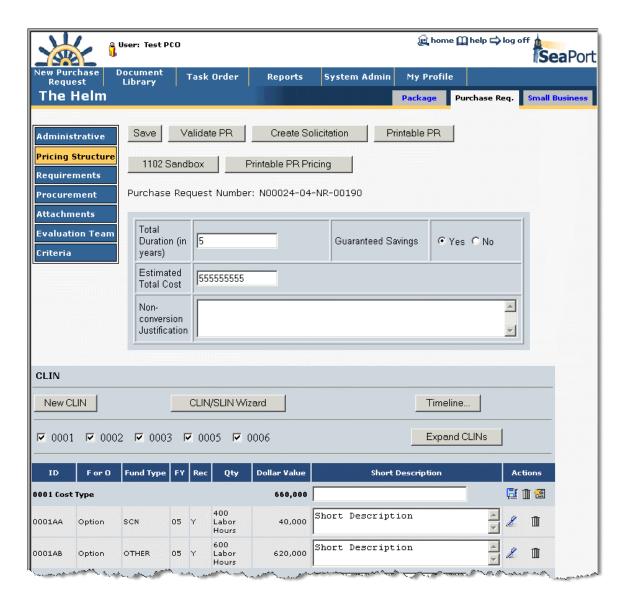

Figure 38: PR - Pricing Structure

### 2.2.4.1 New CLIN

The SeaPort system supports CPFF, CPAF, CPIF, FFP, and Cost Type CLINs.

Users are offered two techniques for developing the pricing structure. They can employ the CLIN/SLIN Wizard, and/or work from the CLIN/SLIN table (which is more time intensive). Often the ideal procedure is to use the CLIN/SLIN Wizard first to quickly create the table of CLINs/SLINs, then individually edit at the SLIN level via the table as required. The following sections describe the details of this functionality.

Selecting the *New CLIN* button will open the window shown in Figure 39 below as a pop up. After selecting New CLIN the user must select from the drop down list the appropriate CLIN number that they wish to procure with and provide a short description of the new CLIN. The basic MAC contracts have within them a uniform CLIN structure based upon contract type. After clicking "Save," the CLIN is added and the user is returned to the main panel.

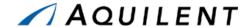

#### **2.2.4.1.1 CLIN Structure**

The MAC contracts contain contract line item numbers (CLINs) that can accommodate both Cost-Plus-Fixed Fee and Firm Fixed Price requirements. Each of these CLINs has a five-year period of performance. Including options, the maximum total potential duration of the MAC contracts is fifteen years. Every Task Order will follow the same general CLIN structure that was established in the MAC contracts:

- COST-PLUS-FIXED FEE (CPFF) Item 0001, Option Items 0004 and 0007 All requirements for Cost-plus-Fixed Fee (CPFF) level of effort (hours) or completion type services will be placed under these CLINs. Other Direct Costs, e.g. travel, associated with performance of work under these CLINs are included separately under Item 0003 and option Items 0006 and 0009 since contractors will not be paid any fee on the ODC costs.
- FIRM FIXED PRICE (FFP) Item 0002, Option Items 0005 and 0008 All requirements for firm fixed price level of effort (hours) or completion type services will be placed under these CLINs. Included in the price are all direct and indirect costs, including Other Direct Costs, to complete the effort and profit.
- COST ONLY Item 0003, Option Items 0006 and 0009 These are cost only CLINs (contractor receives no fee) where contractors will be reimbursed for the allowable, allocable and reasonable other direct costs (ODCs) required to perform effort under Items 0001 and Option Items 0004 and 0007. These items may include costs such as travel, facilities, incidental supplies, and mailing/packaging costs. Whether or not a specific type of charge should be classified as an ODC directly chargeable to the contract will depend on the Contractor's accounting system.

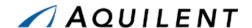

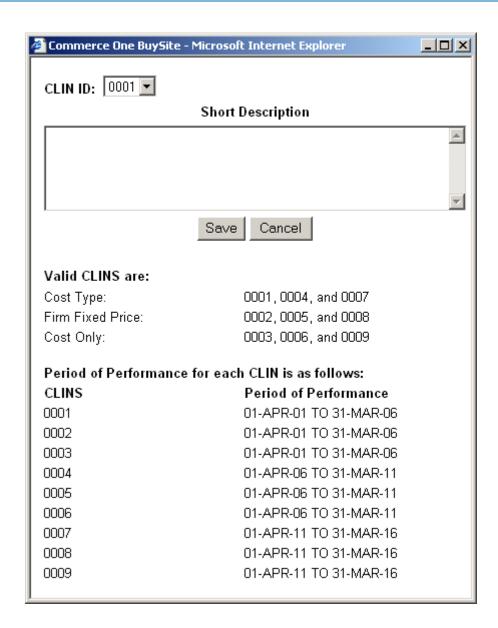

Figure 39: PR - New CLIN

At this point, Sub-Contract Line Item Numbers (SLINs) may be added by choosing the *New SLIN* button and entering the appropriate information. SeaPort provides the first SLIN automatically.

#### 2.2.4.2 New SLIN

A SLIN is a sub line item number. CLINS are comprised of SLINS. To create a new SLIN, a CLIN must first be created.

Under the MACs most task orders will have numerous SLINs. This is driven by two things:

 Unlike most existing NAVSEA service contracts that have a separate CLIN for each year's requirements, each CLIN of the MACs extends for five years of performance.
 To create annual options, it will be necessary to create separate SLINs. For example, a base period plus two option periods will require three SLINs:

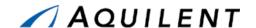

- 1 0002AA Base Year
- 2 0002AB First Option Year
- 3 0002AC Second Option Year

NOTE:

While a CLIN can last for five years, rules regarding availability of funds for obligation and expenditure still govern how the period of performance for a specific SLIN is structured (e.g., O&M,N expires at the end of the fiscal year)

 The rule regarding only having one line of accounting for each SLIN still applies. So to accommodate the use of different funds, it will be necessary to use different SLINs, just as NAVSEA currently does.

Selecting the licon on the CLIN line opens the New SLIN page.

The image below shows the New SLIN page. A separate SLIN is required for each appropriation type of fund, each fiscal year, and each option.

NOTE:

When adding the first CPFF CLIN, the system will automatically add the first CPFF SLIN and the first Cost Only CLIN and SLIN. You can then edit those entries to complete their required fields.

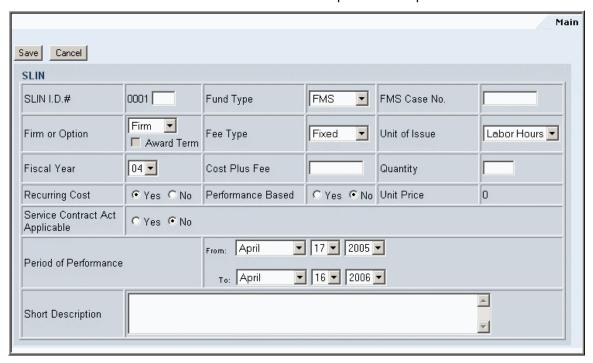

Figure 40: PR - New SLIN

## 2.2.4.3 Pricing Line Item Wizard

The Pricing Line Item Wizard allows a user to quickly create even a large pricing structure very quickly. This is because the system can automatically generate associated option SLINs without the user having to tediously generate each one by one. Start the Pricing Line Item Wizard by selecting the *CLIN/SLIN Wizard* button from the Pricing Structure Panel.

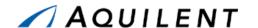

The first page of the Wizard allows you to enter Period of Performance data for the base period of the task. The user can either directly edit the text box or select a date from the date control by clicking on the calendar icon located to the right of the text box. The Date From defaults to a date that is two weeks from today's date. The default period is one year.

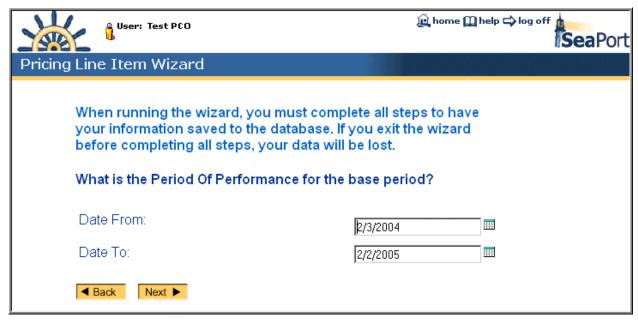

Figure 41: PR - Pricing Line Item Wizard - Period of Performance

The next page of the Wizard allows you to choose a line item type for the base period. Depending on your choice here, one of the following 4 pages will be displayed: Cost Plus Fixed Fee, Cost Plus Award Fee, Cost Plus Incentive Fee, Firm Fixed Price. Should you wish to create more than one type of CLIN, you can do so later. After creating the first CLIN, the system will ask if you wish to create another CLIN. At this point, you will be brought back to this same page in order to create the subsequent CLIN.

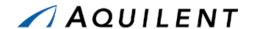

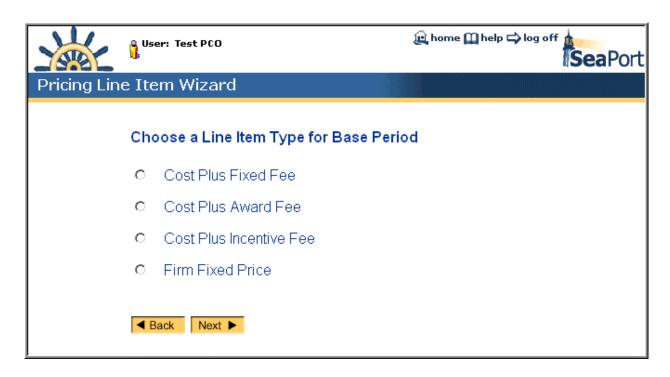

Figure 42: PR - Pricing Line Item Wizard - Line Item Type

The next page asks the user to select the checkboxes of all fund types that will be used on the procurement. The fund types are chosen from the table below.

**NOTE:** If you wish to add a fund type that does not appear on the list, you should contact your SeaPort administrator or choose OTHER.

| Pick All That<br>Apply | Fund Type |
|------------------------|-----------|
|                        | FMS       |
|                        | OPN       |
|                        | O,NM&O    |
|                        | O&MN,R    |
|                        | PANMC     |
|                        | RDT&E     |
|                        | SCN       |
|                        | WPN       |
|                        | OTHER     |
|                        | TBD       |
|                        | MDA       |
|                        | NDSF      |
|                        | PMC       |

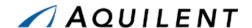

## Figure 43: PR - Pricing Line Item Wizard - Fund Type

The next page of the Wizard allows you to enter detailed CLIN/SLIN information. The fund types chosen in the previous page of the wizard appear in the Fund Type dropdown list on this Wizard page. After making the selections on this page, the Pricing Structure panel of the PR will be populated with the CLINS and SLINS.

### NOTE:

Sometimes it is easier to enter all the CLINS and SLINS using the Wizard and then delete any CLINS that you don't need. You may wish to delete a SLIN, for example, if there are ODCs in the first two years, but not in the last years.

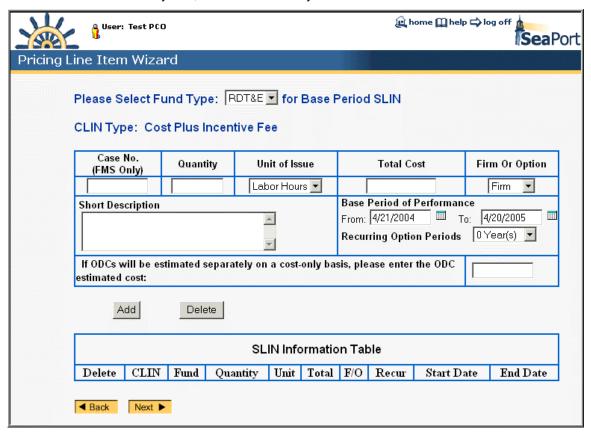

Figure 44: PR - Pricing Line Item Wizard - CLIN Details

The next page of the Wizard allows you to create another CLIN.

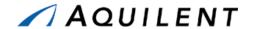

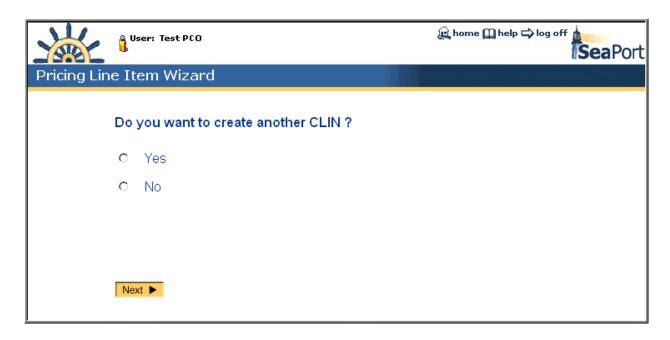

Figure 45: PR - Pricing Line Item Wizard - Create Another CLIN

Choosing Yes takes you to the Choose Another Line Item Type page where the process can begin again.

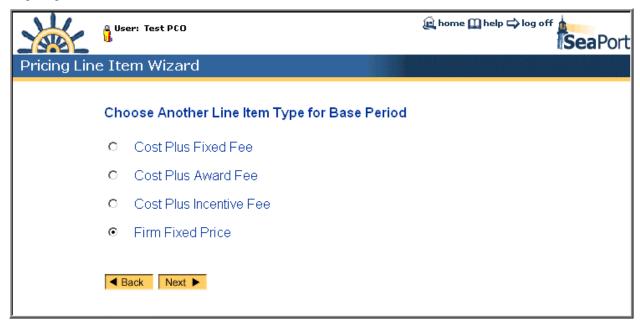

Figure 46: PR - Pricing Line Item Wizard - Another Line Item Type

Choosing No takes you to the Finish page.

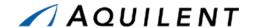

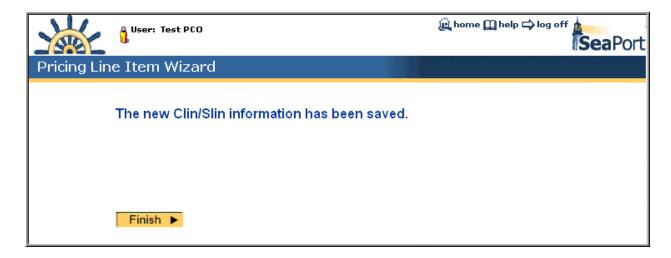

Figure 47: PR - Pricing Line Item Wizard - CLIN/SLIN Save Confirmation

Selecting the *Finish* button here returns you to the Pricing Structure panel with the CLIN/SLIN information (entered using the Wizard) filled in and expanded.

Cost Type CLINS will automatically create a SLIN.

The list of CLINS and SLINS is expanded by default unless there are a large number of CLINS and SLINS. Some Task Orders may have over 200 SLINS. In this case, you may choose to only view the SLINS that you are currently working with. Deselecting the checkbox next to the CLIN ID of the CLINs you don't want to see and then selecting the *Expand CLINs* button will reload the page with only the checked CLINS expanded. This can reduce the scrolling necessary to see all of the pertinent information.

At this point you may choose to edit a SLIN to add additional information. Selecting the edit icon will open the SLIN window described in section 2.2.4.2 above.

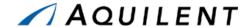

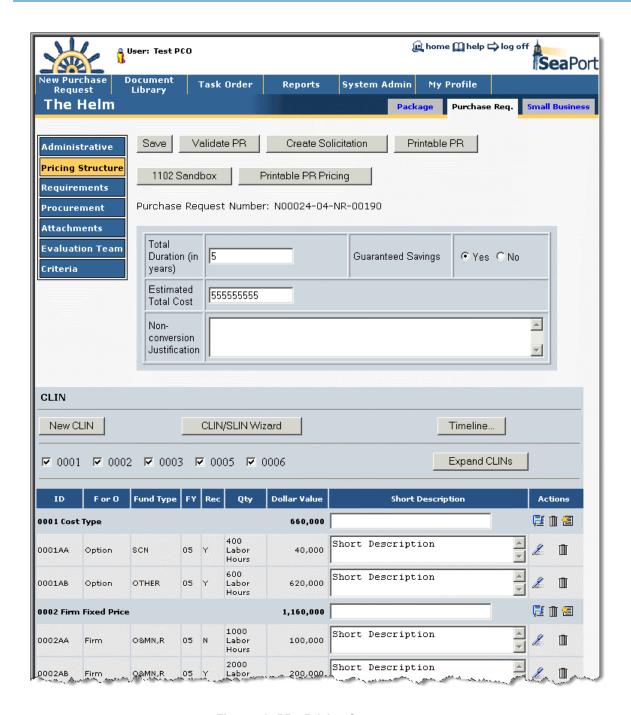

Figure 48: PR - Pricing Structure

## 2.2.4.4 **Timeline**

The *Timeline* button is explained in the Solicitation Document section of this training.

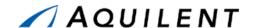

# 2.2.5 Add Requirements data

The Requirements Panel contains all the information about the actual contractor effort required, including reports, statement of work, packaging and marking, and space is also provided for comments. The Requirements Panel consists of list of links (noted in blue text).

Blank icons reveal text Sections with no data entered. Filled icons reveal Sections with existing data. The following sections are available from the Requirements page.

- Comments
- Section C Statement of Work
- Section D Packaging and Marking
- Reports
- Award Term Clause
- Award Term Plan
- Proposal Requirements and Evaluation Criteria

**NOTE:** The Requirements listed at the PR stage in the procurement cycle are

a subset of the total Requirements. The next stage of the procurement cycle, Solicitation Document, will contain all of the

Requirements.

Selecting any of these links will bring up a window in which to enter text. An example of such a window is found in Figure 50. Table 16 below details the fields contained on the entry form.

Table 16: PR Requirements Panel - Fields

| Field                          | Type | Description                                                                                                    |
|--------------------------------|------|----------------------------------------------------------------------------------------------------|
| Comments                       | Link | The PR Wizard may generate some comments. Enter additional comments here.                                                                                                    |
| Section C Statement of<br>Work | Link | The SOW must be cut-and-pasted or manually entered via the Requirements data entry screen. Do not use the attachment feature to attach the SOW.                                                                                                    |
|                                |      | The statement of work (SOW) should specify in clear, understandable terms the services to be performed by the contractor. Preparation of an effective SOW requires both an understanding of the services that are needed to satisfy a particular requirement and an ability to define what is required in specific, quantitative terms. A SOW prepared in explicit terms will enable offerors to clearly understand the Government's needs. A well-written SOW facilitates the preparation of responsive proposals and the delivery of the required services. A well-written SOW also aids the Government in source selection and contract administration after award. |

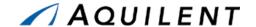

| Field                                         | Type | Description                                                                                                    |
|-----------------------------------------------|------|----------------------------------------------------------------------------------------------------|
| Section D Packaging and Marking               |      | Packaging and Marking defaults to best commercial standards. If a user opts for special instructions, information must be entered into the text box describing what those special requirements are.                                                                                                    |
| Reports                                       | Link | Reports are comparable to Contract Requirement Deliverables List (CDRL) deliverables. This box defaults to the seven most common reports required under service contracts. This list of reports can be tailored and reports can be deleted and/or added based on the specific requirements of this task order. The Proposed Performance Based Statement of Work for Out-years report should be deliverable 90 days prior to end of first years period of performance and revisions would be as required. |
| Award Term Clause                             | Link | Enter Award Term Clause here.                                                                                                    |
| Award Term Plan                               | Link | Enter Award Term Plan here.                                                                                                    |
| Proposal Requirements and Evaluation Criteria | Link | Enter Proposal Requirements and Evaluation Criteria here.                                                                                                    |

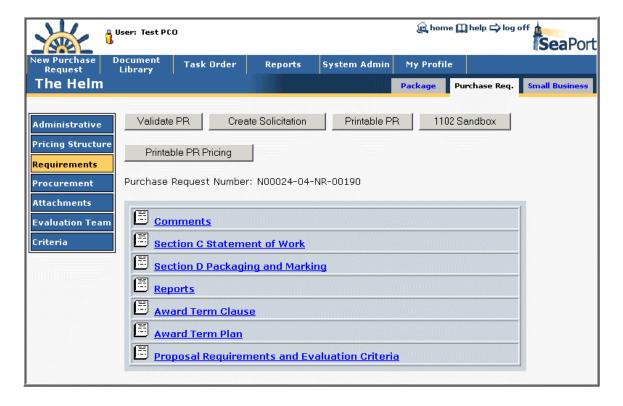

Figure 49: PR - Requirements List

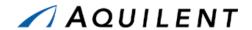

Table 17: PR Requirements Detail - Fields

| Field                | Type     | Description                                                                                                    |
|----------------------|----------|----------------------------------------------------------------------------------------------------|
| Text Entry           | Text Box | Enter the text of the Requirement.                                                                               |
| [[preformatted-On]]  | Command  | "Typewriter" mode. Each space and carriage return in the textbox appears verbatim in the PDF. Lines do not wrap. |
| [[preformatted-Off]] | Command  | Resume "wrapping" long lines to form paragraphs.                                                                 |
| [[table]]            | Command  | The following lines constitute a table, with a Tab between cells.                                                |
| Commercial/Special   | Radio    | Choose Commercial or Special. Only available in Section D Packaging and Marking.                                 |

Table 18: PR Requirements Detail - Buttons

| Button         | Description                                                                                                    |  |  |
|----------------|----------------------------------------------------------------------------------------------------|--|--|
| Save           | Saves the text in the text area.                                                                                                    |  |  |
| Save & Close   | Saves the text in the text area and closes the window.                                                                                                    |  |  |
| Preview        | Brings up another window that displays the text as it will appear in the PDF document. (This is especially useful when using the formatting commands)                                                                                                    |  |  |
| Pin            | Brings up a window where the system's automatic fill-ins (e.g., number of hours, SLINs are fully-funded, etc., etc.) are marked with a checkbox. If you need to "freeze" any of those substitutions so it becomes plain text and ceases to automatically update, checkmark it and press Save. Fill-ins that you leave unchecked will continue to update automatically. |  |  |
| Help           | Brings up the Help system in a separate window.                                                                                                    |  |  |
| Cancel         | Closes the window without saving changes.                                                                                                    |  |  |
| View Templates | Represented by the icon Opens a pop up window that contains all templates. Text can be copied from a template into the requirement page. This icon only appears on Requirements pages that have templates created for them.                                                                                                    |  |  |

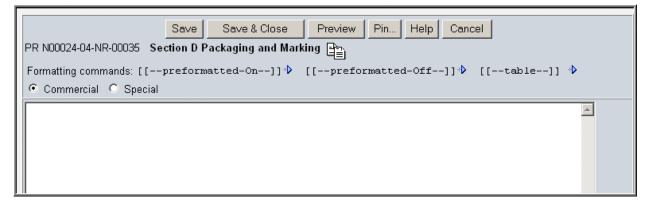

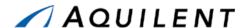

Figure 50: PR - Requirements Detail

## 2.2.6 Add Procurement data

The Procurement Panel is the area of the PR section in which information specific to this acquisition is collected. Most of the information on this screen is automatically populated with the information that was collected during the Wizard, such as the Evaluation Criteria and Type of Procurement. Users must enter the Requested Award Date, the Acquisition Plan Number, Period of Performance dates, a Security Classification, and Award Term Consideration.

All of the fields on this panel are either drop-down boxes or blank text boxes in which text should be manually entered or cut and pasted. If you elect to incorporate award term incentives, the Award Term Clause and Plan are automatically populated with language that is common to similar service contracts with Award Terms. Since it is a text box, users can manually edit the clause and plan to customize for specific acquisitions.

Table 19: PR Procurement Panel - Fields

| Field                                               | Type     | Description                                                                                                    |
|-----------------------------------------------------|----------|----------------------------------------------------------------------------------------------------|
| Requested Award Date                                | Dropdown | Enter the Requested Award Date using the dropdown lists.                                                                                                    |
| Acquisition Plan No. (If not applicable, enter N/A) | Text     | Enter the Acquisition Plan No. Not required.                                                                                                    |
| Period of Performance                               | Dropdown | Enter the From and To dates of the Period of Performance using the dropdown lists.                                                                                                    |
|                                                     | Турє     | e of Procurement                                                                                                    |
| Competitive/Sole Source                             | Radio    | Choose Competitive or Sole Source                                                                                                    |
| If Sole Source                                      | Dropdown | If Sole Source was chosen above, select the MAC Contractor from the list.                                                                                                    |
| Exception                                           | Dropdown | All MAC holders will be given a Fair Opportunity To Compete (FOTC) for prospective task orders, unless one of four exceptions to the FOTC can be met. Both the contracting officer and the ombudsman will review and approve the validity of the use of an exception to FOTC.  The four exceptions to the requirement to provide all MAC holders a fair opportunity to compete for an order are:  Logical follow-on to an order already issued under the MAC  Agency need is so urgent that providing a fair opportunity to compete would result in unacceptable delays  Requirements are unique or so highly specialized that only one awardee is capable of meeting it  It is necessary to place the order to meet the minimum quantity.  Select Urgency, Only One Capable, Logical Followon, or Minimum Guarantee. |

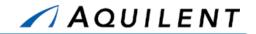

| Field                           | Type      | Description                                                                                                    |
|---------------------------------|-----------|----------------------------------------------------------------------------------------------------|
| Justification Template          |           | Select the View Templates icon to open the Sole-<br>Source Justification Templates window. Choose a<br>template to paste into the Justification field below.                                                                                                    |
| Justification                   | Text Box  | The program office must justify the sole source rationale in the SeaPort PR. For examples to see who approves this information see SSAPO website.                                                                                                    |
| Prior Task Order No.            | Read Only | This field is populated by the system, if applicable.                                                                                                    |
| Prior Solicitation Document No. | Read Only | This field is populated by the system, if applicable.                                                                                                    |
| Purchase Request No.            | Read Only | This field is populated by the system.                                                                                                    |
|                                 | Eva       | aluation Criteria                                                                                                    |
| Evaluation Strategy             | Radio     | The program manger needs to determine if the competition will be evaluated on a best value to the Government basis or on the low cost/technically acceptable basis. If best value is to be used, the importance of the factors (technical, past performance, and price) must be determined. The order of importance of factors is based upon what is in the best interest of the program. These areas should correspond with and relate to the specific requirements set forth in the Statement of Work. Choose Best Value of Low Cost. |
| Technical                       | Dropdown  | For Best Value, select importance of the Technical evaluation criteria. Choose First, Second, Third, or Even.                                                                                                    |
| Past Performance                | Dropdown  | For Best Value, select importance of the Past Performance evaluation criteria. Choose First, Second, Third, or Even.                                                                                                    |
| Price                           | Dropdown  | For Best Value, select importance of the Price evaluation criteria. Choose First, Second, Third, or Even.                                                                                                    |
| Security Classification         | Radio     | Whether elements of Task Order involve the need to access classified documents, see the SSAPO website for procedures. Choose Unclassified or Classified.                                                                                                    |
| Reverse Auction                 | Radio     | Choose Yes or No.                                                                                                    |
| Award Term Consideration        | Radio     | Award Term clauses provide a mechanism for the Government to allow contractors to earn additional options to extend the term of the contract through exceptional performance. For additional information on award term contracts see SSAPO website. Choose Yes or No.  Note: If Yes, enter the clause and plan on the Requirements page.                                                                                                    |

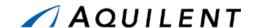

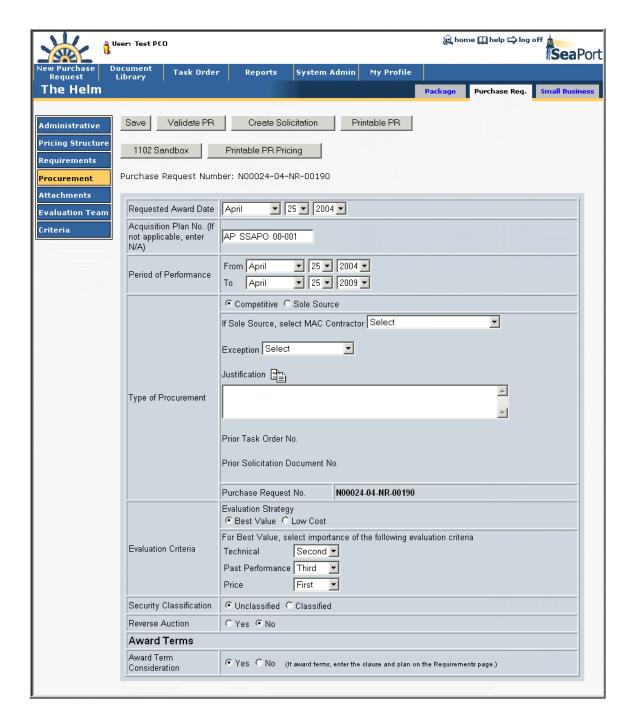

Figure 51: PR - Procurement

## 2.2.7 Add Attachments data

Users are able to attach any electronic files to the PR that may apply. For example, drawings, specifications, organizational structures, or background information may all be attached at the Attachments Panel. To add a new attachment, the user should select the *New* button. By selecting browse on the following screen, the user is able to browse through their files, either locally, a network, or on desk, using a browser. Upon finding the file you wish to attach, double

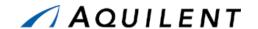

click on the file or click *Open*. Enter a description, e.g, "Milestone Timeline" in the text box. The *Save* button returns the user to the main Attachment screen. Under the Actions column, the user can click the pen icon 2 (to edit the Purpose text) or the trashcan icon 1 (to delete an attachment).

NOTE:

If you want to update an attachment that has already been added, you will need to delete the original and then upload the newer version of the file.

The Attachments panel is used to add attachments to the Purchase Order. It contains the following data fields and buttons.

Table 20: PR Attachments Panel - Fields

| Field    | Туре      | Description                                                                                                    |
|----------|-----------|----------------------------------------------------------------------------------------------------|
| Filename | Link      | The attachment's filename. Selecting this link will download the attachment. You will be prompted to either save or open the attachment depending on the attachment type. |
| Purpose  | Read Only | The Purpose text that was entered when the attachment was saved.                                                                                                    |

Table 21: PR Attachments Panel - Buttons

| Button     | Description                                                             |
|------------|-------------------------------------------------------------------------|
| Delete All | Delete All attachments in the list.                                     |
| New        | Add a new attachment.                                                   |
| Edit       | Represented by the icon 🔏, the attachment's Purpose text can be edited. |
| Delete     | Represented by the icon 🎹, the attachment can be deleted.               |
| Save       | Save the attachment and return to the Attachments panel.                |
| Cancel     | Return to the Attachments panel without saving the attachment.          |
| Browse     | Browse your computer for a file.                                        |

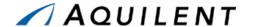

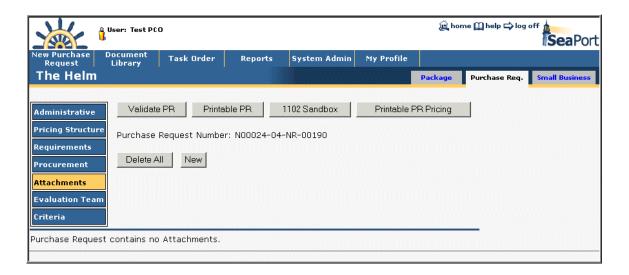

Figure 52: PR - Attachments - No Attachments

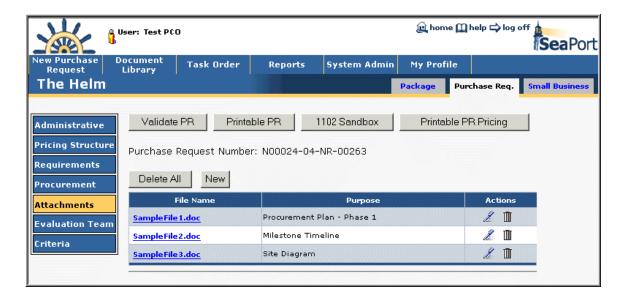

Figure 53: PR - Attachments - With Attachments

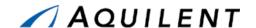

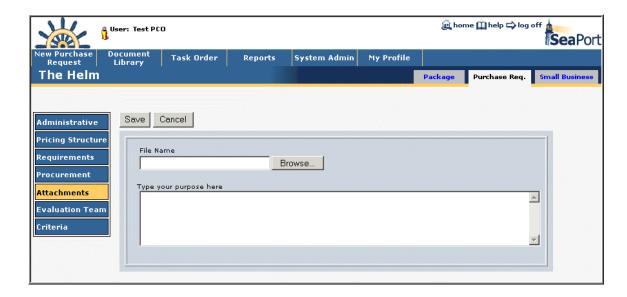

Figure 54: PR - Attachments - Add Attachment

# 2.2.8 Add Evaluation Team data

Evaluator data can be added using the User Search feature. The User Search appears in a separate window as shown in Figure 56.

Only the Originator of a purchase request (PR), Purchase Request or Solicitation Document (SD) editor, or the PCO can assign, remove, or change the chairman as well as assign or remove members of the evaluation committee.

The Originator and PR editor perform their functions from the PR document screen; the PCO and SD editor perform these actions from the Solicitation document screen. Regardless of the screen set used, to get started click the *Evaluation Team* button found in the left-side navigation area and follow these procedures:

Evaluation Chairman

User Search

Use the User Search feature to add the Evaluation Chairman name. Only one evaluation chairman can be assigned to an evaluation committee. The document originator or the PCO can assign the chairman. If it is desired that a Chairman submit his individual evaluation beside the summary evaluation, the chairman needs to be chosen as an evaluator as well.

Table 22: PR Evaluation Team Panel - Fields

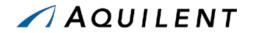

| Field                         | Type        | Description                                                                                                    |
|-------------------------------|-------------|----------------------------------------------------------------------------------------------------|
| Evaluator                     | User Search | Evaluators are those individuals who will evaluate the proposals once they are received. They should have expertise in one of the evaluated areas such as technical requirement or past performance. Use the User Search feature to add Evaluators.  A registered evaluator is a person who already has a SeaPort account (i.e., a user id and password). There is no limit to the number of evaluators that can be assigned to an evaluation committee. When making workload assignments, an evaluator can be assigned to rate any or all of the following evaluation categories:  Technical Past Performance Cost |
| Non-registered users          | Text Box    | A non-registered evaluator is a person who does not already have a SeaPort account. Manually enter the name of any evaluators that do not have SeaPort accounts. A text box is provided to record the name and assignments of those individuals. It is then up to the chairman or the PCO to notify those individuals to register. Non-registered evaluators must be given a SeaPort account before they can access the evaluation system.                                                                                                    |
| Technical Evaluator           | Checkbox    | Choose this checkbox to designate this person as a Technical Evaluator.  Note: Only a Cost Evaluator will see cost information.                                                                                                    |
| Past Performance<br>Evaluator | Checkbox    | Choose this checkbox to designate this person as a Past Performance Evaluator.  Note: Only a Cost Evaluator will see cost information.                                                                                                    |
| Cost Evaluator                | Checkbox    | Choose this checkbox to designate this person as a Cost Evaluator.  Note: Only a Cost Evaluator will see cost information.                                                                                                    |

Table 23: PR Evaluation Team Panel - Buttons

| Button         | Description                            |
|----------------|----------------------------------------|
| Find Chairman  | Activate the User Search feature.      |
| Find Evaluator | Activate the User Search feature.      |
| Save           | Save the list of Non-registered users. |
| Delete         | Delete the evaluator from the list.    |

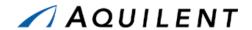

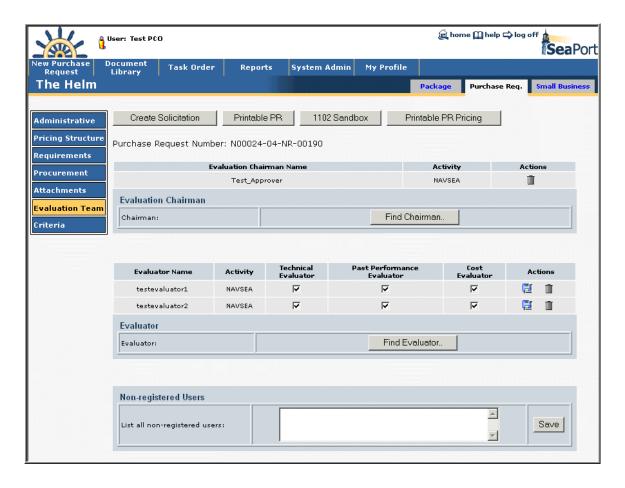

Figure 55: PR - Evaluation Team

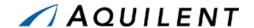

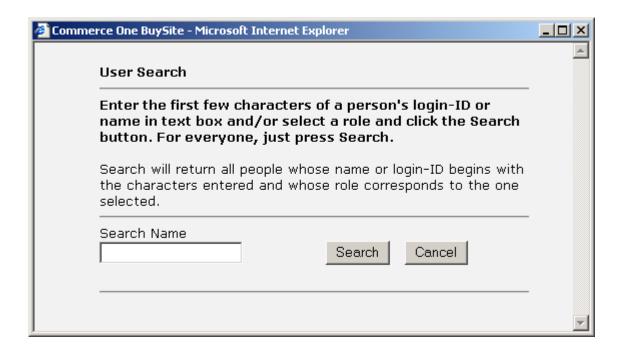

Figure 56: PR - User Search

### 2.2.9 Add Criteria data

Criteria data is information that relates to the submission and review of proposals.

Field Type Description **Previous Contract Work** Radio Was work done under a previous contract number? Choose Yes, No, or Don't Know. Contractor currently **Text Box** The name of the contractor currently performing work performing the work on this contract, if applicable. Contract Number **Text Box** The previous contract number, if applicable. **Contract Amount Text Box** The previous contract amount, if applicable.

Table 24: PR Criteria Panel - Fields

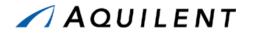

| Field                                                      | Туре     | Description                                                                                                    |
|------------------------------------------------------------|----------|----------------------------------------------------------------------------------------------------|
| Steps                                                      | Radio    | Will this be a one step or a 2 step process? Choose 1 Step, 2 Step or Don't Know.                                                                                                    |
|                                                            |          | One Step Process                                                                                                    |
|                                                            |          | Under a one step source selection process, bidders submit their proposals based on the solicitation. The proposals are evaluated and award is made.                                                                                                    |
|                                                            |          | Two Step Process                                                                                                    |
|                                                            |          | Under the first step of a two step source selection process, interested offerors are asked to submit a one or two page approach summarizing their technical experience and their past performance, as well as a "not-to exceed" (NTE) price. The submittals are evaluated and the top offerors are asked to participate in the second step of the process. The offerors that have been selected to submit proposals for the second step will explain in greater detail the ideas that they submitted in the first step. The SeaPort office can help the program manager decide whether a two step source selection process is appropriate. |
| Resume                                                     | Radio    | You can choose whether or not to receive resumes from those individuals who would be performing the service. Will resumes be required as part of the award determination process? Choose Yes, No, or Don't Know.                                                                                                    |
| Oral Presentation                                          | Radio    | If you select to have oral presentations, you need to decide how long the presentations will be. You can also choose to receive written overviews to review. Will oral presentations be required as part of the award determination process? Choose Yes, No, or Don't Know.                                                                                                    |
| Maximum # of Pages<br>Requested for Technical<br>Approach  | Text Box | If you select to receive written proposals, you need to decide how many pages the bidders can submit for their technical approach. Enter the maximum number of pages requested for the Technical Approach document, if applicable.                                                                                                    |
| Maximum # of Pages<br>Requested for<br>Management Approach | Text Box | If you select to receive written proposals, you need to decide how many pages the bidders can submit for their management approach. Enter the maximum number of pages requested for the Management Approach document, if applicable.                                                                                                    |
| Maximum # of Pages<br>Requested for Past<br>Performance    | Text Box | If you select to receive written proposals, you need to decide how many pages the bidders can submit for their experience statement. Enter the maximum number of pages requested for the Past Performance document, if applicable.                                                                                                    |

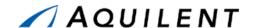

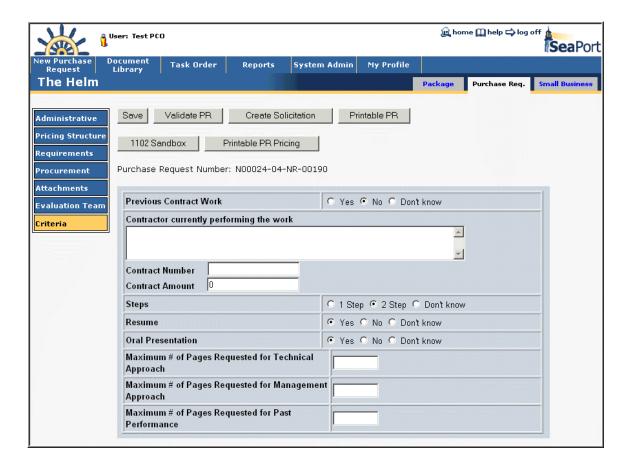

Figure 57: PR - Criteria

A PCO can create a draft solicitation by pressing the *Create Solicitation* button.

Once pressed, the system runs a validation routine to ensure that the draft PR has all required fields populated. If true, the system will successfully validate and create the draft solicitation. If the validation fails, the system reports the errors requiring attention via a message box.

Upon successful validation the system generates a draft solicitation, provides a unique solicitation number, and populates most of the solicitation fields with the data from the PR.

## 2.2.10 Small Business Set Aside

Small Business Set Aside is required in order to create a Solicitation. Use the Small Business tab at the top of the screen to access this panel. Choose a PCO Set Aside Selection and enter a Justification if necessary. Save the Selection or Save and Invite the DSB (Deputy for Small Business) by choosing the appropriate button. The DSB will make the DSB Set Aside Selection.

Table 25: PR Small Business Set Aside Panel - Fields

| Field                   | Type  | Description                                                                            |
|-------------------------|-------|----------------------------------------------------------------------------------------|
| PCO Set Aside Selection | Radio | Choose Full Set Aside, Cascade, or No. If No is selected, a Justification is required. |

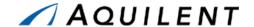

| Field         | Type     | Description                                                           |
|---------------|----------|-----------------------------------------------------------------------|
| Justification | Text Box | Enter the justification for selecting No. Required if No is selected. |

Table 26: PR Small Business Set Aside Panel - Buttons

| Button              | Description                                                        |
|---------------------|--------------------------------------------------------------------|
| Save Selection      | Save changes to the database.                                      |
| Save and Invite DSB | Save changes and also invite the DSB to make Set Aside selections. |

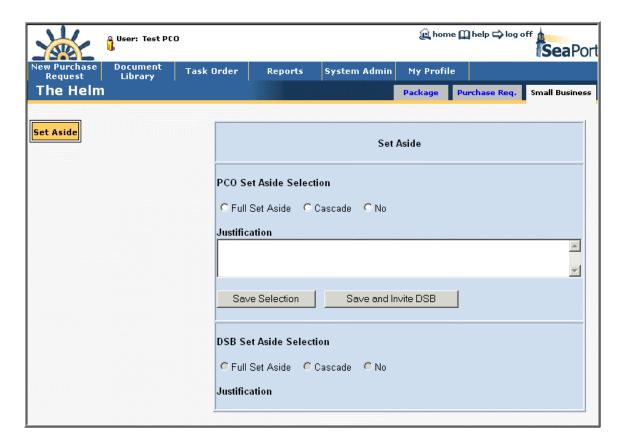

Figure 58: Small Business - Set Aside

## 2.3 Practice

Students will complete steps one and two of the procurement process described in Section 2.1.2 of the SeaPort II Training Plan. This involves creating a draft Purchase Request (PR) by using the New PR Wizard and routing the draft PR to a PCO or 1102. Students will create a Purchase Request using the sample data found in the tables below. Students will then clone the Purchase Request that is created in the first exercise.

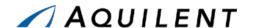

**Setup:** Create three sample files for use in uploading attachments. Label these files: SampleFile1, SampleFile2, and SampleFile3. These can be any type of file.

Data **Page Practice PR** 🕰 home ጪ help 🖈 log off 🛓 **Sea**Port Choose No. Purchase Request Wizard Is this a practice PR? (practice PRs are purged from the system after 7 days) O Yes No Next ▶ Type of Effort 🚉 home 🛄 help 🖈 log off g User: Test PCO **Sea**Port Choose Engineering, Technical and Purchase Request Wizard Programmatic Support Services (Seaport Enhanced). What type of effort do you require? O Professional Support Services (Seaport) • Engineering, Technical and Programmatic Support Services (Seaport Enhanced) ◆ Back Next ▶ **Select Zone** 🚉 home 🛄 help 🖈 log off User: Test PCO **Sea**Port Choose any Zone. Purchase Request Wizard Where will this effort be performed? Select zone

Table 27: Purchase Request Data - PR Wizard

◀ Back Next ▶

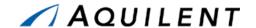

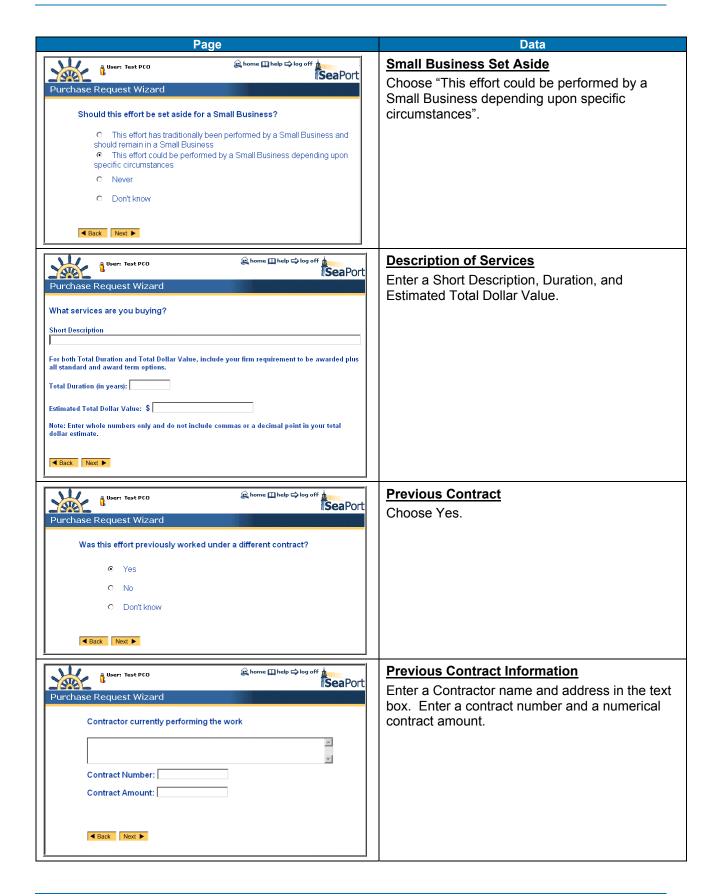

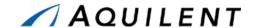

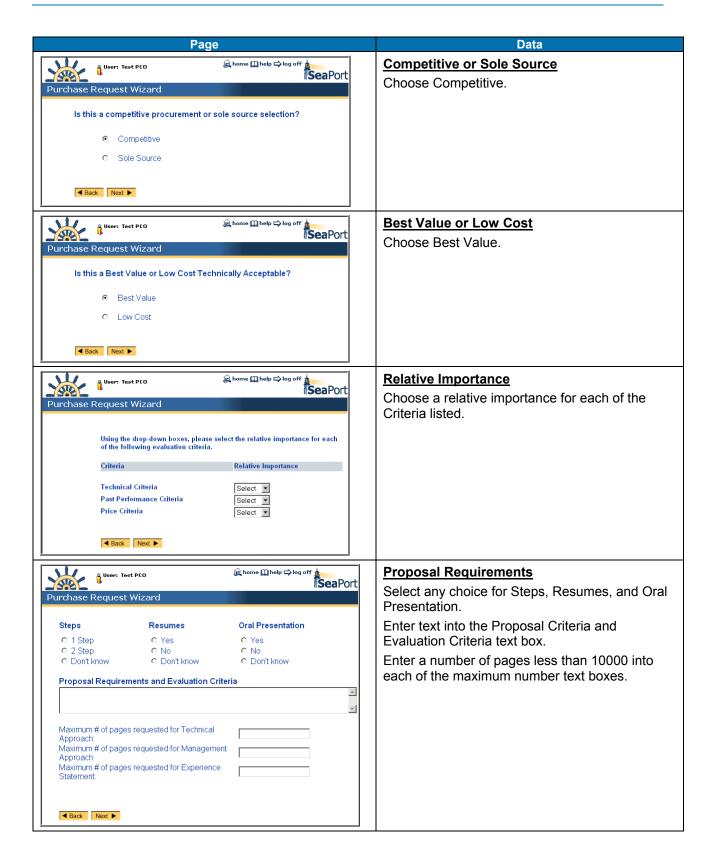

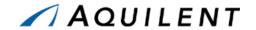

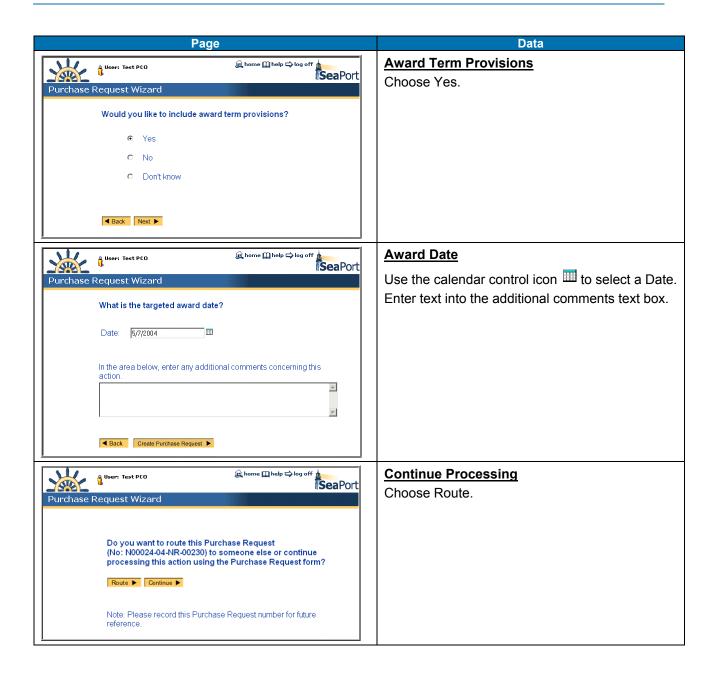

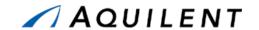

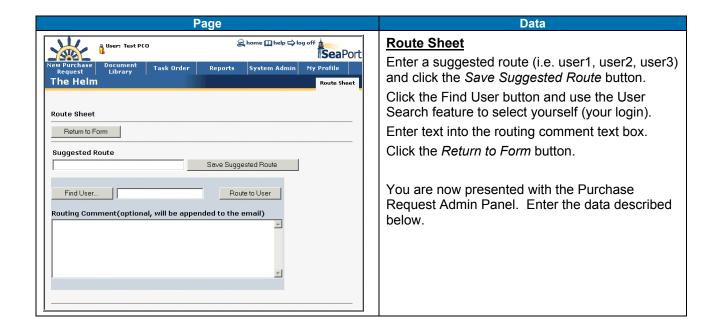

After completing the New PR Wizard, you will be at the Administrative panel of the new PR. Enter (or edit) the data shown in the table below.

Table 28: Purchase Request Data - Administrative

| Field               | Data                                                                                                    |
|---------------------|----------------------------------------------------------------------------------------------------|
| Originator          | This field is pre-filled by the system based on the user login. Use the User Information icon it to see the information for this user. Use the Change Originator icon to activate the User Search feature, but do not change the Originator. |
| Program Office      | Enter the name of any program office here.                                                                                                    |
| Originator's Office | This field is filled based on the Originator information.                                                                                                    |
| Date of Origination | This field is filled.                                                                                                    |
| Code                | This field is filled based on the Originator information.                                                                                                    |
| Activity            | Choose an Activity from the dropdown list.                                                                                                    |
| Requisition         | Enter a number here or "N/A".                                                                                                    |
| Name                | Select a TOM from the dropdown list. Click the icon to see a list of all TOMS. Select a different TOM from the list.                                                                                                    |
| POC                 | Enter text in this text box (i.e. name, phone number).                                                                                                    |
| Zone of Performance | Select a Zone from the dropdown list. Click the Zone Map icon to see the pop up Zone Map.                                                                                                    |
| Set Aside           | Select any choice.                                                                                                    |

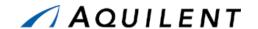

Use the left navigation to select the Pricing Structure panel. Enter the information in the table below. Use the *New CLIN* button to enter the CLIN information. Use the Add SLIN icon to enter SLIN information or the Edit icon to edit the information for an existing SLIN.

Table 29: Purchase Request Data - Pricing Structure

| Field                           | Data                                                                  |
|---------------------------------|-----------------------------------------------------------------------|
| Total Duration (in years)       | Enter a number between one and five.                                  |
| Guaranteed Savings              | Select either choice.                                                 |
| Estimated Total Cost            | Enter a number.                                                       |
| Non-conversion Justification    | Enter text in the text box if you selected No for Guaranteed Savings. |
|                                 | New CLIN Window                                                       |
| CLIN ID                         | Select a 001 from the dropdown list.                                  |
| Short Description               | Enter text in the Short Description textbox. Save.                    |
|                                 | New SLIN Window                                                       |
| SLIN ID                         | Enter a two-letter SLIN ID (i.e. AA, AB, BA, etc).                    |
| Fund Type                       | Select a Fund Type from the dropdown list.                            |
| FMS Case Number                 | Enter an FMS case number (format: AA-A-AAA)                           |
| Firm or Option                  | Select either Firm or Option.                                         |
| Fee Type                        | Select a Fee Type form the dropdown list.                             |
| Unit of Issue                   | Select a Unit of Issue from the dropdown list.                        |
| Fiscal Year                     | Select a Fiscal year from the dropdown list.                          |
| Cost Plus Fee                   | Enter a number in the textbox.                                        |
| Quantity                        | Enter a number in the textbox.                                        |
| Recurring Cost                  | Select either choice.                                                 |
| Performance Based               | Select either choice.                                                 |
| Service Contract Act Applicable | Select either choice.                                                 |
| Period of Performance           | Use the dropdown list controls to enter a From and To date.           |
| Short Description               | Enter text in the Short Description textbox. Save.                    |

Use the left navigation to proceed to the Requirements panel. Enter the information in the table below. Click the Requirement's link to enter text for a Requirement.

Table 30: Purchase Request Data - Requirements

| Field                       | Data                                                |
|-----------------------------|-----------------------------------------------------|
| Comments                    | From the pop up window, enter text in the text box. |
| Section C Statement of Work | From the pop up window, enter text in the text box. |

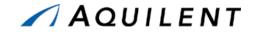

| Field                                         | Data                                                                                                    |
|-----------------------------------------------|----------------------------------------------------------------------------------------------------|
| Section D Packaging and Marking               | Select either Commercial or Special. Click the View  Templates icon  Choose a template from the dropdown list. Click the Go button. Click the Copy to Requirements Page button that appears. Click the Close button. Click Save & Close in the Requirements window.                                                                                    |
| Reports                                       | Click the View Templates icon . Choose a template from the dropdown list. Click the <i>Go</i> button. Click the <i>Copy to Requirements Page</i> button that appears. Click the Close button. Click the <i>Preview</i> button. Click the <i>Close</i> button to close the preview window. Click <i>Save</i> & <i>Close</i> in the Requirements window. |
| Award Term Clause                             | Preview the Award Term Clause.                                                                                                    |
| Award Term Plan                               | Preview the Award Term Plan.                                                                                                    |
| Proposal Requirements and Evaluation Criteria | From the pop up window, enter text in the text box.                                                                                                    |

Use the left navigation to proceed to the Procurement panel. Enter the information in the table below.

Table 31: Purchase Request Data - Procurement

| Field                                               | Data                                                                                                    |
|-----------------------------------------------------|----------------------------------------------------------------------------------------------------|
| Requested Award Date                                | Use the dropdown list controls to enter a date.                                                                                                    |
| Acquisition Plan No. (If not applicable, enter N/A) | The system will fill this text box.                                                                                                    |
| Period of Performance                               | Use the dropdown list controls to enter a From and To date.                                                                                                    |
| Type of Procurement                                 | Choose either Competitive or Sole Source.                                                                                                    |
|                                                     | If you choose Sole Source, select a MAC contractor and Exception from the dropdown lists. Enter a Justification using the template by clicking on the View Templates icon  Choose a template from the dropdown list. Click the Go button. Click the Copy To Requirements Page button that appears. Click the Close button.  Edit the text that appears in the Justification text box. |
| Evaluation Criteria                                 | Select either Best Value or Low Cost.                                                                                                    |
|                                                     | If you choose Best Value, use the dropdown lists to make a selection for Technical, Past Performance, and Price.                                                                                                    |
| Security Classification                             | Select either choice.                                                                                                    |
| Reverse Auction                                     | Choose Yes.                                                                                                    |
| Award Term Consideration                            | Choose Yes.                                                                                                    |

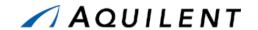

Use the left navigation to proceed to the Attachments panel. Enter the information in the table below.

Table 32: Purchase Request Data - Attachments

| Field        | Data                                                                                                    |
|--------------|----------------------------------------------------------------------------------------------------|
| Attachment 1 | Click the <i>New</i> button. Browse to the SampleFile1 and select it. Enter text into the Purpose text box.                                                                              |
| Attachment 2 | Click the New button. Browse to the SampleFile2 and select it. Enter text into the Purpose text box. Click the Edit icon for Attachment 1 and change the Purpose text. Save the changes. |
| Attachment 3 | Click the <i>New</i> button. Browse to the SampleFile3 and select it. Enter text into the Purpose text box. Click the Delete icon to delete Attachment 2.                                |

Use the left navigation to proceed to the Evaluation Team panel. Enter the information in the table below.

Table 33: Purchase Request Data - Evaluation Team

| Field                | Data                                                                                          |
|----------------------|-----------------------------------------------------------------------------------------------|
| Evaluation Chairman  | Click the <i>Find Chairman</i> button and select a Chairman using the User Search feature.    |
| Evaluator            | Click the <i>Find Evaluator</i> button and select an Evaluator using the User Search feature. |
| Non-registered users | Enter text into the Non-registered users textbox. Save.                                       |

Use the left navigation to proceed to the Criteria panel. Enter the information in the table below.

Table 34: Purchase Request Data - Criteria

| Field                                    | Data                                                                                   |
|------------------------------------------|----------------------------------------------------------------------------------------|
| Previous Contract Work                   | Select any choice.                                                                     |
| Contractor currently performing the work | Enter any contractor's name into the Contractor currently performing the work textbox. |
| Contract Number                          | Enter a contract number.                                                               |
| Contract Amount                          | Enter a numerical contract amount.                                                     |
| Steps                                    | Select any choice.                                                                     |
| Resume                                   | Select any choice.                                                                     |
| Oral Presentation                        | Select any choice.                                                                     |

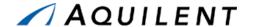

| Field                                                | Data                                                                           |
|------------------------------------------------------|--------------------------------------------------------------------------------|
| Maximum # of Pages Requested for Technical Approach  | Enter a number of pages less than 10000 into the Technical Approach text box.  |
| Maximum # of Pages Requested for Management Approach | Enter a number of pages less than 10000 into the Management Approach text box. |
| Maximum # of Pages Requested for Past Performance    | Enter a number of pages less than 10000 into the Past Performance text box.    |

Validate PR

You have completed entering information for the Purchase Request. Use the Validate PR button to check your work. If validation is not successful, enter the missing information and validate again. Continue to validate the PR until you are successful.

Create Solicitation

Click the Create Solicitation button. The Draft Solicitation is created. You are now at the Administrative panel for the draft Solicitation. Notice that the tab navigation at the top of the page has changed to indicate this. You will use this draft solicitation to complete the practice exercises in Section 3.3 below.

## 2.4 Adjust

The instructor will evaluate the students' progress through the exercises above. Areas of particular difficulty will be reviewed and addressed as necessary.

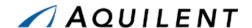

## 3 Solicitation Document

This section details the Solicitation Document training session. The Solicitation Document training session follows the structure outlined in the SeaPort II Training Plan Section 3.1: Training Methodology and contains the key concepts outlined in Section 5: Training Curriculum.

# 3.1 Explain

The Solicitation Document organizes the Purchase Request (PR) data into a solicitation format. After the Originator routes a PR to a SEA 02 contracting officer for processing, they will be able to view but no longer be able to manipulate any of the information. These functions transfer to SEA 02.

Once the Solicitation Document is complete, the PCO will "Lock & Release" the solicitation. SeaPort archives and posts this document as the official solicitation of record and permits no further changes. SeaPort notifies all MAC holders that the solicitation has been posted.

Any changes to a released solicitation require issuance of a Solicitation Amendment.

The purpose of the Solicitation Document panels is to consolidate information entered in the Purchase Request with contractual information that will eventually be sent out to the Contractors for bidding. Use the left navigation buttons to access all the related Solicitation Document panels.

### 3.2 Demonstrate

During the draft solicitation state, the PCO/1102 is required to populate several fields not entered during the PR stage. The following sections describe the solicitation panels and individual fields.

#### 3.2.1 Add Administrative data

The Administrative panel is used to enter Administrative data. It contains the following data fields and buttons.

**Field** Type **Description** PR No. Read Only Automatically entered by SeaPort Sol. No. Read Only Automatically entered by SeaPort Amendment No. Read Only Automatically entered by SeaPort Date Issued Dropdown Enter the Date Issued using the dropdown lists. Closing Date Dropdown Enter the Closing Date using the dropdown lists. Closing Time Text Box Use HHMM format. All times should be entered using military time based upon your local time. If a closing date is entered, a closing time is required. **Requesting Office** Organization Dropdown Select an organization from the dropdown list.

Table 35: SD Administrative Panel - Fields

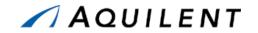

| Field               | Туре                     | Description                                                                                                    |  |
|---------------------|--------------------------|----------------------------------------------------------------------------------------------------|--|
| Program Office      | Text Box                 | Enter the name of the Program Office.                                                                                                    |  |
|                     | Issuing Contracts Office |                                                                                                    |  |
| Contract Negotiator | Dropdown                 | Select a Contract Negotiator from the dropdown list.                                                                                                    |  |
| View All            | m                        | View a list of all Negotiators in the system. This list opens in a pop-up window.                                                                                     |  |
| User Information    | ů,                       | View the SeaPort Profile of the selected user.                                                                                                    |  |
| Zone of Performance | Dropdown                 | Choose a zone of performance from the dropdown list. Zones can be displayed by selecting the map icon.                                                                |  |
| Display Zone Map    |                          | Displays a geographical color-coded zone map in a pop up window.                                                                                                    |  |
| Set Aside           | Radio                    | Set Aside will be the attribute of the package and can be changed through the Purchase Request/Solicitation stages of the package until the Solicitation is released. |  |
|                     |                          | The Solicitation Document validation process will ensure the valid selection before the Solicitation release.                                                         |  |
|                     |                          | Choose Full Set Aside, Cascade, or No.                                                                                                    |  |
|                     |                          | If user selects "Full Set Aside", Section M will be automatically populated with Complete Set Aside clause.                                                           |  |
|                     |                          | If user selects "Cascade", Section M will be automatically populated with Cascading Set Aside clause.                                                                 |  |
|                     |                          | If user selects "No", no Set Aside provisions are automatically inserted in to Section M.                                                                             |  |
|                     |                          | <b>Note:</b> The system will not automatically update Section M to remove the Set Aside clause if user deselects Set Aside option after selecting it previously.      |  |

**Table 36: SD Administrative Panel - Buttons** 

| Button                         | Description                                                                                                    |
|--------------------------------|----------------------------------------------------------------------------------------------------|
| Save                           | Pressing this button updates information in the database. If the Save button is not pressed before leaving this screen, any newly entered information will be lost.                                                                                                    |
| Validate Sol                   | Pressing this button ensures that all required fields have been entered. If all required fields have not been entered, the system notifies user of an error condition. This notification is in the form of a message window indicating the missing fields.                                |
| Lock & Release<br>Solicitation | Pressing this button will create a final version of the Adobe PDF file with the word "Final" appearing at the top of each page and lock/protect all Solicitation Document fields from further update. Press this button when the document is complete and ready to opened up for bidding. |
| 1102 Sandbox                   | Pressing this button opens a new browser window containing a form that can be used to store temporary 1102 information.                                                                                                    |
| Printable SD Pricing           | Pressing this button opens a new browser window containing a printable version of the Purchase Request's pricing structure.                                                                                                    |

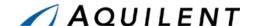

NOTE: The Save, Validate Sol, Lock & Release Solicitation, 1102 Sandbox, and Printable SD Pricing buttons are common to several of the SD

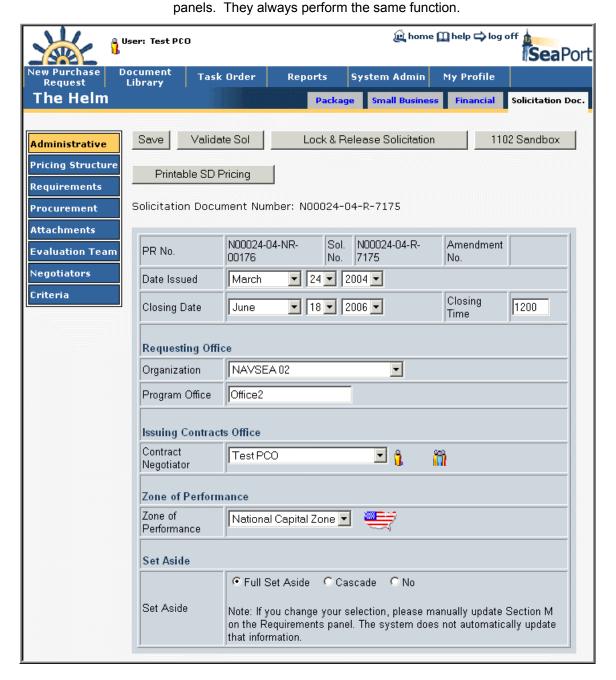

Figure 59: SD - Administrative

## 3.2.2 Add Pricing Structure data

The purpose of the Pricing Structure Panel is to lay out the Contract Line Item Number (CLIN) structure of the Task Order. The basic MAC contracts have within them a uniform CLIN

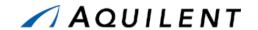

structure based upon contract type. The Solicitation Document Pricing Structure panel replicates this structure. Information such as Total Duration and Estimated Total Cost will be provided by the Wizard. It contains the following data fields and buttons.

Table 37: SD Pricing Structure Panel - Fields

| Field                           | Туре      | Description                                                                                                    |
|---------------------------------|-----------|----------------------------------------------------------------------------------------------------|
| Guaranteed Savings              | Radio     | Choose Yes or No.                                                                                                    |
| Non-conversion<br>Justification | Text Box  | Enter the Justification for not structuring your Task Order to be cost type in the base period and fixed price for option periods.                                            |
|                                 | Ne        | w CLIN Window                                                                                                    |
| CLIN ID                         | Dropdown  | Choose from 0001 - 0009. Each CLIN ID corresponds to a specific cost type and period of performance. See table in Figure 61.                                                  |
| Short Description               | Text Box  | Enter a short description for the CLIN up to 1000 characters.                                                                                                    |
|                                 | Ne        | w SLIN Window                                                                                                    |
| SLIN ID#                        | Text Box  | Enter a valid 2-letter combination.                                                                                                    |
| Fund Type                       | Dropdown  | Choose from the list. See table in Figure 43.                                                                                                    |
| FMS Case Number                 | Text Box  | If FMS funding is used, specify the case. Enter the case number in the format AA-A-AAA.                                                                                       |
| Firm or Option                  | Dropdown  | Enter whether this requirement will be placed at time of award or if it is a future requirement. Choose Firm or Option.                                                       |
| Fee Type                        | Dropdown  | Choose Fixed, Award, or Incentive.                                                                                                    |
| Unit of Issue                   | Dropdown  | Choose Labor Hours, Lot, or Labor Years.                                                                                                    |
| Fiscal Year                     | Dropdown  | Enter the fiscal year of the money being used. Choose the last 2 digits of the fiscal year from the list.                                                                     |
| Cost Plus Fee                   | Text Box  | Originator should enter their best estimate. This is for planning purposes only, but all fields must contain a value. Enter the dollar amount. (14 digit limit)               |
| Quantity                        | Text Box  | If level of effort, your estimate of the number of man-<br>hours required. If completion, enter the numeral 1;<br>unit of issue is "Lot". Enter the quantity. (9 digit limit) |
| Recurring Cost                  | Radio     | Choose Yes or No.                                                                                                    |
| Performance Based               | Radio     | Choose Yes or No.                                                                                                    |
| Unit Price                      | Read Only | This field is calculated based on other data.                                                                                                    |
| Period of Performance           | Dropdown  | Enter when performance starts and when performance ends. Choose From and To dates using the dropdown lists.                                                                   |
| Short Description               | Text Box  | Enter a very short description (e.g., Logistics Support for SEA 02) that will appear in Section B of the Task Order. Enter up to 1000 characters.                             |

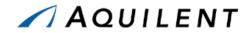

Table 38: SD Pricing Structure Panel – Buttons

| Button       | Description                                                                                                    |
|--------------|----------------------------------------------------------------------------------------------------|
| New CLIN     | Click the New CLIN button to add a contract line item number (CLIN). You must also enter a short description for the CLIN. After saving the CLIN, you can then add its associated SLINs.         |
|              | When adding the first CPFF CLIN, the system will automatically add the first CPFF SLIN and the first Cost Only CLIN and SLIN. You can then edit those entries to complete their required fields. |
| Timeline     | Opens the Timeline window described below.                                                                                                    |
| Expand CLINs | Allows the user to see all SLINS associated with a CLIN. CLINS are presented with the details collapsed when the page length exceeds the system-defined limit (this is rare).                    |
| Actions      | Choose the pen icon Lto edit, the trashcan icon to delete, or the disk icon to save.                                                                                                    |

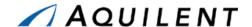

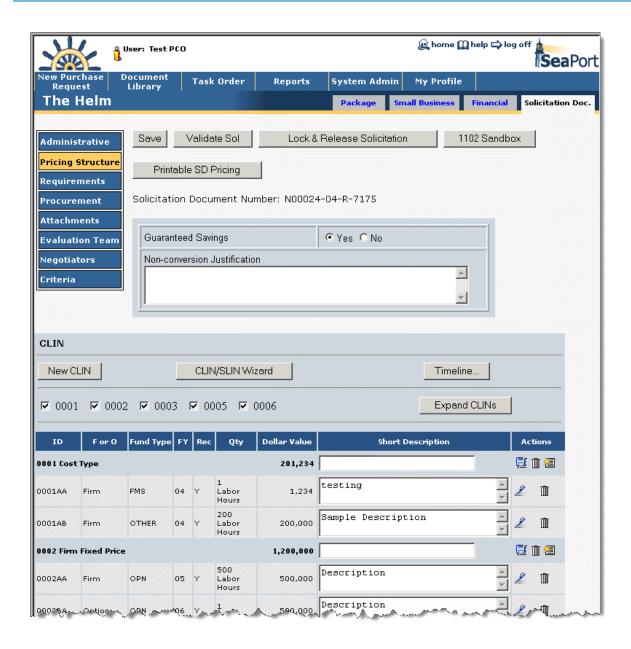

Figure 60: SD - Pricing Structure

#### 3.2.2.1 New CLIN

Selecting the *New CLIN* button will open the following window as a pop up. After selecting New CLIN the user must select from the drop down list the appropriate CLIN number that they wish to procure with and provide a short description of the new CLIN. The basic MAC contracts have within them a uniform CLIN structure based upon contract type. After clicking *Save*, the CLIN is added and the user is returned to the main panel.

#### **3.2.2.1.1 CLIN Structure**

The MAC contracts contain contract line item numbers (CLINs) that can accommodate both Cost-Plus-Fixed Fee and Firm Fixed Price requirements. Each of these CLINs has a five-year

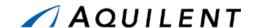

period of performance. Including options, the maximum total potential duration of the MAC contracts is fifteen years. Every Task Order will follow the same general CLIN structure that was established in the MAC contracts:

- COST-PLUS-FIXED FEE (CPFF) Item 0001, Option Items 0004 and 0007 All requirements for Cost-plus-Fixed Fee (CPFF) level of effort (hours) or completion type services will be placed under these CLINs. Other Direct Costs, e.g. travel, associated with performance of work under these CLINs are included separately under Item 0003 and option Items 0006 and 0009 since contractors will not be paid any fee on the ODC costs.
- FIRM FIXED PRICE (FFP) Item 0002, Option Items 0005 and 0008 All requirements for firm fixed price level of effort (hours) or completion type services will be placed under these CLINs. Included in the price are all direct and indirect costs, including Other Direct Costs, to complete the effort and profit.
- COST ONLY Item 0003, Option Items 0006 and 0009 These are cost only CLINs (contractor receives no fee) where contractors will be reimbursed for the allowable, allocable and reasonable other direct costs (ODCs) required to perform effort under Items 0001 and Option Items 0004 and 0007. These items may include costs such as travel, facilities, incidental supplies, and mailing/packaging costs. Whether or not a specific type of charge should be classified as an ODC directly chargeable to the contract will depend on the Contractor's accounting system.

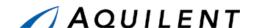

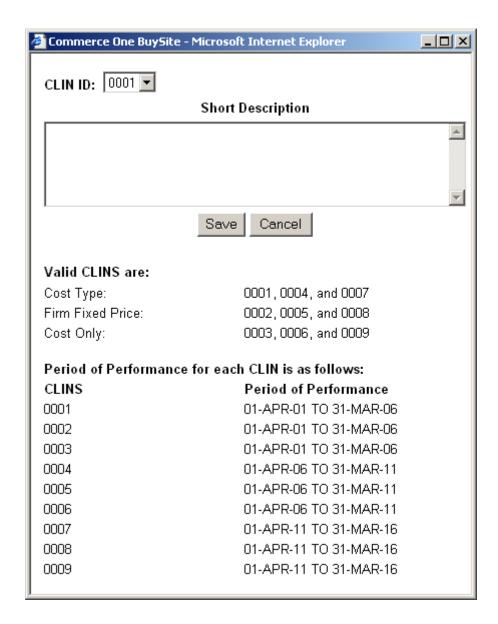

Figure 61: SD - New CLIN

At this point, Sub-Contract Line Item Numbers (SLINs) may be added by choosing the *New SLIN* button and entering the appropriate information. SeaPort provides the first SLIN automatically.

#### 3.2.2.2 New SLIN

A SLIN is a sub line item number. CLINS are comprised of SLINS. To create a new SLIN, a CLIN must first be created.

Under the MACs most task orders will have numerous SLINs. This is driven by two things:

1. Unlike most existing NAVSEA service contracts that have a separate CLIN for each year's requirements, each CLIN of the MACs extends for five years of performance. To create annual options, it will be necessary to create separate SLINs. For example, a base period plus two option periods will require three SLINs:

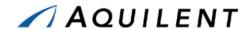

- 1. 0002AA Base Year
- 2. 0002AB First Option Year
- 3. 0002AC Second Option Year

NOTE:

While a CLIN can last for five years, rules regarding availability of funds for obligation and expenditure still govern how the period of performance for a specific SLIN is structured (e.g., O&M,N expires at the end of the fiscal year)

The rule regarding only having one line of accounting for each SLIN still applies. So to accommodate the use of different funds, it will be necessary to use different SLINs, just as NAVSEA currently does.

Selecting the **!** icon on the CLIN line opens the New SLIN page.

The image below shows the New SLIN page. A separate SLIN is required for each appropriation type of fund, each fiscal year, and each option.

NOTE: Whe

When adding the first CPFF CLIN, the system will automatically add the first CPFF SLIN and the first Cost Only CLIN and SLIN. You can then edit those entries to complete their required fields.

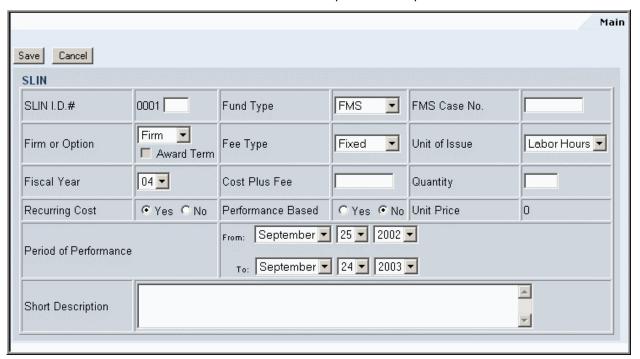

Figure 62: SD - New SLIN

#### 3.2.2.3 Edit a SLIN

After a SLIN is created, the information may be edited. Editing a SLIN also allows more data to be entered. In addition to the Main tab, there are LLA and Approval.

#### 3.2.2.3.1 Main

The Main tab allows the user to edit information that was entered when the SLIN was created.

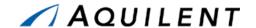

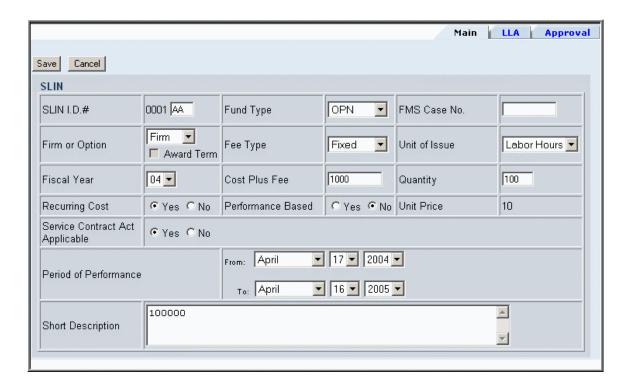

Figure 63: SD - Edit SLIN - Main

## 3.2.2.3.2 LLA (Long Line of Accounting)

If LLA (Long Line of Accounting) information is in the LUNAR system, it will be pulled down and reflected here. The LLA information needs to be entered for the Task Order to be executed. If a PR number was generated outside the system, it will be entered here.

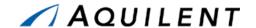

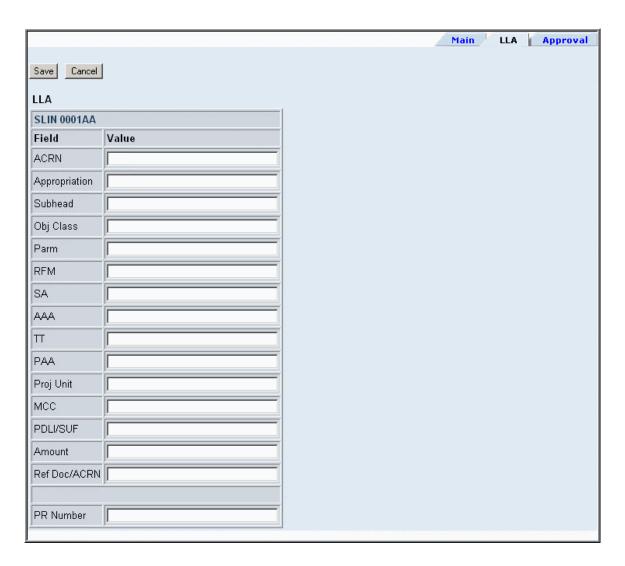

Figure 64: SD - Edit SLIN - LLA

## **3.2.2.4** Timeline

The *Timeline* button opens the page shown in Figure 65. The timeline provides detailed period of performance information. Bulk adjustments can be made to many SLINs at once using the Timeline feature.

**NOTE:** Timeline features are designed to function with Microsoft Internet Explorer only.

Table 39: SD Timeline Window - Buttons

| Button         | Description                                                                                                    |
|----------------|----------------------------------------------------------------------------------------------------|
| Return to Form | Return to the Pricing Structure Panel.                                                                                                    |
| Copy Period    | This button is only available when 2 or more periods are selected. The period of performance of the first selected SLIN will be imposed on the other SLINs selected. |

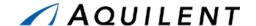

| Button           | Description                                                                                                    |
|------------------|----------------------------------------------------------------------------------------------------|
| Sequence Periods | This button is only available when 2 or more periods are selected. The selected SLINs will be lined up in consecutive periods of performance. |
| SLIN Details     | Opens the SLIN details window for the selected SLIN.                                                                                          |

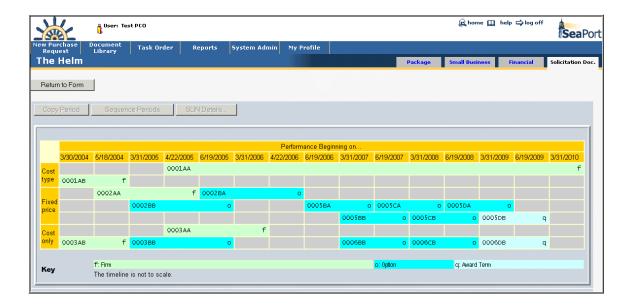

Figure 65: SD - Timeline

## 3.2.3 Add Requirements data

The Requirements Panel contains all the information about the actual contractor effort required, including reports, statement of work, packaging and marking, and space is also provided for comments. The Requirements Panel consists of list of links (noted in blue text).

Blank icons reveal text Sections with no data entered. Filled icons reveal Sections with existing data. Here you will see all of the sections you are used to working with in a Solicitation Document. Some of the sections are pre populated. The following sections are available from the Requirements page.

- Comments
- General Information
- Supply and Services
- Section B Text
- Section C Statement of Work
- Section D Packaging and Marking
- Section E Inspection and Acceptance
- Section F Deliveries or Performance
- Section G Contract Administration Data
- Section H Special Contract Requirements

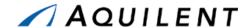

- Section I Contract Clauses
- Section J List of Attachments
- Section K Contractor's Certifications
- Section L Instructions to Offerors
- Section M Evaluation Criteria

Selecting any of these links will bring up a window in which to enter text. An example of such a window is found in Figure 50. Table 40 below details the fields and buttons contained on the entry forms.

**NOTE:** Typing into an area that is auto filled can result in your typed text

being overwritten by the template text.

NOTE: Standard I Clauses are already contained in the MAC Contract. Only

include any additional or special I Clauses.

Table 40: SD Requirements Panel - Fields

| Field                | Туре     | Description                                                                                                    |
|----------------------|----------|----------------------------------------------------------------------------------------------------|
| Text Entry           | Text Box | Enter the text of the Requirement.                                                                               |
| [[preformatted-On]]  | Command  | "Typewriter" mode. Each space and carriage return in the textbox appears verbatim in the PDF. Lines do not wrap. |
| [[preformatted-Off]] | Command  | Resume "wrapping" long lines to form paragraphs.                                                                 |
| [[table]]            | Command  | The following lines constitute a table, with a Tab between cells.                                                |
| Commercial/Special   | Radio    | Choose Commercial or Special. Only available in Section D Packaging and Marking.                                 |

Table 41: SD Requirements Panel - Buttons

| Button       | Description                                                                                                    |
|--------------|----------------------------------------------------------------------------------------------------|
| Save         | Saves the text in the text area.                                                                                                    |
| Save & Close | Saves the text in the text area and closes the window.                                                                                                    |
| Preview      | Brings up another window that displays the text as it will appear in the PDF document. (This is especially useful when using the formatting commands)                                                                                                    |
| Pin          | Brings up a window where the system's automatic fill-ins (e.g., number of hours, SLINs are fully-funded, etc., etc.) are marked with a checkbox. If you need to "freeze" any of those substitutions so it becomes plain text and ceases to automatically update, checkmark it and press Save. Fill-ins that you leave unchecked will continue to update automatically. |
| Help         | Brings up the Help system in a separate window.                                                                                                    |
| Cancel       | Closes the window without saving changes.                                                                                                    |

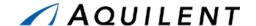

| Button         | Description                                                                                                    |
|----------------|----------------------------------------------------------------------------------------------------|
| View Templates | Represented by the icon Opens a pop up window that contains all templates. Text can be copied from a template into the requirement page. This icon only appears on Requirements pages that have templates created for them. |

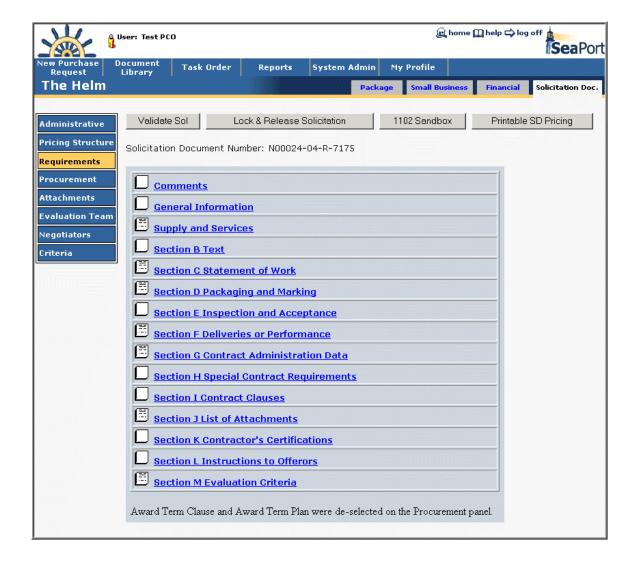

Figure 66: SD - Requirements

## 3.2.4 Add Procurement data

The Procurement Panel is the area of the SD section in which information specific to this acquisition is collected. Most of the information on this screen is automatically populated with the information that was collected during the PR Wizard, such as the Evaluation Criteria and Type of Procurement. Users must enter the Requested Award Date, the Acquisition Plan

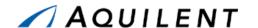

Number, Period of Performance dates, a Security Classification, and Award Term Consideration.

All of the fields on this panel are either drop-down boxes or blank text boxes in which text should be manually entered or cut and pasted. If you elect to incorporate award term incentives, the Award Term Clause and Plan are automatically populated with language that is common to similar service contracts with Award Terms. Since it is a text box, users can manually edit the clause and plan to customize for specific acquisitions.

| Field                    | Type  | Description                        |
|--------------------------|-------|------------------------------------|
| Type of Procurement      | Radio | Choose Competitive or Sole Source. |
| Security Classification  | Radio | Choose Unclassified or Classified. |
| Reverse Auction          | Radio | Choose Yes or No.                  |
| Award Term Consideration | Radio | Choose Yes or No.                  |

Table 42: SD Procurement Panel - Fields

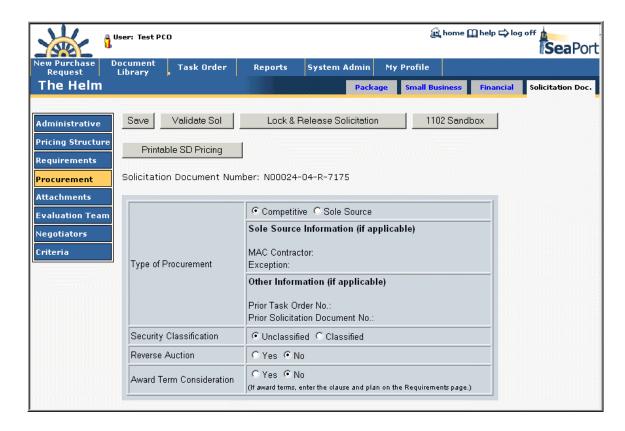

Figure 67: SD - Procurement

## 3.2.5 Add Attachments

The Attachments panel is the same in PR, SD and TO. Users are able to attach any electronic files to the SD that may apply. For example, drawings, specifications, organizational structures, government cost reasonableness, or background information may all be attached

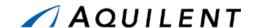

at the Attachments panel. Files that are attached to the Solicitation Document do not automatically become part of the final Solicitation Document. The person who creates the bid event will choose what attachments to include, if any.

To add a new attachment, the user should select the *New* button. By selecting browse on the following screen, the user is able to browse through their files, either locally, a network, or on desk, using a browser. Upon finding the file you wish to attach, double click on the file or click *Open*. Enter a description, e.g, "Milestone Timeline" in the text box. The *Save* button returns the user to the main Attachment screen. Under the Actions column, the user can click the pen icon 2 (to edit the Purpose text) or the trashcan icon 1 (to delete an attachment).

**NOTE:** If you want to update an attachment that has already been added, you will need to delete the original and then upload the newer version

of the file.

The Attachments panel is used to add attachments to the Solicitation Document. It contains the following data fields and buttons.

Filename

Link

The attachment's filename. Selecting this link will download the attachment. You may be prompted to either save or open the attachment depending on the

Table 43: SD Attachments Panel - Fields

| Read Only | The Purpose text that was entered when the attachment was saved. |
|-----------|------------------------------------------------------------------|
|           |                                                                  |

attachment type.

Table 44: SD Attachments Panel - Buttons

| Button     | Description                                                            |
|------------|------------------------------------------------------------------------|
| Delete All | Delete All attachments in the list.                                    |
| New        | Add a new attachment.                                                  |
| Edit       | Represented by the icon , the attachment's Purpose text can be edited. |
| Delete     | Represented by the icon 🎹, the attachment can be deleted.              |
| Save       | Save the attachment and return to the Attachments panel.               |
| Cancel     | Return to the Attachments panel without saving the attachment.         |
| Browse     | Browse your computer for a file.                                       |

Purpose

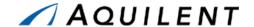

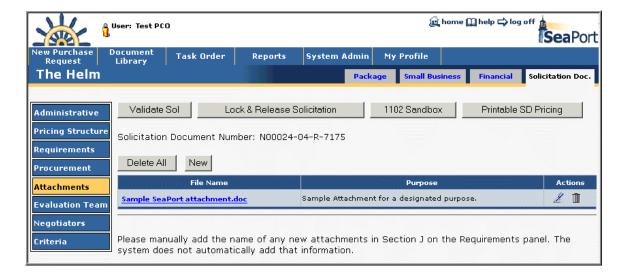

Figure 68: SD - Attachments - With Attachment

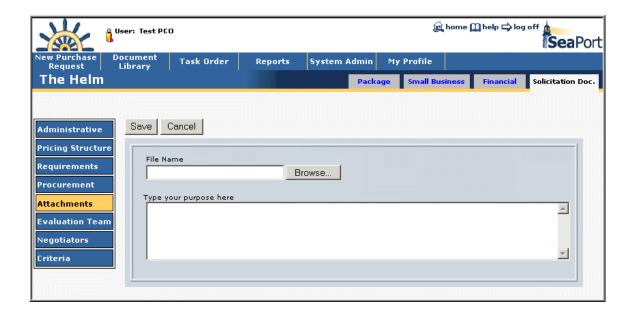

Figure 69: SD - Attachments - Add Attachment

### 3.2.6 Add Evaluation Team data

The solicitation evaluation team panel is identical in functionality to the evaluation team panel from the PR.

Evaluator data can be added using the User Search feature. The User Search appears in a separate window as shown in Figure 56.

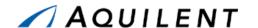

Only the originator of a purchase request (PR), Purchase Request or Solicitation Document (SD) editor, or the PCO can assign, remove, or change the chairman as well as assign or remove members of the evaluation committee.

The originator and PR editor perform their functions from the PR document screen; the PCO and SD editor perform these actions from the Solicitation document screen. Regardless of the screen set used, to get started click the *Evaluation Team* button found in the left-side navigation area and follow these procedures:

Table 45: SD Evaluation Team Panel - Fields

| Field                         | Туре        | Description                                                                                                    |
|-------------------------------|-------------|----------------------------------------------------------------------------------------------------|
| Evaluation Chairman           | User Search | Use the User Search feature to add the Evaluation Chairman name. Only one evaluation chairman can be assigned to an evaluation committee. The document originator or the PCO can assign the chairman. If it is desired that a Chairman submit his individual evaluation beside the summary evaluation, the chairman needs to be chosen as an evaluator as well.                                                                                                    |
| Evaluator                     | User Search | Evaluators are those individuals who will evaluate the proposals once they are received. They should have expertise in one of the evaluated areas such as technical requirement or past performance. Use the User Search feature to add Evaluators.  A registered evaluator is a person who already has a SeaPort account (i.e., a user id and password). There is no limit to the number of evaluators that can be assigned to an evaluation committee. When making workload assignments, an evaluator can be assigned to rate any or all of the following evaluation categories:  Technical Past Performance Cost |
| Non-registered users          | Text Box    | A non-registered evaluator is a person who does not already have a SeaPort account. Manually enter the name of any evaluators that do not have SeaPort accounts. A text box is provided to record the name and assignments of those individuals. It is then up to the chairman or the PCO to notify those individuals to register. Non-registered evaluators must be given a SeaPort account before they can access the evaluation system.                                                                                                    |
| Technical Evaluator           | Checkbox    | Choose this checkbox to designate this person as a Technical Evaluator. <b>Note:</b> Only a Cost Evaluator will see cost information.                                                                                                    |
| Past Performance<br>Evaluator | Checkbox    | Choose this checkbox to designate this person as a Past Performance Evaluator. <b>Note:</b> Only a Cost Evaluator will see cost information.                                                                                                    |

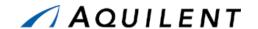

| Field          | Type     | Description                                                                                                    |
|----------------|----------|----------------------------------------------------------------------------------------------------|
| Cost Evaluator | Checkbox | Choose this checkbox to designate this person as a Cost Evaluator. <b>Note:</b> Only a Cost Evaluator will see cost information. |

**Table 46: SD Evaluation Team Panel - Buttons** 

| Button         | Description                            |  |  |
|----------------|----------------------------------------|--|--|
| Find Chairman  | Activate the User Search feature.      |  |  |
| Find Evaluator | Activate the User Search feature.      |  |  |
| Save           | Save the list of Non-registered users. |  |  |
| Delete         | Delete the evaluator from the list.    |  |  |

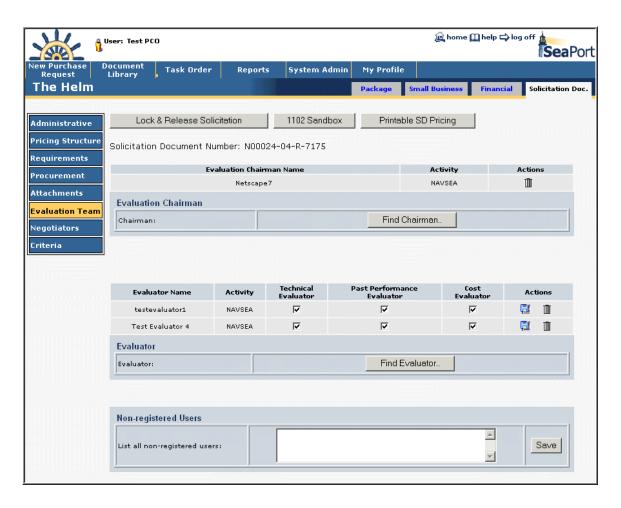

Figure 70: SD - Evaluation Team

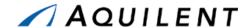

## 3.2.7 Add Negotiators data

The Negotiators panel lists all negotiators that have been added to the Solicitation Document. Negotiators have the option to review the bid evaluation process or proposals. Negotiators can be added to or removed from this list. The controls featured on this page are described in Table 47 below.

**Table 47: SD Negotiators Panel - Buttons** 

| Button          | Description                                                                     |
|-----------------|---------------------------------------------------------------------------------|
| Add To The List | Clicking this button will add the selected Negotiator's name to the list above. |
| Remove          | Selecting this icon 🎹 will remove the Negotiator's name from the list.          |

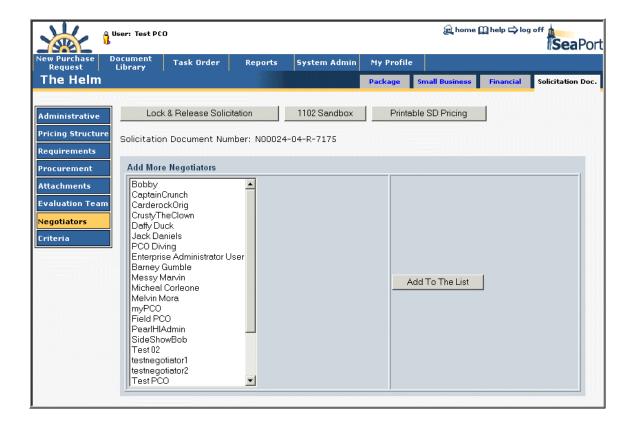

Figure 71: SD - Negotiators

### 3.2.8 Add Criteria data

Criteria data is information that relates to the submission and review of proposals.

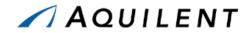

Table 48: SD Criteria Panel - Fields

| Field                                                     | Type     | Description                                                                                                    |
|-----------------------------------------------------------|----------|----------------------------------------------------------------------------------------------------|
| Previous Contract Work                                    | Radio    | Was work done under a previous contract number?<br>Choose Yes, No, or Don't Know.                                                                                                    |
| Contractor currently performing the work                  | Text Box | The name of the contractor currently performing work on this contract, if applicable.                                                                                                    |
| Contract Number                                           | Text Box | The previous contract number, if applicable.                                                                                                    |
| Contract Amount                                           | Text Box | The previous contract amount, if applicable.                                                                                                    |
| Steps                                                     | Radio    | Will this be a one step or a 2 step process? Choose 1 Step, 2 Step or Don't Know.                                                                                                    |
|                                                           |          | One Step Process                                                                                                    |
|                                                           |          | Under a one step source selection process, bidders submit their proposals based on the solicitation. The proposals are evaluated and award is made.                                                                                                    |
|                                                           |          | Two Step Process                                                                                                    |
|                                                           |          | Under the first step of a two step source selection process, interested offerors are asked to submit a one or two page approach summarizing their technical experience and their past performance, as well as a "not-to exceed" (NTE) price. The submittals are evaluated and the top offerors are asked to participate in the second step of the process. The offerors that have been selected to submit proposals for the second step will explain in greater detail the ideas that they submitted in the first step. The SeaPort office can help the program manager decide whether a two step source selection process is appropriate. |
| Resume                                                    | Radio    | You can also choose whether or not to receive resumes from those individuals who would be performing the service. Will resumes be required as part of the award determination process? Choose Yes, No, or Don't Know.                                                                                                    |
| Oral Presentation                                         | Radio    | If you select to have oral presentations, you need to decide how long the presentations will be. You can also choose if you would like to receive written overviews to review. Will oral presentations be required as part of the award determination process? Choose Yes, No, or Don't Know.                                                                                                    |
| Maximum # of Pages<br>Requested for Technical<br>Approach | Text Box | If you select to receive written proposals, you need to decide how many pages the bidders can submit for their technical approach. Enter the maximum number of pages requested for the Technical Approach document, if applicable.                                                                                                    |

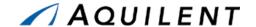

| Field                                                      | Туре     | Description                                                                                                    |
|------------------------------------------------------------|----------|----------------------------------------------------------------------------------------------------|
| Maximum # of Pages<br>Requested for<br>Management Approach | Text Box | If you select to receive written proposals, you need to decide how many pages the bidders can submit for their management approach. Enter the maximum number of pages requested for the Management Approach document, if applicable. |
| Maximum # of Pages<br>Requested for Past<br>Performance    | Text Box | If you select to receive written proposals, you need to decide how many pages the bidders can submit for their experience statement. Enter the maximum number of pages requested for the Past Performance document, if applicable.   |

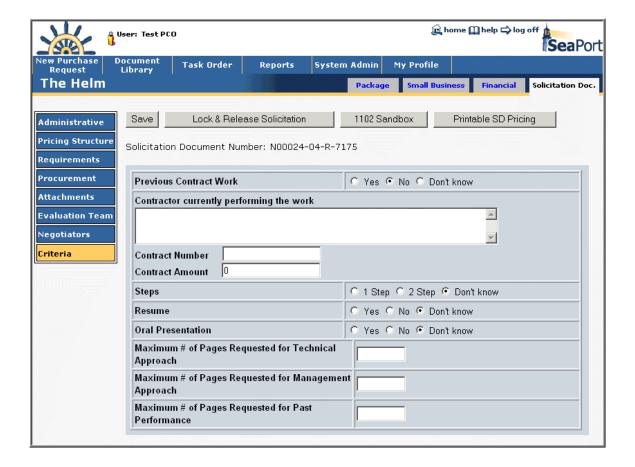

Figure 72: SD - Criteria

# 3.2.9 Small Business Set Aside

Saving the Small Business Set Aside selection will allow the Solicitation to be released. Selecting the *Save and Invite DSB* button will send an e-mail to the DSB. The document doesn't have to be in the DSB mailbox to be reviewed.

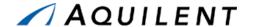

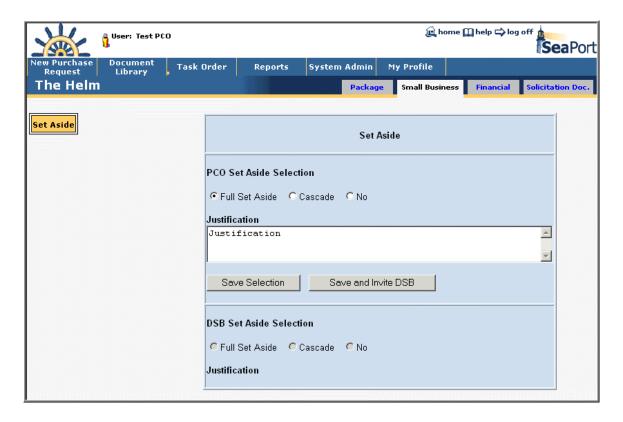

Figure 73: SD - Set Aside

#### 3.2.10 Lock and Release Solicitation

Upon choosing Yes, Lock & Release Solicitation the system will perform a validation of the solicitation and if successful display the page shown in Figure 74 below. If the validation fails, the system reports the errors requiring attention via a message box.

Upon successful validation the system generates a final solicitation in the form of a PDF file, provides a unique auction name and notifies a program office reviewer.

After all of the Solicitation Document information is complete, the user will select the Lock & Release Solicitation button. This button will only be available to a user with PCO privileges. Doing so will:

- Prevent future changes to this Solicitation
- Create the final PDF for this Solicitation
- Require a Solicitation Amendment for any future changes

Selecting the Lock & Release Solicitation button will present the user with the page shown in Figure 74.

NOTE:

Additional users may be selected for e-mail notification by selecting the Add User button. Selecting the Add User button will open the User Search window.

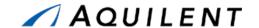

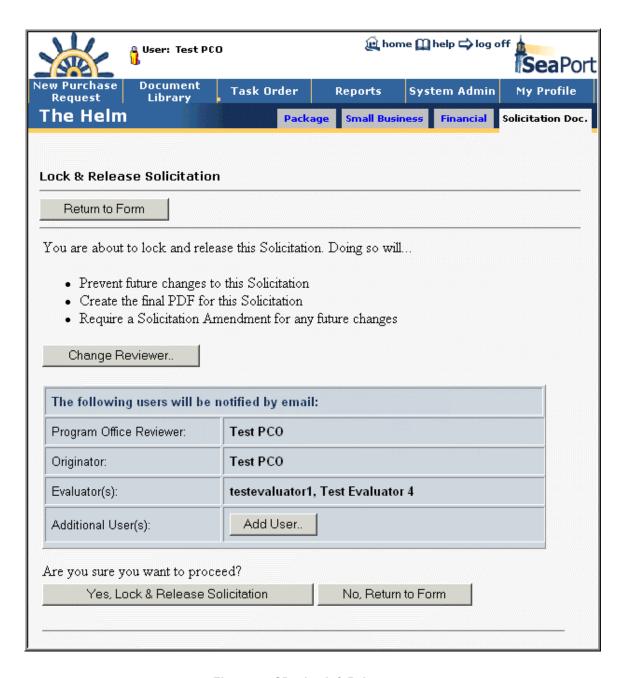

Figure 74: SD - Lock & Release

The Lock & Release page gives the user an opportunity to change the reviewer, to add users to the notification list, or to cancel the action. Proceeding with the Lock & Release action will create the final solicitation PDF as shown in Figure 75 below. Open the **final Solicitation PDF** and save it to disk (this will be uploaded to the Auctions site later.) Copy the suggested auctions name (N00024-04-R-7175:1 in the example below) to the Windows clipboard by selecting the text, right-clicking on it, and choosing Copy from the pop-up menu. Click on the **Auction Site** link to begin creating the auction.

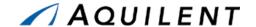

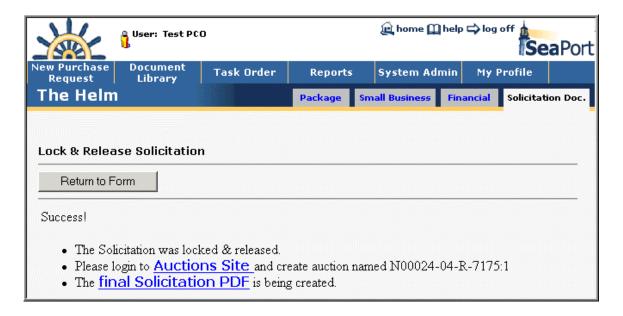

Figure 75: SD - Final Solicitation

## 3.2.11 Solicitation Amendment Process

If a Solicitation Amendment needs to be created the PCO chooses the specific package from the Document Library and presses the *Create Amendment* button from the Package Home Page as shown below.

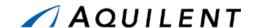

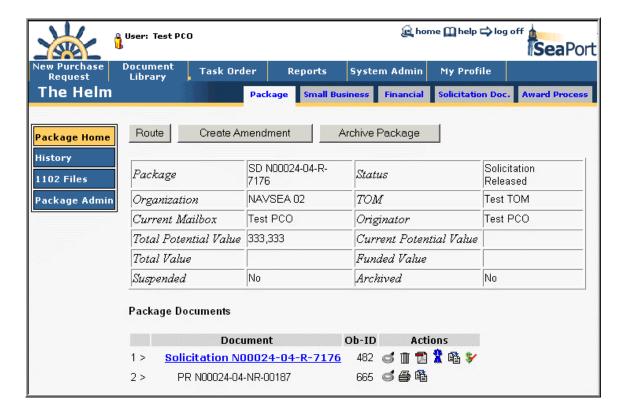

Figure 76: Create Amendment Button

Upon pressing the *Create Amendment* button the user is presented with a verification box. If the user chooses to continue and create the amendment, the system generates the next sequential amendment number for the specific solicitation, and places the user on the Administrative panel in a draft solicitation amendment document. From this point forward the process is identical to the solicitation process defined earlier in this document.

# 3.2.12 Create Bid Event

When the Solicitation document is released, the PCO must proceed to create a Bid Event. You must have an administrative account within Auction Services System to be able to create bid events.

To create a Bid Event, login to Auctions Services System as shown below:

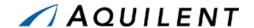

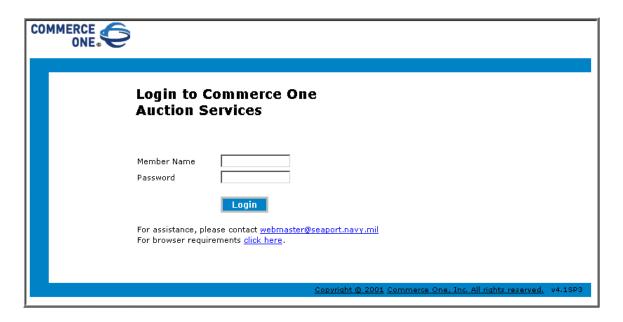

Figure 77: Bid Event - Login to Auction Services

The home page presents a number of actions to take. To create a new Bid Event, click on Create Auctions link under Events menu.

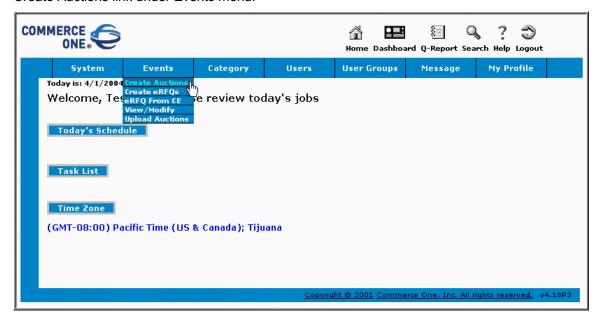

Figure 78: Bid Event - Create Auctions

Creating Auctions can be performed either via Wizard, or via a single-step form. Make a selection and click *Next* button.

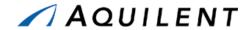

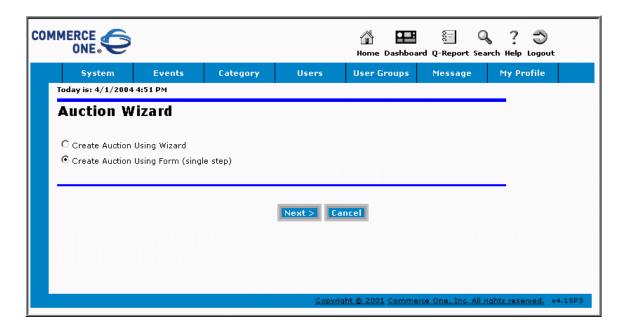

Figure 79: Bid Event - Auction Wizard

Creating an Auction using a single-step form is shown below. The Auction Wizard presents the same entry fields, but in the step-by-step form.

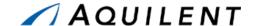

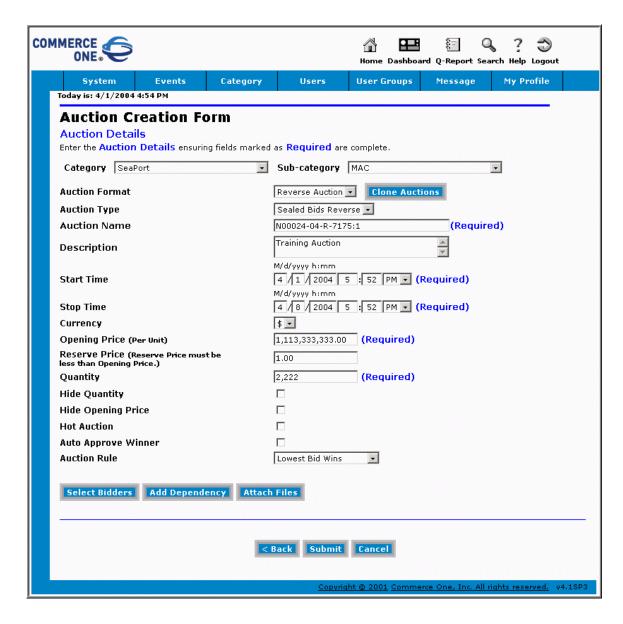

Figure 80: Bid Event - Single-Step Form

To create an Auction, follow these steps:

- Select a Category from a drop-down list (Seaport or Seaport Enhanced)
- Select a Sub-category (MAC)
- Select an Auction Format (Reverse Auction)
- Select an Auction Type (Sealed Bid Reverse)
- Enter an Auction Name. Note: make sure that the Auction Name exactly matches the
  name offered to you by the Seaport system when the Solicitation for which the Bid Event
  is being created, was released.
- Enter an Auction Description, if desired.

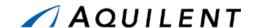

- Enter the Start Time and Stop Time for your event. (This is when the Auction will be available to offerors.)
- The Opening Price and Quantity fields are pre-populated for you and can be altered if needed.
- The other fields are not required.

#### To add files, follow these steps:

- To upload any supporting documents, such as Solicitation Document PDF, click the Attach Files button. This action will bring up the Add Documents screen as shown in Figure 81 below.
- To upload a document, select *Documents* radio button. To upload a file from your computer, select the *From computer* radio button and click *Browse* to search for a file.
- You can also upload a file from a URL, or select a file from the list of Existing Documents.
   You may preview the file by clicking *Preview* button located under the Existing Documents list.
- Enter a descriptive name for the file to be uploaded and click Add. Your document will show up in the Documents Added To This Auction list.
- To remove a file from the list, select its name and click the Remove button.
- When done uploading the files, click the Done button to return to the main form.

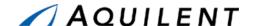

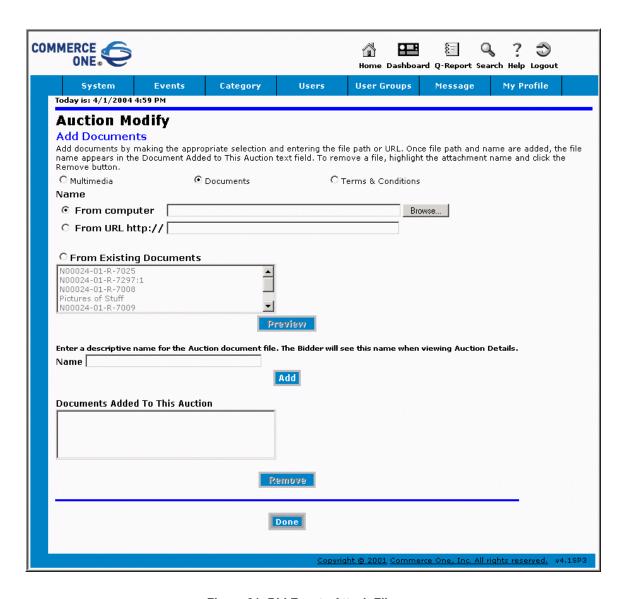

Figure 81: Bid Event - Attach Files

Click the Select Bidders button to invite users.

When you choose the *Select User Groups* radio button, you will be presented with the form as shown in Figure 82 below. To add associated User Groups, select them from the list on the left and press the *Add>* button, or click the *Add All>>* button to add all of the groups. To remove groups, use the *<Remove* or the *<< Remove All* buttons. Click the *Submit* button when you are done with this step.

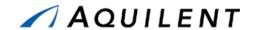

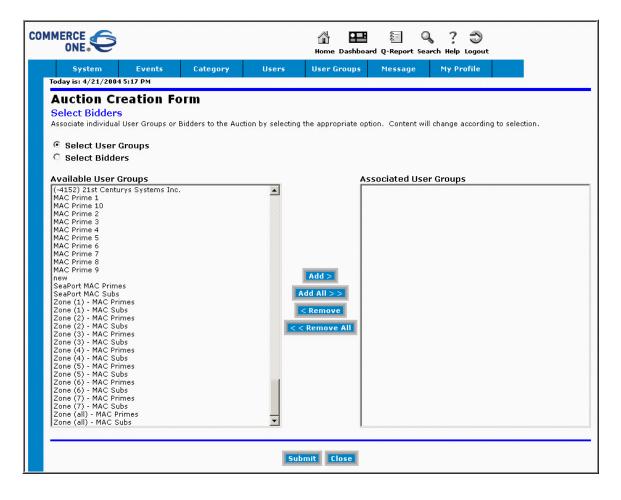

Figure 82: Bid Event - Add User Groups

To invite individual Bidders, use the *Select Bidders* radio button. Use the *Add>, Add All>>*, <a href="#"><Remove and <<Remove All</a> buttons to associate Bidders with the Bid Event. Click the *Submit* button when you are done with this step. Click the *Close* button to return to the main form.

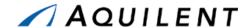

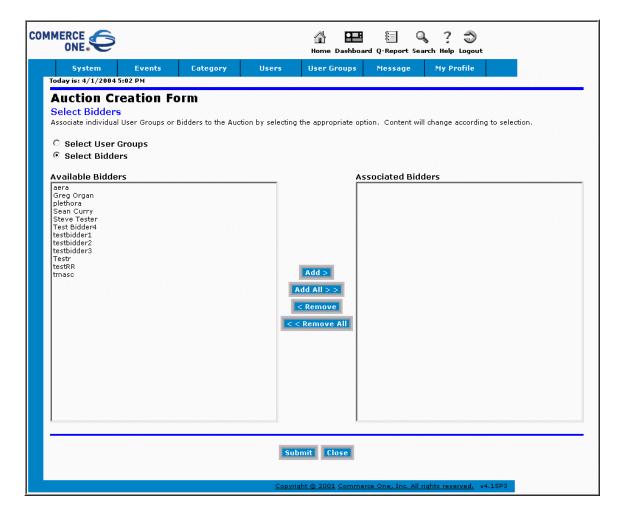

Figure 83: Bid Event - Select Bidders

Press the *Submit* button on the main form (Figure 80) to finish creating a Bid Event. This action will bring you to the list of Auctions. Click on the Auction Name to view/modify Auction details. You can return later to the list of events by clicking on *View/Modify* link under *Events* menu.

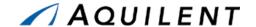

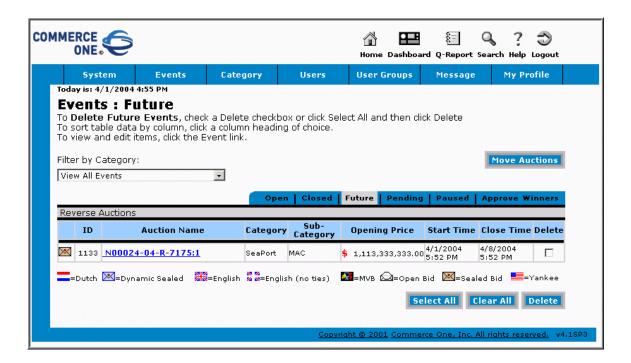

Figure 84: Bid Event - List of Events

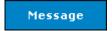

Now that the Auction has been created, the offerors must be notified. Click the Message link in the header navigation to create an e-mail message that will be sent to the bidders in the user groups we selected earlier.

Selecting the Message link will open the Message Wizard shown in Figure 85 below. Select the second radio button (Send to All Users in a User Group) and click *Next*.

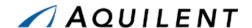

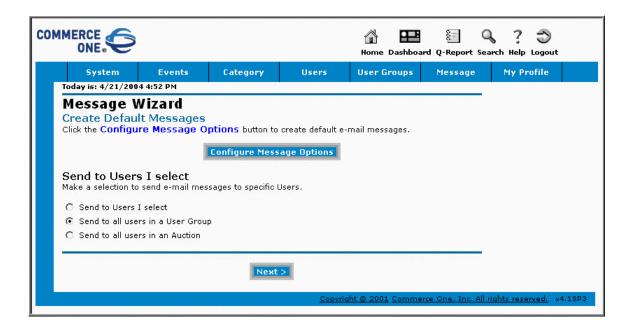

Figure 85: Bid Event - Message Wizard

The next page of the Wizard, shown in Figure 86 below, allows you to choose from a list of User Groups. Select the same groups that were selected when you created the Auction.

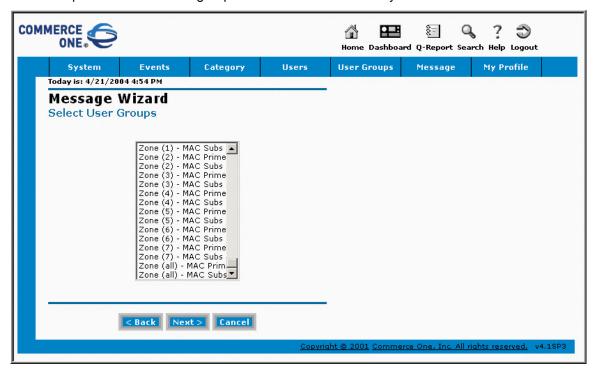

Figure 86: Bid Event - Message Wizard - Select User Groups

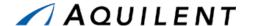

The next page of the Wizard, shown in Figure 87 below, allows you to enter the message text that will be sent to the bidders. Select the *E-Mail* radio button as shown.

**NOTE:** Although the e-mail addresses of the selected bidders appear in the

To: line of the screen, the e-mail that is generated will not show these

names to the bidders.

**NOTE:** It is advisable to enter your own name in the *CC*: line of the e-mail so

that you also receive a copy of the e-mail that is sent. Use the CC

link to search for your name.

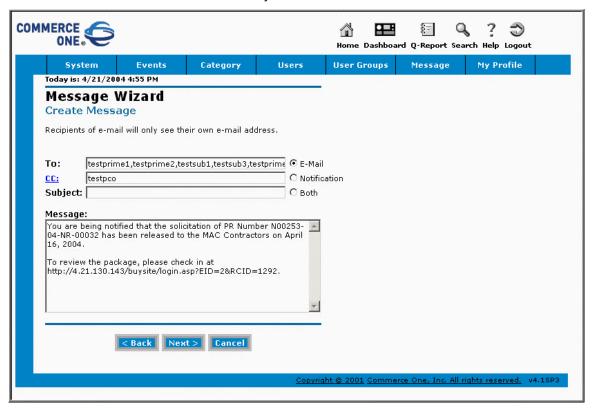

Figure 87: Bid Event - Message Wizard - Create Message

The next page of the Wizard, shown in Figure 88 below, allows you to choose when the message will be sent. Choose Send Now or Send At. Note: Send At requires that you enter a date and time in the specified format.

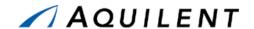

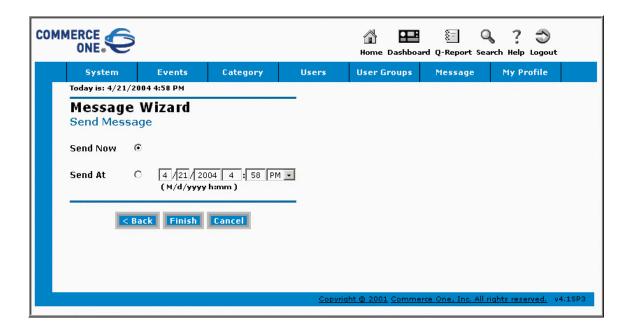

Figure 88: Bid Event - Message Wizard - Send Message

After you click the *Finish* button in the *Send Message* window (shown in Figure 88 above), you will see a confirmation screen that indicates your message was successfully sent. The confirmation screen is shown in Figure 89 below.

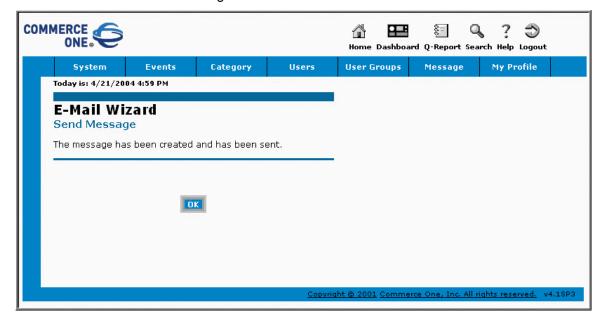

Figure 89: Bid Event - Message Wizard - Message Confirmation

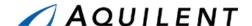

#### 3.2.13 Award Determination

The Award Process (AP) information and options displayed vary depending upon your SeaPort role. The information and the screen images below represent users with various roles in the system. This was necessary in order to illustrate complete system functionality.

#### 3.2.13.1 Award Process Tab

Only the Evaluate tab is available to those users designated as evaluators on the solicitation document. The Chairman and PCO's view will default to Evaluation Summary tab.

Other tabs available to the PCO and the Chairman are Savings (if a document is subject to Guaranteed Savings) and Select Winner. If a Chairman was also selected to perform an individual evaluation, Evaluate tab will also be visible. Figure 90 illustrates the AP tabs available to a chairman or a PCO who was also selected to perform an individual evaluation (Evaluate tab visible).

# 3.2.13.2 Summary Evaluation Tab

The Evaluation Summary Tab main section defaults to Evaluations Rating Summary readout that shows each contractor who submitted a bid for this round, name of each evaluator, and the evaluation rating, if completed.

There is an indicator next to evaluator's name showing whether or not the evaluation was submitted. If the evaluator has submitted the evaluation, a Chairman has the ability to unlock the evaluation by pressing the *Unlock* button next to that evaluator's name. This action will allow the evaluator to resume working on the evaluation or to perform necessary changes.

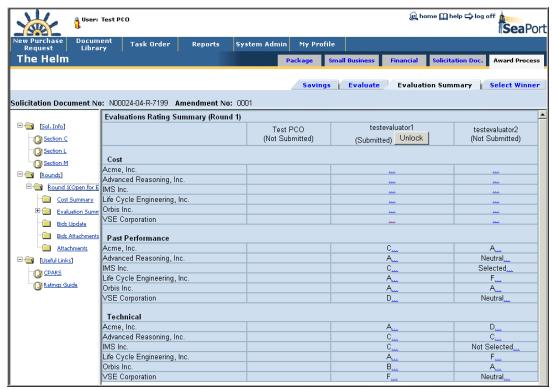

Figure 90: Award Determination - Evaluation Summary Tab

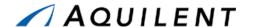

Next to each rating is an ellipse (...) link that, when clicked, displays the evaluator's comments for that rating.

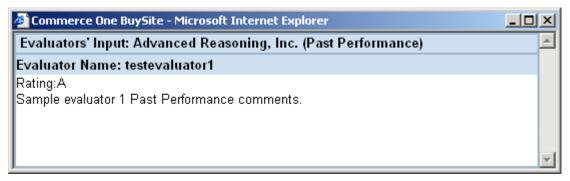

Figure 91: Award Determination - View Evaluator's Input

## 3.2.13.3 Left Navigation Tree

The left-hand navigation tree of the Evaluation Summary tab contains folders and document links used for navigating the Award Process screens. The tree is shown in Figure 92 below.

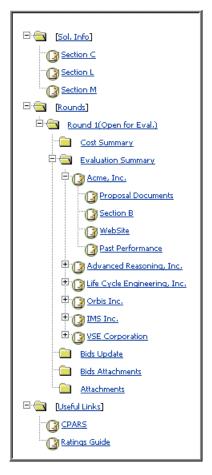

Figure 92: Award Determination - Site Navigation Tree

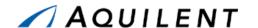

The SeaPort navigation tree is made up of folders and document links. A folder is a container that holds other folders or document links and is used to organize information in meaningful ways.

A folder can be either opened or closed:

To open a folder, click the plus (+) symbol to the left of the closed folder icon.

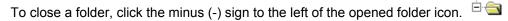

A document link is used to display portal information and is represented as this type of icon

followed by the link name. When a document link is clicked, information is displayed either in the payload area or in a separate browser window.

#### 3.2.13.4 Sol.Info

Click this link to display, in total, the Statement of Work (Section C), Instructions to Offerors (Section L), and Evaluation Criteria (Section M).

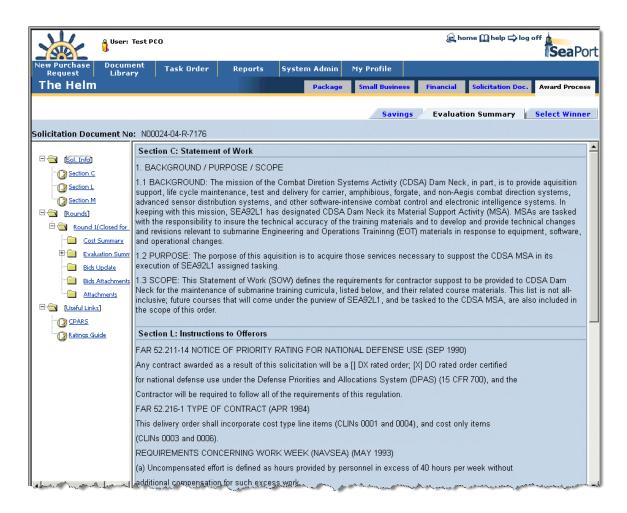

Figure 93: Award Determination - Solicitation Info

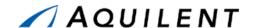

Beneath this folder, you can click on individual document links to display that specific section. In Figure 94 below, Section M is selected.

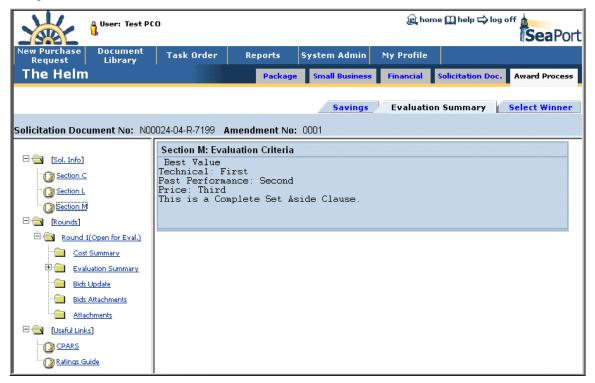

Figure 94: Award Determination - Section M Details

#### 3.2.13.5 Rounds

This folder provides links to individual MAC contractor evaluations by bidding round. Round 1 will list the name of all MAC contractors that submitted proposals during the initial round. Each additional round will contain only the name of the MAC contractors who were selected and submitted proposals for that particular round. Each bidding round will be shown as a separate entry under the Rounds folder. Each round contains information about contractor ratings and evaluations. Round status (whether or not it's open for evaluation) can be found in the parenthesis next to the round number.

## **Cost Summary**

This link provides readout of all contractors' bid totals for this round. Click a contractor name link to display a detailed CLIN/SLIN breakdown for the summary cost/price data. Figure 95 shows the Cost Summary.

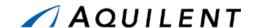

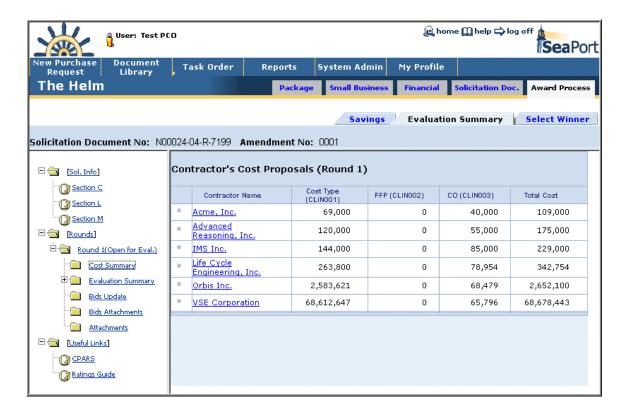

Figure 95: Award Determination - Cost Summary

#### **Evaluation Summary**

Beneath each round is an Evaluation Summary folder that contains a document link for each MAC contractor that submitted a proposal (for that round). Clicking the contractor's link name will display a screen where the evaluation chairman can enter his summary comments. The Evaluation Chair Summary page is shown in Figure 96 below. This page contains the following buttons and links.

Table 49: Award Determination – Evaluation Summary – Buttons and Links

| Control                | Type     | Description                                                                                               |
|------------------------|----------|----------------------------------------------------------------------------------------------------|
| View Evaluator's Input | Link     | Click these links to see the comments and ratings submitted by the individual evaluators.                 |
| Fill with Inputs       | Button   | Clicking this button will automatically fill the section comment with corresponding evaluators' comments. |
| Rating                 | Dropdown | Use the Rating drop-down menu to select the overall rating for each rated area.                           |
| Save                   | Button   | Click the Save button to save any additions or changes to the database.                                   |
|                        |          | <b>Note:</b> Only the Chairman has the ability to save the summary.                                       |

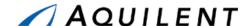

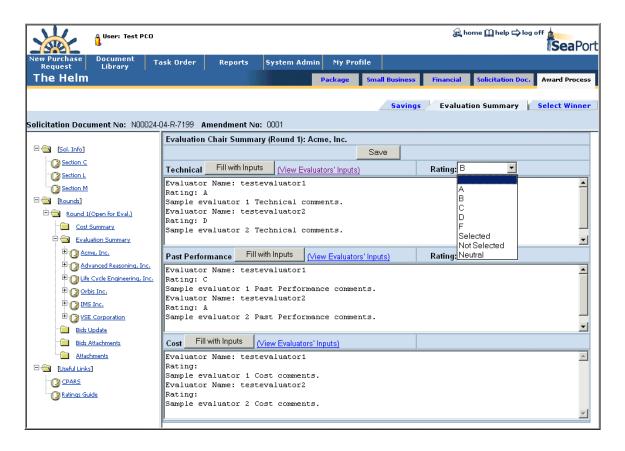

Figure 96: Award Determination - Evaluation Chair Summary

To assist you in preparing your evaluation, there are a number of additional documents and links available to you when you expand the navigation tree under each contractor. These links include Proposal Documents, Section B, WebSite, and Past Performance.

#### **Proposal Documents**

Click this link to display a window listing the name of each proposal section, volume, or other attachments submitted by the contractor. Click on the name of the document to display it in its native file format. The Proposal Documents page is shown in Figure 97 below.

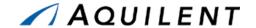

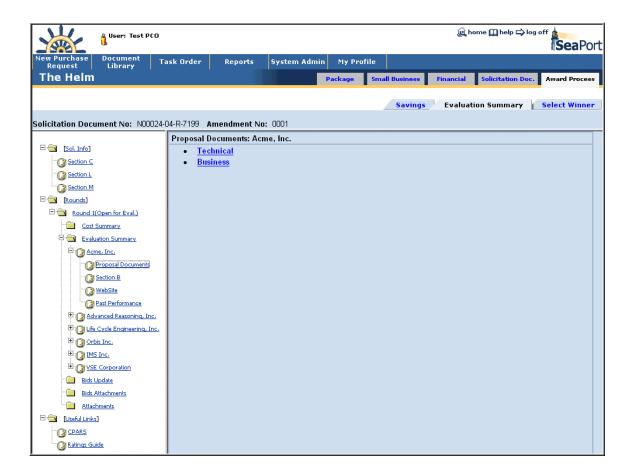

Figure 97: Award Determination - Proposal Documents

#### **Section B**

Click this link to display the CLIN/SLIN breakdown of the contractor's cost/price proposal. Section B information is shown in Figure 98 below.

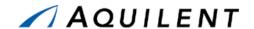

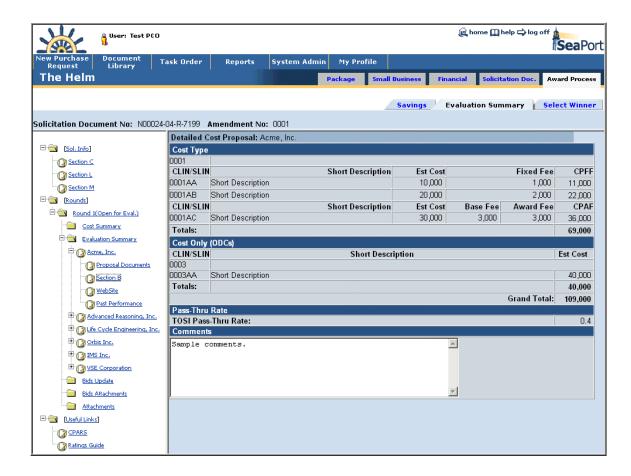

Figure 98: Award Determination - Section B - Cost Information

## WebSite

Click this link to launch the contractor's Web site in a new browser window.

#### **Past Performance**

Click this link to display the Task Order Performance Evaluations Scoring Summary for the contractor you are evaluating. To see the Performance Evaluation in detail, click the View icon for this evaluation. To see the text of each question, roll the mouse over the question mark icon next to the question number. The Past Performance page is shown in Figure 99 below.

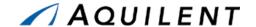

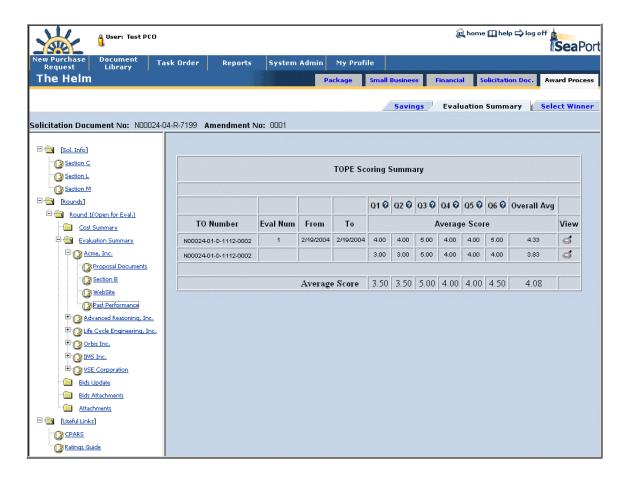

Figure 99: Award Determination - Past Performance

## **Attachments**

Use this link to view a list of evaluators' attachments. Click on the attachment name to view the file.

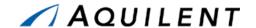

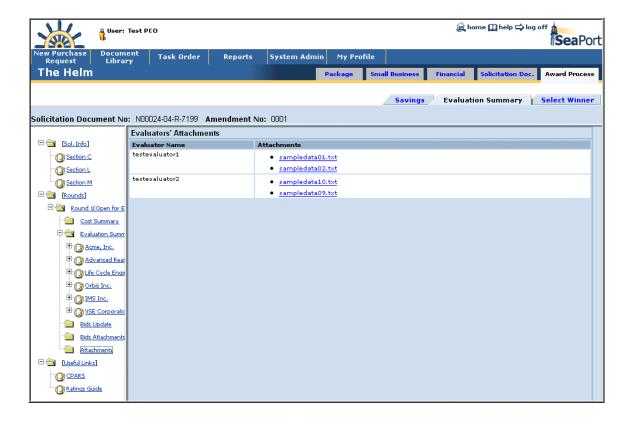

Figure 100: Award Determination - Evaluators' Attachments

#### **Bids Attachments**

Use this link on the left navigation tree to view the summary of bidders' attachments. Use this screen to classify the attachments to be accessible by everybody/ by Cost evaluators only/ by PCOs only. Press Save when done classifying the files. You can delete the attachments by clicking on the trashcan icon .

After all the necessary preparation for bid evaluation process is made (Bids Attachments classification, Bids Update), press the *Open Round for Evaluation* button to release this document to evaluators. This action will invite the evaluators to login into the system and start working on evaluations.

**NOTE:** This feature is only available to the PCO.

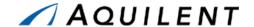

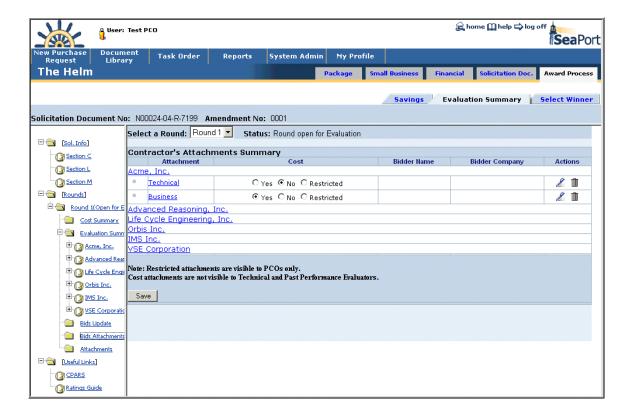

Figure 101: Award Determination - Bids Attachments

To add attachments, click on the contractor's name or on the edit icon a next to the contractor's attachment. You will get a screen where you can browse for a file on your machine, indicate whether or not it's a cost attachment, and press the *Save* button to add the attachment.

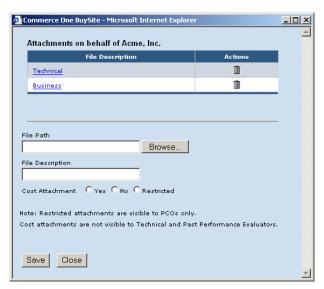

Figure 102: Award Determination – Add Bid Attachments

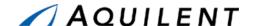

#### **Bids Update**

Click on this link on the left navigation tree to change or add bids on behalf of the contractors. This may be necessary if a contractor had trouble submitting for one reason or another. You can also use this page for opening the bid evaluation process to evaluators by pressing the *Open Round for Evaluation* button.

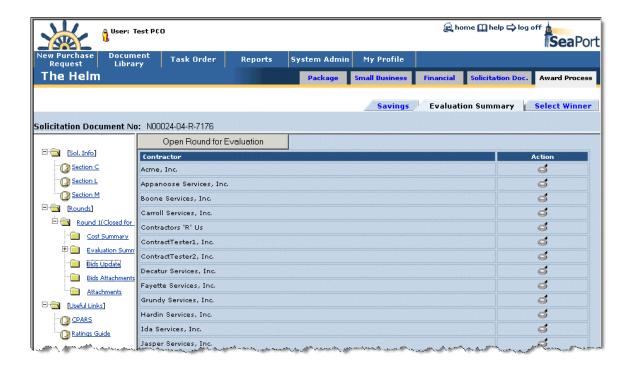

Figure 103: Award Determination - Bids Update Screen

To access contractor's detailed cost proposal, click on the View icon on the view icon next to the contractor's name. This will bring up a screen with cost data as shown in Figure 104 below.

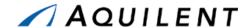

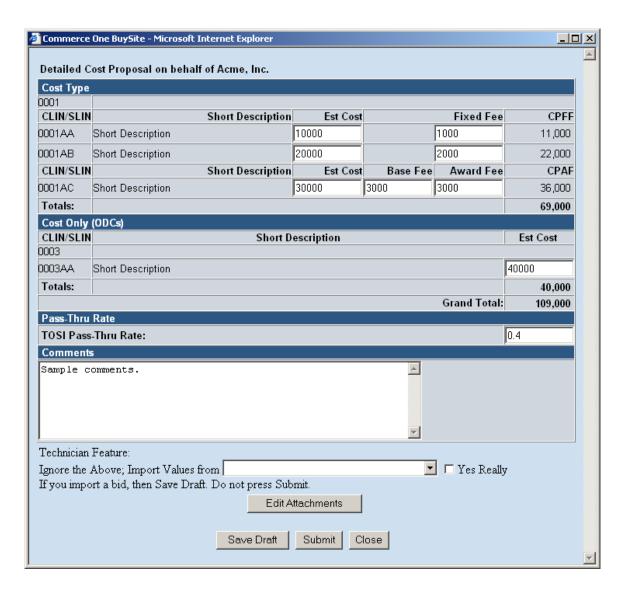

Figure 104: Award Determination - Detailed Cost Proposal

Enter or edit SLIN data, TOSI Pass-Thru Rate as well as Comments, and press Save Draft to continue working on this bid, or Submit to submit a final bid on behalf of this contractor. To edit/add attachments, press *Edit Attachments* button.

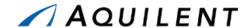

#### 3.2.13.6 Useful Links

This section contains links to related Web sites and other important information. It's available to all Award Process participants and appears at the bottom of the left navigation tree.

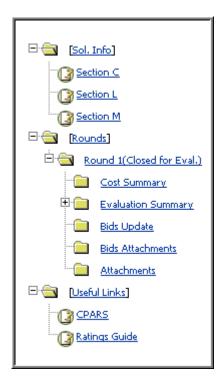

Figure 105: Award Determination – Useful Links

#### **CPARS**

This link will bring up a CPARS website in a separate browser window as shown in Figure 106 below.

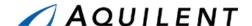

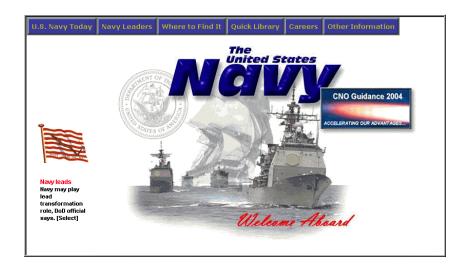

Figure 106: Award Determination - CPARS Web Site

# **Ratings Guide**

This link will bring up a document describing Evaluation Ratings procedures as shown in Figure 107 below.

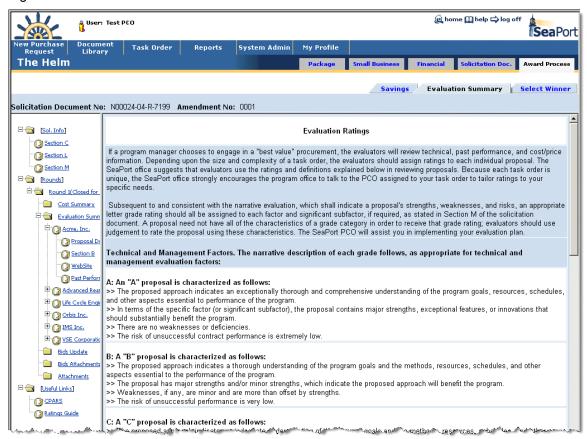

Figure 107: Award Determination - Ratings Guide

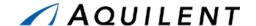

#### 3.2.13.7 Understanding the Evaluate Tab

Beneath each round is an Evaluations folder that contains a document link for each MAC contractor that submitted a proposal for that round. Clicking the contractor's link name will display an Evaluation Process screen with the list of contractors to evaluate. The Evaluation Process screen is shown in Figure 108 below.

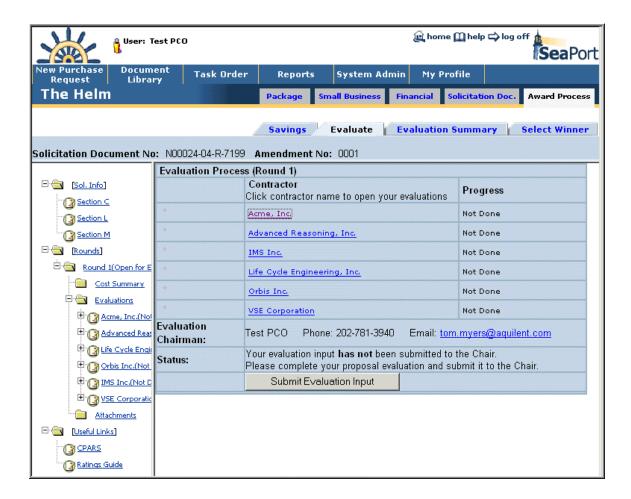

Figure 108: Award Determination - List of Contractors to Evaluate

Clicking on the contractor's name pops up a screen to input the rating and comment for evaluation aspects you are eligible to comment on. The example shown in FIGURE demonstrates the input screen for an evaluator who is assigned to perform Technical, Past Performance, and Cost evaluations. If an Evaluator was not assigned to perform all three of these evaluations, only the assigned evaluations would appear in the Evaluator's Input screen. The Evaluator's Input screen allows you to select a rating from a drop-down list and record an evaluation comment.

Press the *Save* button if you are planning on working on your evaluation later. When you have finished evaluating the contractor, check the *Done* checkbox and click Save.

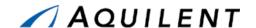

Press the *Close* button to close the window. The Evaluation Process screen reflects your updated evaluation progress. Your progress also shows in the parenthesis next to the contractor's name in the left navigation area.

When you are ready to send all your evaluations to the chairman, press the *Submit Evaluation Input* button. You will not be able to alter your evaluations after this action.

**NOTE:** If modifications are required, you may contact the chairman with the request to "unlock" your evaluations.

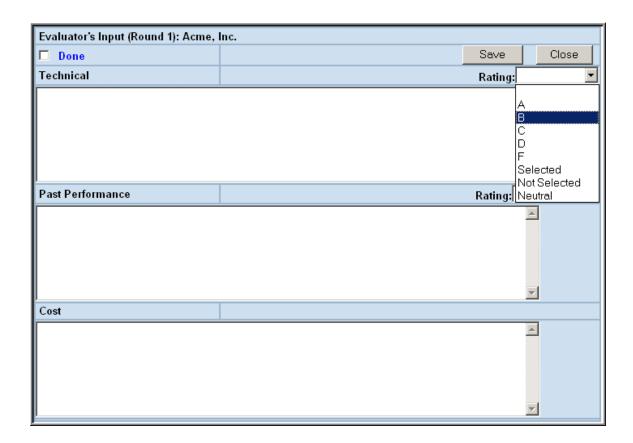

Figure 109: Award Determination - Evaluation Input

**NOTE:** To assist you in preparing your evaluation, there are a number of additional documents and links available to you when you expand the navigation tree under each contractor.

# 3.2.13.8 Understanding the Savings Tab

If the document is subject to Guaranteed Savings, then Savings tab is visible to the PCO and the Chairman.

This page contains information about Full Task Proposed Cost, Task Proposed Recurring Cost, Task Bid Savings and MAC Guaranteed Savings broken down by the Task years. The

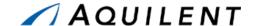

PCO also has the ability to input Cost Realism values. Click the Save Cost Realism button to save the changes.

Task Bid Savings that do not match MAC Guaranteed Savings are highlighted.

You can select a round from a drop-down list to view current round or past rounds of this award process.

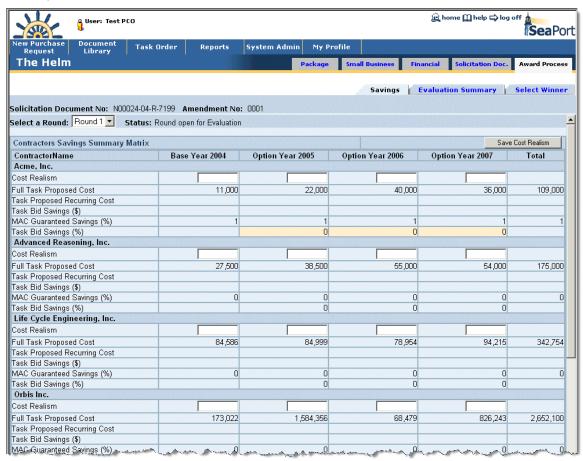

Figure 110: Award Determination - Savings Tab

#### 3.2.13.9 Understanding the Select Winner Tab

Processing options accessible via this tab depend upon your role as follows:

#### Chairman

The chairman will use this tab to (1) recommend the winning contractor or (2) recommend two or more contractors for participation in another round of proposal submissions.

This page provides readout of contractors' cost summary and average grades summary. Click on the contractor's name to bring up a Detailed Cost Proposal for this contractor.

Click one or more checkboxes to select contractor(s). Enter Best Value Justification in the area provided. Use this section to record the best value justification for the winning contractor. This section can also be used to enter the rationale for recommending another proposal

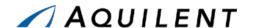

submission round. To save your work, click Save. When ready to finalize a selection and submit it to PCO, click *Recommend Winner* or *Recommend Another Round*. Once clicked, the recommendation is frozen. If needed, contact the PCO to "un-freeze" the recommendation.

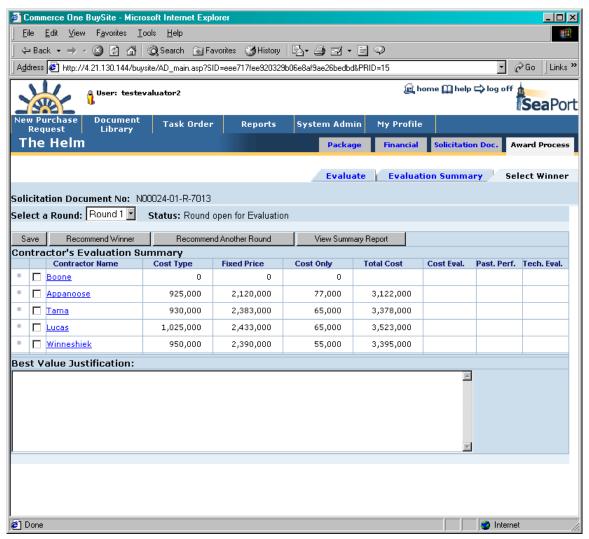

Figure 111: Award Determination - Select Winner Tab - Chairman's View

The *View Summary Report* button brings up a summary of Chairman's ratings and comments for each contractor for each evaluation category, as well as Justification text. The Evaluation Summary Report is shown in Figure 112 below.

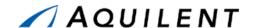

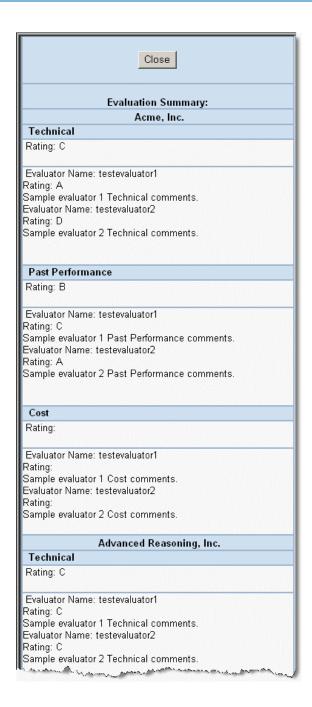

Figure 112: Award Determination - Evaluation Summary Report

## **PCO**

The PCO will use this tab to (1) approve the chairman's winning contractor recommendation or (2) approve and create an additional proposal submission round.

From this screen the PCO can review the Chairman's selection and justification as well as view Summary Report. If additional work by the Chairman is needed, the PCO can unlock the recommendation by clicking *Unlock EC Input* button.

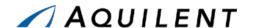

The PCO can add to, or alter the Best Value Justification and press the *Save* button to record any changes.

To create another round, more than one contractor must be selected. Press the *Create Another Round* button to finalize the down-selection. You then must go to the Auctions system to manually create another Auction round and invite only the selected contractors.

To create a Task Order, select a winning contractor (or contractors, if a split award is taking place), and press the *Create Task Order* button. This action creates a Task Order document and redirects you to the Administrative page. In split award situation, more than one Task Order is created.

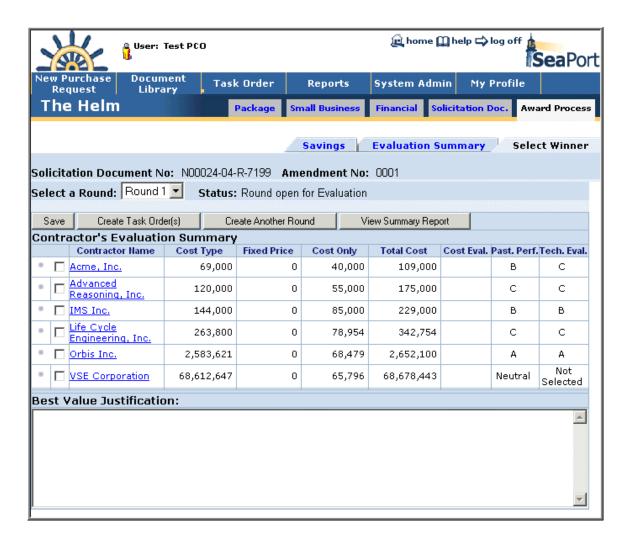

Figure 113: Award Determination - Select Winner Tab - PCO View

#### 3.3 Practice

Practice in this section involves both SeaPort and the Auction Services site. Since the sites involved are hosted on a training server, it is not possible to complete the auction process. Therefore the Auction will be created, but not closed.

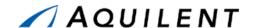

#### 3.3.1 Solicitation Document

Students will complete steps three and four of the Procurement Process described in Section 2.1.2 of the SeaPort II Training Plan. This involves creating a draft Solicitation Document and Locking & Releasing the official Solicitation. Students will enter Solicitation Document data using the sample data found in the tables below.

**Setup:** If you have not done so already, create three sample files for use in uploading attachments. Label these files: SampleFile1, SampleFile2, and SampleFile3. These can be any type of file.

**Table 50: Solicitation Document Data - Administrative** 

| Field               | Data                                                                                                    |  |  |
|---------------------|----------------------------------------------------------------------------------------------------|--|--|
| PR No.              | System generated and read-only.                                                                                             |  |  |
| Sol. No.            | System generated and read-only.                                                                                             |  |  |
| Amendment No.       | System generated and read-only.                                                                                             |  |  |
| Date Issued         | Use the dropdown list controls to enter a date.                                                                             |  |  |
| Closing Date        | Use the dropdown list controls to enter a date.                                                                             |  |  |
| Closing Time        | Enter a time. Use HHMM format.                                                                                              |  |  |
|                     | Requesting Office                                                                                                    |  |  |
| Organization        | Select an Organization from the dropdown list.                                                                              |  |  |
| Program Office      | Enter any program office in the text box.                                                                                   |  |  |
| ļ.                  | Issuing Contracts Office                                                                                                    |  |  |
| Contract Negotiator | Select a Negotiator from the dropdown list or use the View All icon to select from a list of all negotiators in the system. |  |  |
| Zone of Performance | Select a Zone from the dropdown list.                                                                                       |  |  |
| Set Aside           | Select any choice.                                                                                                    |  |  |

Use the left navigation to select the Pricing Structure panel. Enter the information in the table below. Use the *New CLIN* button to enter the CLIN information. Use the Add SLIN icon to enter SLIN information or the Edit icon to edit the information for an existing SLIN.

Table 51: Solicitation Document Data - Pricing Structure

| Field                        | Data                                                                  |  |
|------------------------------|-----------------------------------------------------------------------|--|
| Guaranteed Savings           | Select either choice.                                                 |  |
| Non-conversion Justification | Enter text in the text box if you selected No for Guaranteed Savings. |  |
| New CLIN Window              |                                                                       |  |
| CLIN ID                      | Select a 001 from the dropdown list.                                  |  |
| Short Description            | Enter text in the Short Description textbox. Save.                    |  |

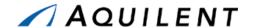

| Field                 | Data                                                        |
|-----------------------|-------------------------------------------------------------|
|                       | New SLIN Window                                             |
| SLIN ID#              | Enter a two-letter SLIN ID (i.e. AA, AB, BA, etc).          |
| Fund Type             | Select a Fund Type from the dropdown list.                  |
| FMS Case Number       | Enter an FMS case number (format: AA-A-AAA)                 |
| Firm or Option        | Select either Firm or Option.                               |
| Fee Type              | Select a Fee Type form the dropdown list.                   |
| Unit of Issue         | Select a Unit of Issue from the dropdown list.              |
| Fiscal Year           | Select a Fiscal year from the dropdown list.                |
| Cost Plus Fee         | Enter a number in the textbox.                              |
| Quantity              | Enter a number in the textbox.                              |
| Recurring Cost        | Select either choice.                                       |
| Performance Based     | Select either choice.                                       |
| Unit Price            | Select either choice.                                       |
| Period of Performance | Use the dropdown list controls to enter a From and To date. |
| Short Description     | Enter text in the Short Description textbox. Save.          |

Use the left navigation to proceed to the Requirements panel. Enter the information in the table below. Click the Requirement's link to enter text for a Requirement. Use a Requirement template to fill in the text field if a template is available. Experiment with formatting the requirement text by using the tags. Preview the requirement text by clicking the Preview button. Formatting help is available by clicking the Help button in any requirement window.

Table 52: Solicitation Document Data - Requirements

| Field                        | Data                                                                                                    |
|------------------------------|----------------------------------------------------------------------------------------------------|
| Blank Requirements           | Blank Requirements are indicated by the empty document icon. Enter text or use a template to fill each blank requirement.                                          |
| Requirements containing data | Requirements containing data are indicated by the filled document icon. Modify several requirements either by typing into the text box or by selecting a template. |

Use the left navigation to proceed to the Procurement panel. Enter the information in the table below.

**Table 53: Solicitation Document Data - Procurement** 

| Field                   | Data               |
|-------------------------|--------------------|
| Type of Procurement     | Select any choice. |
| Security Classification | Select any choice. |

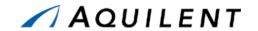

| Field                    | Data               |
|--------------------------|--------------------|
| Reverse Auction          | Select any choice. |
| Award Term Consideration | Select any choice. |

Use the left navigation to proceed to the Attachments panel. Enter the information in the table below.

**Table 54: Solicitation Document Data - Attachments** 

| Field        | Data                                                                                                    |
|--------------|----------------------------------------------------------------------------------------------------|
| Attachment 1 | Click the <i>New</i> button. Browse to the SampleFile1 and select it. Enter text into the Purpose text box.                                                                                     |
| Attachment 2 | Click the <i>New</i> button. Browse to the SampleFile2 and select it. Enter text into the Purpose text box. Click the Edit icon for Attachment 1 and change the Purpose text. Save the changes. |
| Attachment 3 | Click the <i>New</i> button. Browse to the SampleFile3 and select it. Enter text into the Purpose text box. Click the Delete icon to delete Attachment 2.                                       |

Use the left navigation to proceed to the Evaluation Team panel. Enter the information in the table below.

Table 55: Solicitation Document Data - Evaluation Team

| Field                | Data                                                                                          |
|----------------------|-----------------------------------------------------------------------------------------------|
| Evaluation Chairman  | Click the <i>Find Chairman</i> button and select a Chairman using the User Search feature.    |
| Evaluator            | Click the <i>Find Evaluator</i> button and select an Evaluator using the User Search feature. |
| Non-registered users | Enter text into the Non-registered users textbox. Save.                                       |

Use the left navigation to proceed to the Negotiators panel. Enter the information in the table below.

Table 56: Solicitation Document Data - Negotiators

| Field           | Data                                                                                                    |
|-----------------|----------------------------------------------------------------------------------------------------|
| Add To The List | Select a Negotiator's name from the list on the left. Click the <i>Add To The List</i> button. Hold the Ctrl key down to select multiple Negotiators. Use the Shift key to select all Negotiators between your first and second selection. Add 5 Negotiators. |
| Remove          | Delete 3 Negotiators by selecting the Delete icon corresponding to their name.                                                                                                    |

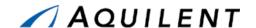

Use the left navigation to proceed to the Criteria panel. Enter the information in the table below.

Table 57: Solicitation Document Data - Criteria

| Field                                                | Data                                                                                   |
|------------------------------------------------------|----------------------------------------------------------------------------------------|
| Previous Contract Work                               | Select any choice.                                                                     |
| Contractor currently performing the work             | Enter any contractor's name into the Contractor currently performing the work textbox. |
| Contract Number                                      | Enter a contract number.                                                               |
| Contract Amount                                      | Enter a numerical contract amount.                                                     |
| Steps                                                | Select any choice.                                                                     |
| Resume                                               | Select any choice.                                                                     |
| Oral Presentation                                    | Select any choice.                                                                     |
| Maximum # of Pages Requested for Technical Approach  | Enter a number of pages less than 10000 into the Technical Approach text box.          |
| Maximum # of Pages Requested for Management Approach | Enter a number of pages less than 10000 into the Management Approach text box.         |
| Maximum # of Pages Requested for Past Performance    | Enter a number of pages less than 10000 into the Past Performance text box.            |

Validate Sol

Lock & Release Solicitation

Yes, Lock & Release Solicitation

You have completed entering information for the Solicitation Document. Use the Sol button to check your work. If validation is not successful, enter the missing information and validate again. Continue to validate the Solicitation Document until you are successful.

Click the Lock & Release Solicitation button. The confirmation screen will be presented. Make no changes here.

Click the Yes, Lock & Release Solicitation button.

The Success screen is presented. Copy the suggested Auction name. Save the Final Solicitation PDF file to the Desktop of the computer you are using by clicking on the **final Solicitation PDF** text and then clicking on the **Your PDF** text in the next screen. The final PDF will be displayed in the Adobe Acrobat Reader. Save the file from the reader.

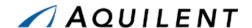

#### 3.3.2 Auction Services

Students will complete steps four and five of the Procurement Process described in Section 2.1.2 of the SeaPort II Training Plan. This involves creating a bid event for MAC contractors and completing the award determination process. Students will enter Auction data using the sample data found in the tables below.

**Setup:** If you have not done so already, save the Final Solicitation PDF to your computer's Desktop. Copy the name of the auction to the Windows clipboard.

Open the Auctions site in a separate browser window.

Login to the Auctions site.

Choose to create an auction from the Edit menu. Select **Create Auction Using Form (single step)** and enter the following information. Leave all other fields alone.

| Field          | Data                                                                                              |
|----------------|---------------------------------------------------------------------------------------------------|
| Category       | SeaPort Enhanced                                                                                  |
| Sub-Category   | Default                                                                                           |
| Auction Format | Reverse Auction                                                                                   |
| Auction Type   | Sealed Bids Reverse                                                                               |
| Auction Name   | Enter the exact auction name that was given to you when the solicitation was locked and released. |
| Description    | Enter any text here or leave blank (not required).                                                |
| Start Time     | Enter a start time that is at least 5 minutes from now.                                           |
| Stop Time      | Enter a stop time that is greater than the start time.                                            |
| Reserve Price  | Enter 1                                                                                           |

Table 58: Auction Services Date - Auction Details

- Click the Attach Files button at the bottom of the screen. The Add Documents screen is displayed.
- 2. Select the *From Computer* radio button and click the *Browse* button. Select the Final Solicitation PDF file that you placed on your computer's desktop earlier.
- 3. Type a name in the Name text box. Paste in the document number that you used as an Auction name here.
- 4. Click the *Add* button. The document name appears in the *Documents Added To This Section* textbox.
- Click the Done button. You are returned to the main Auction screen (Auction Details).
- 6. Click the *Select Bidders* button at the bottom of the screen. The Select Bidders screen is displayed.
- Select the Select User Groups radio button and choose the MAC primes and MAC subs for your zone from the list. Add these groups.

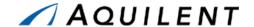

- 8. Click the Submit button to save your selection. Click the Close button to continue.
- 9. Click the *Submit* button on the main Auctions screen (Auction Details). The Auction is created and you are presented with the Events screen.
- 10. Click the Message link in the header navigation.
- 11. Select the Send to all users in a User Group radio button and click Next.
- 12. Choose the MAC primes and MAC subs for your zone from the list and click Next.
- 13. Type in a message that includes the Auction name, the start time, and the stop time. Click Next.
- 14. Select the Send Now radio button and click Finish.
- 15. You have now finished with Auction Services. Close this window.

# 3.4 Adjust

The instructor will evaluate the students' progress through the exercises above. Areas of particular difficulty will be reviewed and addressed as necessary.

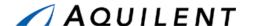

## 4 Task Order

This section details the Task Order training session. The Task Order training session follows the structure outlined in the SeaPort II Training Plan Section 3.1: Training Methodology and contains the key concepts outlined in Section 5: Training Curriculum.

## 4.1 Task Order Workflow

A Task Order is an individual delivery order against a Multiple Award Contract that establishes nature of services desired and required period of performance. The diagram below illustrates the task order workflow within SeaPort.

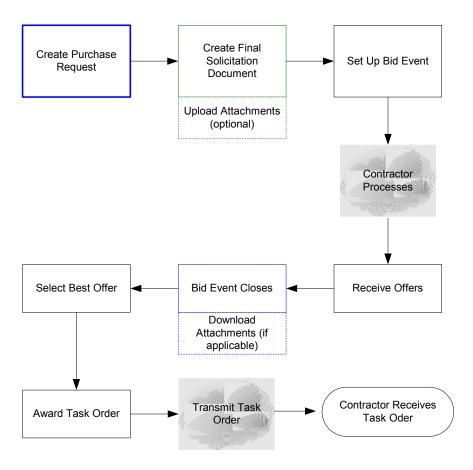

Figure 114: Task Order Workflow

## 4.2 Task Order Generation

After a proposal has been selected for award, the information in the Solicitation Document is transferred to the Task Order for final processing by SEA 02 and execution by the PCO. The Task Order is initially pre-populated with data from the Solicitation Document. The Originator

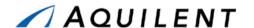

may review the information contained in the Task Order panels, but does not have the ability to update. Pricing information will reflect the winning proposal.

#### 4.2.1 Create a Draft Task Order

As part of the Award Determination process a Draft Task Order is created from a Solicitation Document. This is done from the Select Winner page by selecting a winner from the list and clicking the *Create Task Order(s)* button. In the Select Winner tab illustrated in Figure 115 below, the *Create Task Order(s)* button is highlighted. The draft TO is given the next sequential number for the winning MAC contractor, and its fields are populated with information from both the purchase request and solicitation. The user is then taken to the Task Order Administrative panel.

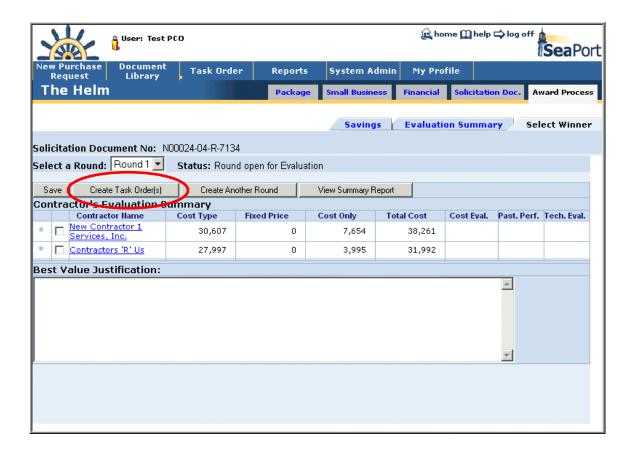

Figure 115: Create Draft Task Order

#### 4.2.2 Add Administrative data

The Administrative panel is used to enter administrative data including award information, contracts office information, contracting officer, task order manager, and some DD350 information. The Task Order is initially pre-populated with data from the Solicitation Document. It contains the following data fields and buttons.

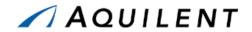

**Table 59: TO Administrative Panel - Fields** 

| Field                             | Туре      | Description                                                                                                    |
|-----------------------------------|-----------|----------------------------------------------------------------------------------------------------|
| Contractor's Name                 | Read Only | System generated.                                                                                                    |
| MAC Contract No.                  | Read Only | System generated.                                                                                                    |
| TO No.                            | Read Only | System generated.                                                                                                    |
| Effective Date of Order           | Dropdown  | Enter a date using the month, day, and year dropdown lists.                                                                                                    |
| Date PCO Signed                   | Dropdown  | Enter a date using the month, day, and year dropdown lists                                                                                                    |
| Contract Negotiator               | Dropdown  | Choose a Negotiator from the dropdown list. Use the icon to see the selected Negotiator's SeaPort profile. Use the icon to choose from a list of all Negotiators in the system. |
| Contractor's<br>Signature on File | Radio     | Choose Yes or No.                                                                                                    |
| PCO Name                          | Dropdown  | Choose a PCO from the dropdown list. Use the icon to see the selected PCO's SeaPort profile. Use the icon to choose from a list of all PCOs in the system.                      |
| TOM Name                          | Dropdown  | Choose a TOM from the dropdown list. Use the icon to see the selected TOM's SeaPort profile. Use the icon to choose from a list of all TOMs in the system.                      |
| PR Number                         | Read Only | System generated.                                                                                                    |
| DD350 Required                    | Radio     | Choose Yes or No                                                                                                    |

**Table 60: TO Administrative Panel - Buttons** 

| Button      | Description                                                                                                    |
|-------------|----------------------------------------------------------------------------------------------------|
| Save        | Press the <i>Save</i> button to update information in the database. If the Save button is not pressed before leaving this screen, any newly entered information will be lost.                                                                                                    |
| Validate TO | Press the <i>Validate TO</i> button to ensure that all required fields have been entered. If all required fields have not been entered, the system notifies user of an error condition and this notification will be in the form of a message window indicating the missing fields. |
| Route       | Press the <i>Route</i> button to route the document to other users for input before finalizing it.                                                                                                    |
| Execute TO  | Press the <i>Execute TO</i> button to create a digital signature and final version of the Task Order.                                                                                                    |
| Create PDF  | Press the <i>Create PDF</i> button at any time to print the Task Order in Adobe PDF format for printing and review purposes. The word "Draft" will appear at the top of each page.                                                                                                  |

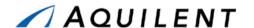

**NOTE:** The Save, Validate TO, Execute TO, and Route buttons are common to several of the TO panels. They always perform the same function.

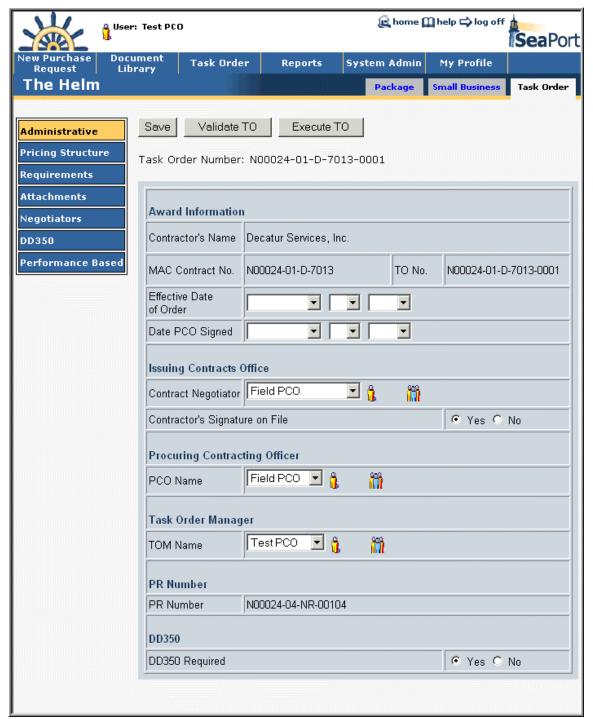

Figure 116: TO - Administrative

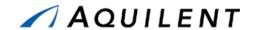

# 4.2.3 Add Pricing Structure data

The Pricing Structure panel of the Task Order is the same as in the Purchase Request and in the Solicitation Document. It is used to enter CLIN and SLIN information. Pricing information can be added, deleted, or modified from this panel. It contains the following data fields and buttons.

Table 61: TO Pricing Structure Panel - Fields

| Field                      | Type         | Description                                                                                                    |
|----------------------------|--------------|----------------------------------------------------------------------------------------------------|
| Amount of Task Order       | Read<br>Only | System Generated.                                                                                                    |
| Financial Review Required? | Radio        | Choose Yes or No.                                                                                                    |
| All SLINs Approved?        | Radio        | Choose Yes or No.                                                                                                    |
|                            | Nev          | w CLIN Window                                                                                                    |
| CLIN ID                    | Dropdown     | Choose from 0001 - 0009. Each CLIN ID corresponds to a specific cost type and period of performance. See table in FIGURE. |
| Short Description          | Text Box     | Enter a short description for the CLIN up to 1000 characters.                                                             |
|                            | Nev          | w SLIN Window                                                                                                    |
| SLIN ID#                   | Text Box     | Enter a valid 2-letter combination.                                                                                       |
| Fund Type                  | Dropdown     | Choose from the list. See table in FIGURE.                                                                                |
| FMS Case Number            | Text Box     | Enter the case number in the format AA-A-AAA.                                                                             |
| Firm or Option             | Dropdown     | Choose Firm or Option.                                                                                                    |
| Fee Type                   | Dropdown     | Choose Fixed, Award, or Incentive.                                                                                        |
| Unit of Issue              | Dropdown     | Choose Labor Hours, Lot, or Labor Years.                                                                                  |
| Fiscal Year                | Dropdown     | Choose the last 2 digits of the fiscal year from the dropdown list.                                                       |
| Cost Plus Fee              | Text Box     | Enter the dollar amount. (14 digit limit)                                                                                 |
| Quantity                   | Text Box     | Enter the quantity. (9 digit limit)                                                                                       |
| Recurring Cost             | Radio        | Choose Yes or No.                                                                                                    |
| Performance Based          | Radio        | Choose Yes or No.                                                                                                    |
| Unit Price                 | Read<br>Only | This field is calculated based on other data.                                                                             |
| Period of Performance      | Dropdown     | Choose From and To dates using the dropdown lists.                                                                        |
| Short Description          | Text Box     | Enter a short description of the SLIN up to 1000 characters.                                                              |

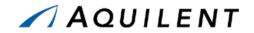

**Table 62: TO Pricing Structure Panel - Buttons** 

| Button       | Description                                                                                                    |
|--------------|----------------------------------------------------------------------------------------------------|
| New CLIN     | Click the New CLIN button to add a contract line item number (CLIN). You must also enter a short description for the CLIN. After saving the CLIN, you can then add its associated SLINs.         |
|              | When adding the first CPFF CLIN, the system will automatically add the first CPFF SLIN and the first Cost Only CLIN and SLIN. You can then edit those entries to complete their required fields. |
| Timeline     | Opens the Timeline window described in Section 2.2.4.4.                                                                                                    |
| Expand CLINs | Allows the user to see all SLINS associated with a CLIN. CLINS are presented with the details collapsed when the page length exceeds the system-defined limit (this is rare).                    |

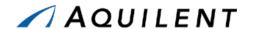

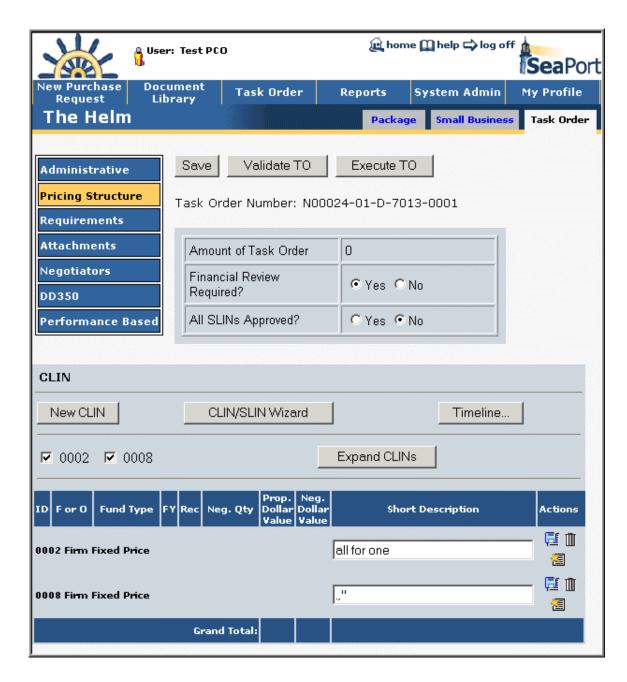

Figure 117: TO - Pricing Structure

## 4.2.3.1 New CLIN

Selecting the New CLIN button will open the following window as a pop up.

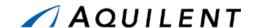

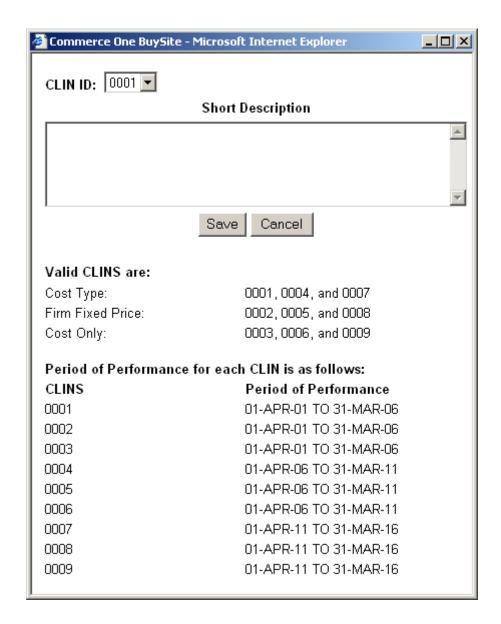

Figure 118: TO - New CLIN

#### 4.2.3.2 New SLIN

A SLIN is a sub line item. CLINS are comprised of SLINS. To create a new SLIN, a CLIN must first be created.

Selecting the [4] icon on the SLIN line opens the New SLIN page.

The image below shows the New SLIN page. A separate SLIN is required for each appropriation type of fund, each fiscal year, and each option.

**NOTE:** When adding the first CPFF CLIN, the system will automatically add the first CPFF SLIN and the first Cost Only CLIN and SLIN. You can then edit those entries to complete their required fields.

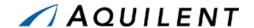

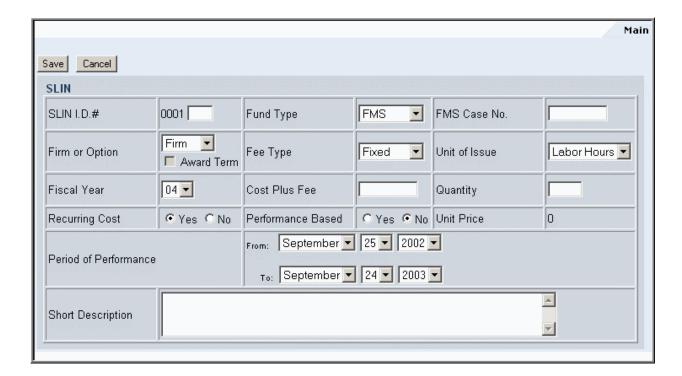

Figure 119: TO - New SLIN

#### 4.2.3.3 Edit a SLIN

After a SLIN is created, the information may be edited. Editing a SLIN also allows more data to be entered. In addition to the Main tab, there are Negotiation, Funding, LLA and Approval.

#### 4.2.3.3.1 Main

The Main tab allows the user to edit information that was entered when the SLIN was created.

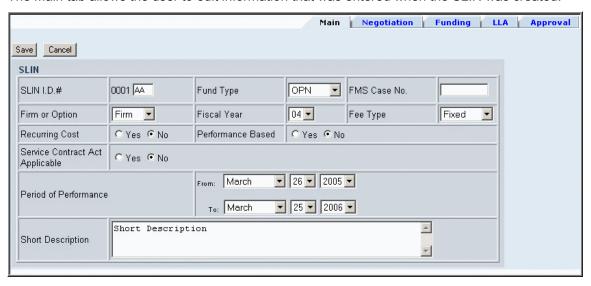

Figure 120: TO - Edit SLIN - Main

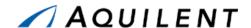

#### 4.2.3.3.2 Negotiation

The Negotiation tab contains Estimated, Proposed, Target, and Negotiated pricing information. The Estimated pricing information comes from the Solicitation Document. The Proposed pricing information comes from the contractor. The Target pricing information is an internal number based on the proposal. The Negotiated pricing information is the final price that is negotiated with the contractor.

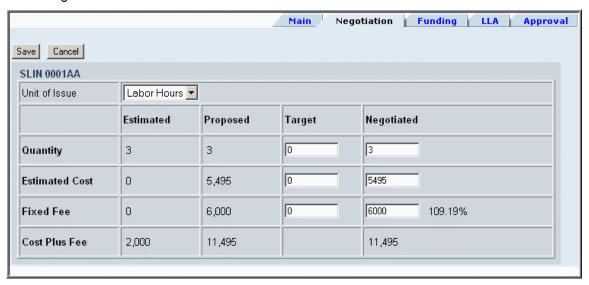

Figure 121: TO - Edit SLIN - Negotiation

#### 4.2.3.3.3 Funding

The Funding tab pulls the negotiated amounts. The funding amount fields are cumulative amounts. The *Fully Fund* button will fully fund the SLIN, and will automatically allocate the funding between cost and fee. Correct incremental funding will be reflected on the resulting DD350. Type into the text fields to enter funding information manually.

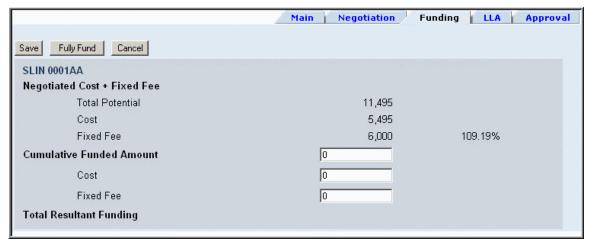

Figure 122: TO - Edit SLIN - Funding

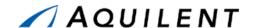

#### 4.2.3.3.4 LLA (Long Line of Accounting)

If LLA (Long Line of Accounting) information is in the LUNAR system, it will be pulled down and reflected here. The LLA information needs to be entered for the Task Order to be executed. If a PR number was generated outside the system, it will be entered here.

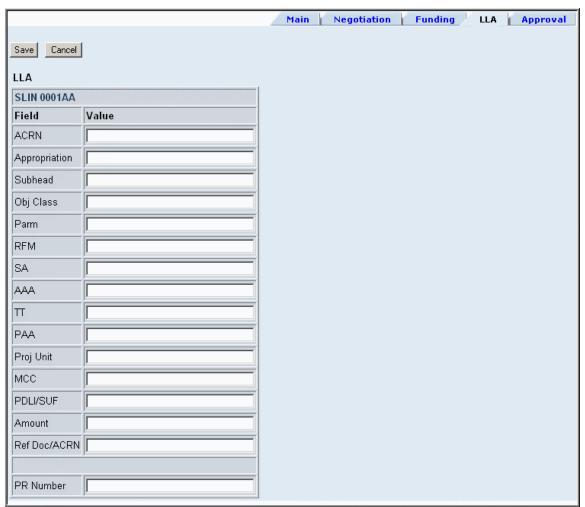

Figure 123: TO - Edit SLIN - LLA

## 4.2.4 Add Requirements data

The Task Order Requirements Panel is the same as the Solicitation Document Requirements panel. It consists of links (noted in blue text). Blank icons reveal text Sections with no data entered. Filled icons reveal Sections with existing data. The following sections are available from the Requirements page.

- Comments
- General Information
- Supply and Services

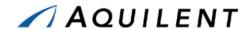

- Section B Text
- Section C Statement of Work
- Section D Packaging and Marking
- Section E Inspection and Acceptance
- Section F Deliveries or Performance
- Section G Accounting Data
- Section G Contract Administration Data
- Section H Special Contract Requirements
- Section I Contract Clauses
- Section J List of Attachments

Selecting any of these links will bring up a window in which to enter text. An example of such a window is found in Figure 125. Table 63 and Table 64 below detail the fields and buttons contained on the entry forms.

The Requirements panel is used to enter requirements data. It contains the following data fields and buttons.

Table 63: TO Requirements Panel - Fields

| Field                | Type     | Description                                                                                                    |
|----------------------|----------|----------------------------------------------------------------------------------------------------|
| Text Entry           | Text Box | Enter the text of the Requirement.                                                                               |
| [[preformatted-On]]  | Command  | "Typewriter" mode. Each space and carriage return in the textbox appears verbatim in the PDF. Lines do not wrap. |
| [[preformatted-Off]] | Command  | Resume "wrapping" long lines to form paragraphs.                                                                 |
| [[table]]            | Command  | The following lines constitute a table, with a Tab between cells.                                                |
| Commercial/Special   | Radio    | Choose Commercial or Special. Only available in Section D Packaging and Marking.                                 |

Table 64: TO Requirements Panel - Buttons

| Button       | Description                                                                                                    |
|--------------|----------------------------------------------------------------------------------------------------|
| Save         | Saves the text in the text area.                                                                                                    |
| Save & Close | Saves the text in the text area and closes the window.                                                                                                |
| Preview      | Brings up another window that displays the text as it will appear in the PDF document. (This is especially useful when using the formatting commands) |

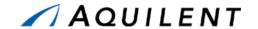

| Button         | Description                                                                                                    |  |
|----------------|----------------------------------------------------------------------------------------------------|--|
| Pin            | Brings up a window where the system's automatic fill-ins (e.g., number of hours, SLINs are fully-funded, etc., etc.) are marked with a checkbox. If you need to "freeze" any of those substitutions so it becomes plain text and ceases to automatically update, checkmark it and press Save. Fill-ins that you leave unchecked will continue to update automatically. |  |
| Help           | Brings up the Help system in a separate window.                                                                                                    |  |
| Cancel         | Closes the window without saving changes.                                                                                                    |  |
| View Templates | Represented by the icon Opens a pop up window that contains all templates. Text can be copied from a template into the requirement page. This icon only appears on Requirements pages that have templates created for them.                                                                                                    |  |

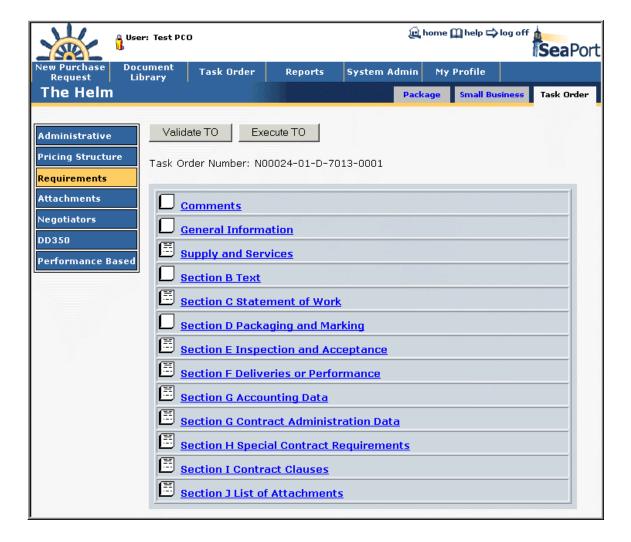

Figure 124: TO - Requirements

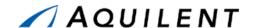

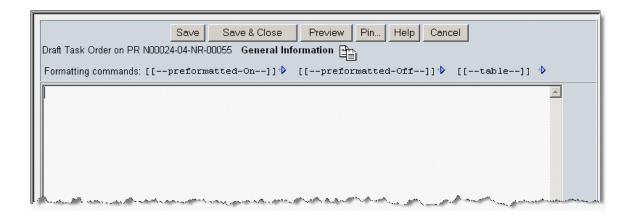

Figure 125: TO - Requirements Detail

#### 4.2.5 Add Attachments

The Attachments panel is the same in PR, SD, and TO. Users are able to attach any electronic files to the Task Order that may apply. For example, drawings, specifications, organizational structures, or background information may all be attached at the Attachments Panel. To add a new attachment, the user should select the *New* button. By selecting *Browse* on the following screen, the user is able to browse through their files, either locally, a network, or on desk, using a browser. Upon finding the file you wish to attach, double click on the file or click *Open*. Enter a description, e.g, "Milestone Timeline" in the text box. The *Save* button returns the user to the main Attachment screen. Under the Actions column, the user can click the edit icon to delete an attachment.

**NOTE:** If you want to update an attachment that has already been added, you will need to delete the original and then upload the newer version of the file.

The Attachments panel is used to add attachments to the Task Order. It contains the following data fields and buttons.

| Field    | Type      | Description                                                                                                    |
|----------|-----------|----------------------------------------------------------------------------------------------------|
| Filename | Link      | The attachment's filename. Selecting this link will download the attachment. You will be prompted to either save or open the attachment depending on the attachment type. |
| Purpose  | Read Only | The Purpose text that was entered when the attachment was saved.                                                                                                    |

Table 65: TO Attachments Panel - Fields

Table 66: TO Attachments Panel - Buttons

| Button     | Description                         |  |
|------------|-------------------------------------|--|
| Delete All | Delete All attachments in the list. |  |
| New        | Add a new attachment.               |  |

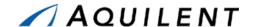

| Button | Description                                                             |
|--------|-------------------------------------------------------------------------|
| Edit   | Represented by the icon 🎉, the attachment's Purpose text can be edited. |
| Delete | Represented by the icon 🎚, the attachment can be deleted.               |
| Save   | Save the attachment and return to the Attachments panel.                |
| Cancel | Return to the Attachments panel without saving the attachment.          |
| Browse | Browse your computer for a file.                                        |

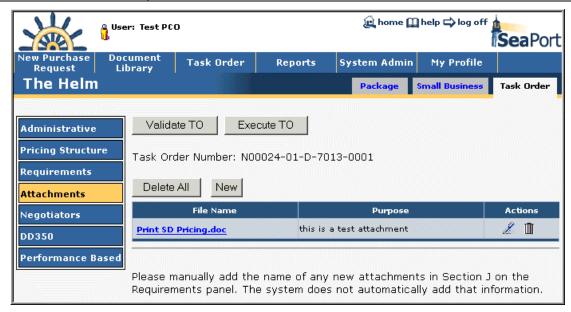

Figure 126: TO - Attachments

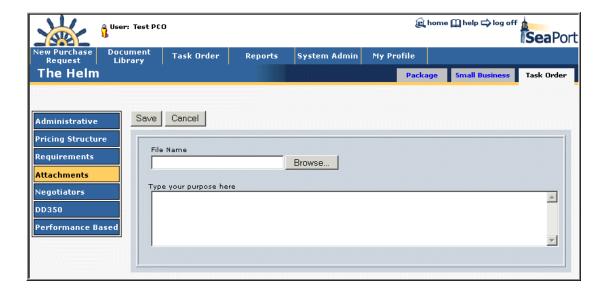

Figure 127: TO - Attachments - Add Attachment

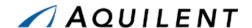

## 4.2.6 Add Negotiators data

The Negotiators panel is the same as in the Solicitation Document. It lists all negotiators that have been added to the Task Order. Negotiators can be added to or removed from this list. The controls featured on this page are described in Table 67 below.

**Table 67: TO Negotiators Panel - Buttons** 

| Button          | Description                                                                     |
|-----------------|---------------------------------------------------------------------------------|
| Add To The List | Clicking this button will add the selected Negotiator's name to the list above. |
| Remove          | Selecting this icon III will remove the Negotiator's name from the list.        |

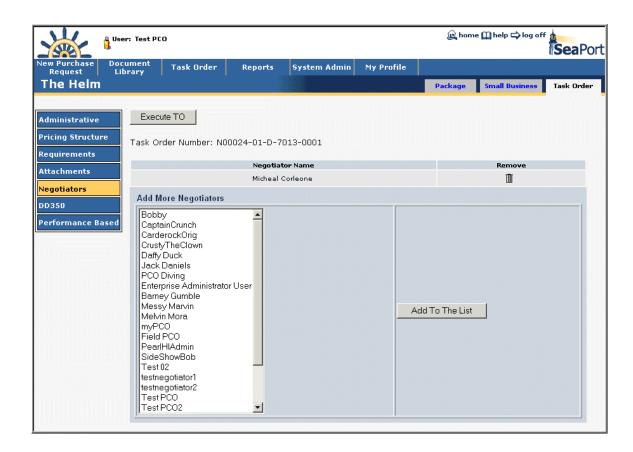

Figure 128: TO - Negotiators

#### 4.2.7 Add DD350 data

The DD350 panel is used to enter DD350 information. It contains the following data fields and buttons.

NOTE:

There is an option on the Admin panel not to send DD350 data. If this option is selected, users will not see the DD350 link in the left navigation and will not have access to the DD350 panel.

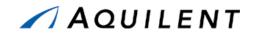

Table 68: TO DD350 Panel - Fields

| Field                           | Туре      | Description                                                                                                    |
|---------------------------------|-----------|----------------------------------------------------------------------------------------------------|
| Contractor's Name               | Read Only | System Generated based on the contractor selected during the Award Determination process.                                                                                            |
| MAC Contract No.                | Read Only | System generated.                                                                                                    |
| Obl/DeObl FMS Amt               | Read Only | System generated. This information is driven from the pricing and funding information. The abbreviations used are:  Obl – obligate  Deobl – deobligate  FMS – foreign military sales |
|                                 |           | This information gets reported in the DD350                                                                                                    |
| Obl/DeObl Non-FMS Amt           | Read Only | System generated. This information is driven from the pricing and funding information.                                                                                               |
| Contracting Office Code         | Dropdown  | Choose a code from the dropdown list.                                                                                                    |
| FSC or SVC Code                 | Dropdown  | Choose a code from the dropdown list.                                                                                                    |
| Program, System, or Equip. Code | Dropdown  | Choose a code from the dropdown list.                                                                                                    |
| Modification                    | Read Only | System generated.                                                                                                    |
| Location of Work                | Radio     | Select <i>Choose</i> or <i>Other</i> . Selecting the Other link will open the FIPS 55-DC3 Index in a separate browser window.                                                        |
| City and State                  | Dropdown  | Select the city and state where the work will be performed from the dropdown list.                                                                                                   |
| Reason Not Awarded to SDB       | Dropdown  | Choose a reason from the dropdown list.                                                                                                    |
| Reason Not Awarded to SB        | Dropdown  | Choose a reason from the dropdown list.                                                                                                    |

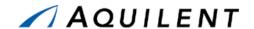

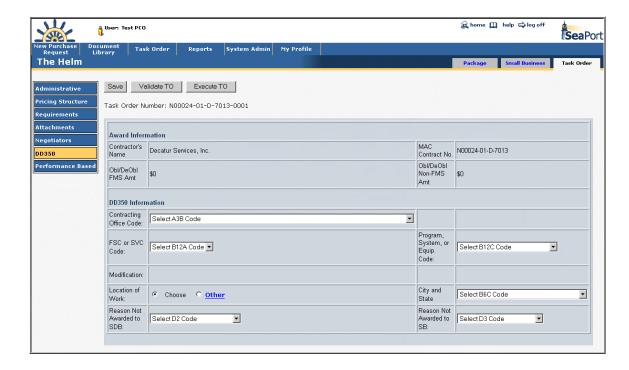

Figure 129: TO - DD350

NOTE: The PCO should carefully check the Obl/DeObl FMS Amt and the Obl/DeObl Non-FMS Amt before a TO is executed.

#### 4.2.8 Add Performance Based data

The Performance Based panel is used to enter performance data. It contains the following data fields and buttons.

**NOTE:** The information entered here is what will be reflected in the DD350.

Make sure to classify the TO as Performance-Based or Non Performance-Based so that the DD350 will be correct.

Table 69: TO Performance Based Panel - Fields

| Field             | Type     | Description                                                                          |
|-------------------|----------|--------------------------------------------------------------------------------------|
| Performance Based | Radio    | Choose Yes or No.                                                                    |
| Justification     | Text Box | Enter the Justification for not structuring your Task Order to be performance-based. |

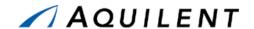

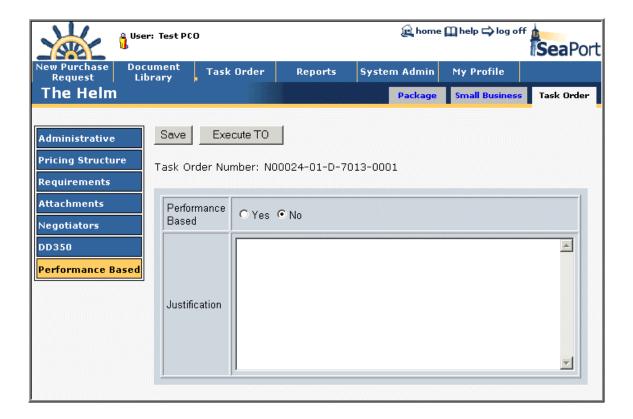

Figure 130: TO - Performance Based

#### 4.2.9 Small Business

The Subcontracting Plan Review form is available from the Small Business tab of the draft Task Order. It is the same as the paper form used now.

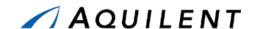

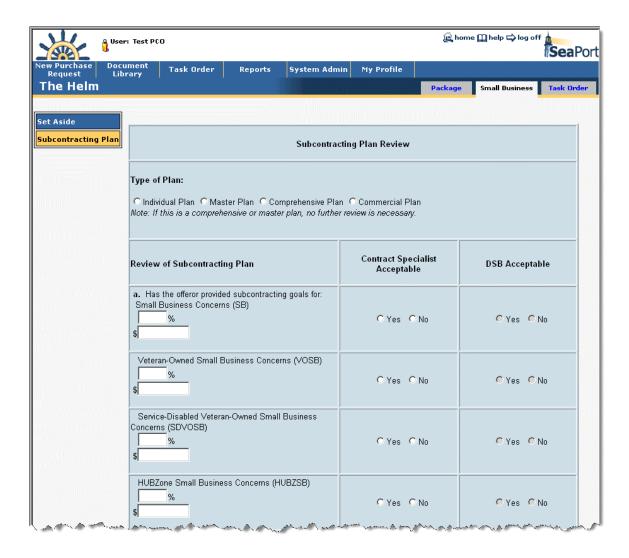

Figure 131: Small Business - Subcontracting Plan Review

Once the Task Order has been executed, the Subcontracting Goals and Actuals form is available to the PCO. It is shown in Figure 132 below. Goals are entered from the subcontracting plan. Actuals are entered each half - as they become available. The form will generate the current average. Comments are entered by the PCO.

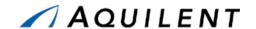

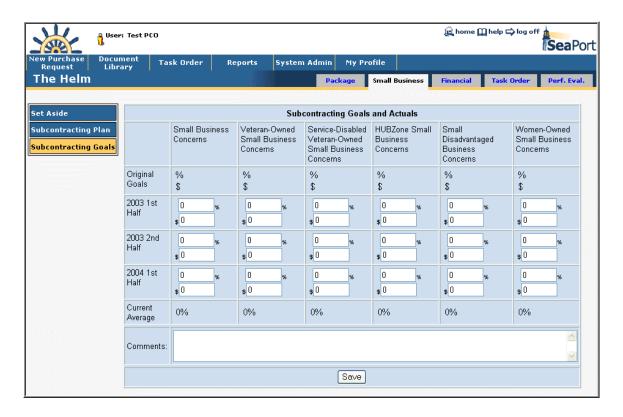

Figure 132: Small Business - Subcontracting Goals and Actuals

## 4.2.10 Task Order Modification Process

If a Task Order modification needs to be created, the PCO chooses the specific package from the Document Library and presses the *Create TO Modification* button from the Package Home Page as shown below.

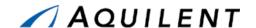

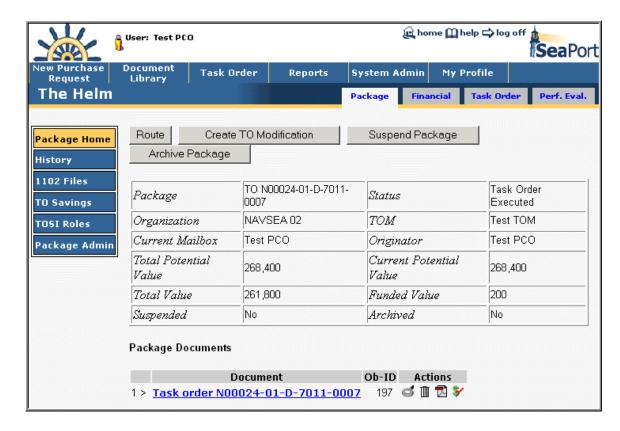

Figure 133: TO Modification - Create TO Modification Button

Upon pressing the *Create TO Modification* button the user is presented with the verification dialogue box shown in Figure 134 below.

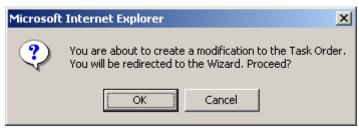

Figure 134: TO Modification - Verification Dialogue

If the user chooses to continue and create the modification, the system displays the following screen.

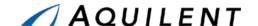

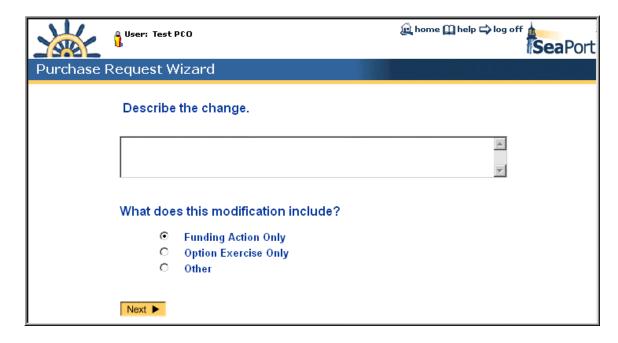

Figure 135: TO Modification - TO Modification Wizard Screen

The user enters a description of the change in the "Describe the change" text box, selects the appropriate radio button choice, and then presses the "Next" button. The system places the user on the Administrative panel in a draft task order modification document. From this point forward the process is identical to the task order process defined earlier in this document.

#### 4.2.11 Add Task Performance Evaluation data

After executing a task order, the Performance Evaluation (Perf. Eval.) tab becomes available as shown in Figure 136.

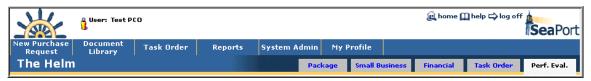

Figure 136: TO - Performance Evaluation Tab

#### 4.2.11.1 Issue Resolution Desk (IRD)

The Issue Resolution Desk (IRD) is a means of communication between the contractor and the TOM. Issues are created from the Issue Resolution Desk tab shown in Figure 137 below, by clicking on the *New Issue* button.

Issues can be edited or deleted. New issues can be added under a new headline or as a follow up to an existing headline.

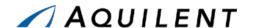

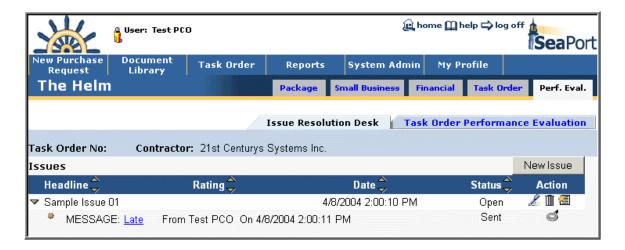

Figure 137: Issue Resolution Desk

This will open the New Issue window shown in Figure 138. Issues created take the form of a threaded discussion between the contractor and the TOM. These are much like an Internet newsgroup.

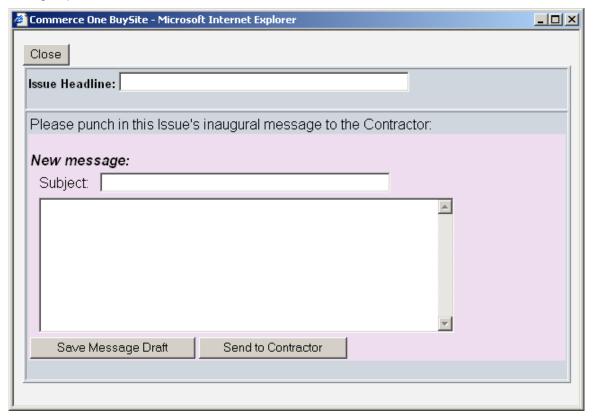

Figure 138: Issue Resolution Desk - New Issue Window

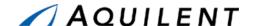

#### 4.2.11.2 Task Order Performance Evaluation

When the first year of the Period of Performance is coming to an end, the TOM will get a notification to come into the system and perform a TOPE. The notification will contain a red carpet link to the Task Order. The TOM will select the Performance Evaluation tab and click the *New Evaluation* button as shown in Figure 139.

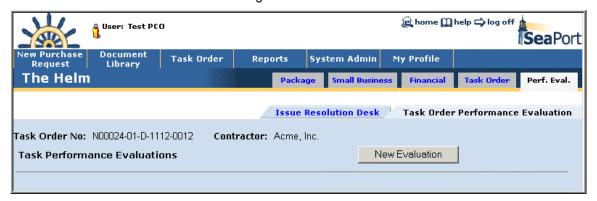

Figure 139: Task Order Performance Evaluation

A new evaluation form will pop up in a new window. This form is shown in Figure 140 below.

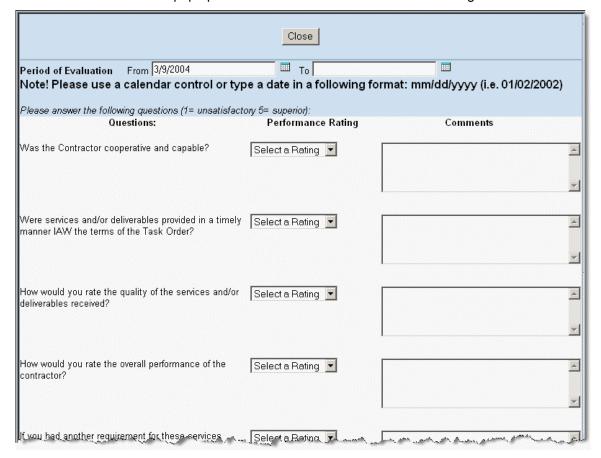

Figure 140: TOPE Form

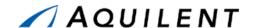

After completing the TOPE form, the TOM submits it to the contractor. The contractor has 30 days to respond. After 30 days the TOM can either lock the TOPE or revise it and re-submit it to the contractor. The contractor will have 30 days to respond to a revised TOPE. If the TOM locks the TOPE, it is read-only and no one else can revise it. The TOPE can be revised as many times as needed until it is locked. SeaPort will send a TOPE reminder at the end of each option year until the Task Order is completed.

## 4.2.12 Customer Satisfaction Survey

When executing a TO, a PCO selects users to send the Customer Satisfaction Survey notifications to. Email notification are sent to the following default users:

Evaluator

TOM

Chairman

Originator

A PCO can select additional users. Users get an email with a link to the Customer Satisfaction Survey. They can also access it through the Workflow Page. A Customer Satisfaction Survey is shown in Figure 141 below.

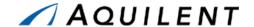

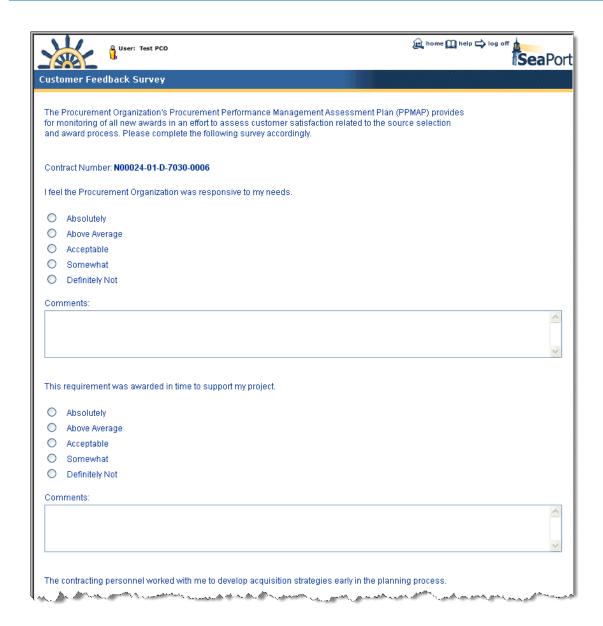

Figure 141: Customer Satisfaction Survey

# 4.3 Practice

Students will complete steps seven, eight, and nine of the Procurement Process described in Section 2.1.2 of the SeaPort II Training Plan. This involves selecting a winner, creating a draft TO, execution the TO and creating a TO modification.

Setup: A Task Order Draft is available from the Document Library.

Enter or modify the information that exists in the Task Order Draft using the data provided in the tables below.

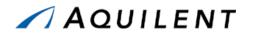

Table 70: Task Order Data - Administrative

| Field                          | Data                                                                                                    |  |
|--------------------------------|----------------------------------------------------------------------------------------------------|--|
| Contractor's Name              | System generated and read only.                                                                                            |  |
| MAC Contract No.               | System generated and read only.                                                                                            |  |
| TO No.                         | System generated and read only.                                                                                            |  |
| Effective Date of Order        | Select a date using the dropdown lists.                                                                                    |  |
| Date PCO Signed                | Select a date using the dropdown lists.                                                                                    |  |
| Issuing Contracts Office       |                                                                                                    |  |
| Contract Negotiator            | Select a Contract Negotiator from the dropdown list or use the View All icon to select from all Negotiators in the system. |  |
| Contractor's Signature on File | Select either choice.                                                                                                    |  |
| PCO Name                       | Select a PCO from the dropdown list or use the View All icon to select from all PCOs in the system.                        |  |
| TOM Name                       | Select a TOM from the dropdown list or use the View All icon to select from all TOMs in the system.                        |  |
| PR Number                      | System generated and read only.                                                                                            |  |
| DD350 Required                 | Select either choice.                                                                                                    |  |

Use the left navigation to proceed to the Pricing Structure panel. Enter the information in the table below.

Table 71: Task Order Data - Pricing Structure

| Field                | Data                                               |
|----------------------|----------------------------------------------------|
| Amount of Task Order | System generated and read only.                    |
|                      | New CLIN Window                                    |
| CLIN ID              | Select a 001 from the dropdown list.               |
| Short Description    | Enter text in the Short Description textbox. Save. |
|                      | New SLIN Window                                    |
| SLIN ID#             | Enter a two-letter SLIN ID (i.e. AA, AB, BA, etc). |
| Fund Type            | Select a Fund Type from the dropdown list.         |
| FMS Case Number      | Enter an FMS case number (format: AA-A-AAA)        |
| Firm or Option       | Select either Firm or Option.                      |
| Fee Type             | Select a Fee Type form the dropdown list.          |
| Unit of Issue        | Select a Unit of Issue from the dropdown list.     |
| Fiscal Year          | Select a Fiscal year from the dropdown list.       |
| Cost Plus Fee        | Enter a number in the textbox.                     |
| Quantity             | Enter a number in the textbox.                     |
| Recurring Cost       | Select either choice.                              |

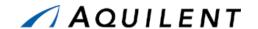

| Field                 | Data                                                        |
|-----------------------|-------------------------------------------------------------|
| Performance Based     | Select either choice.                                       |
| Unit Price            | Select either choice.                                       |
| Period of Performance | Use the dropdown list controls to enter a From and To date. |
| Short Description     | Enter text in the Short Description textbox. Save.          |

Use the left navigation to proceed to the Requirements panel. Enter the information in the table below. Click the Requirement's link to enter text for a Requirement.

Table 72: Task Order Data - Requirements

| Field                        | Data                                                                                                    |
|------------------------------|----------------------------------------------------------------------------------------------------|
| Blank Requirements           | Blank Requirements are indicated by the empty document icon. Enter text or use a template to fill any blank requirements.                                          |
| Requirements containing data | Requirements containing data are indicated by the filled document icon. Modify several requirements either by typing into the text box or by selecting a template. |

Use the left navigation to proceed to the Attachments panel. Enter the information in the table below.

Table 73: Task Order Data - Attachments

| Field        | Data                                                                                                    |
|--------------|----------------------------------------------------------------------------------------------------|
| Attachment 1 | Click the <i>New</i> button. Browse to the SampleFile1 and select it. Enter text into the Purpose text box.                                                                                     |
| Attachment 2 | Click the <i>New</i> button. Browse to the SampleFile2 and select it. Enter text into the Purpose text box. Click the Edit icon for Attachment 1 and change the Purpose text. Save the changes. |
| Attachment 3 | Click the <i>New</i> button. Browse to the SampleFile3 and select it. Enter text into the Purpose text box. Click the Delete icon to delete Attachment 2.                                       |

Use the left navigation to proceed to the Negotiators panel. Enter the information in the table below.

Table 74: Task Order Data - Negotiators

| Field           | Data                                                                                                    |
|-----------------|----------------------------------------------------------------------------------------------------|
| Add To The List | Select a Negotiator's name from the list on the left. Click the <i>Add To The List</i> button. Hold the Ctrl key down to select multiple Negotiators. Use the Shift key to select all Negotiators between your first and second selection. Add 5 Negotiators. |
| Remove          | Delete 3 Negotiators by selecting the Delete icon Corresponding to their name.                                                                                                    |

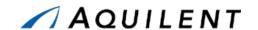

Use the left navigation to proceed to the DD350 panel. Enter the information in the table below.

Table 75: Task Order Data - DD350

| Field                         | Data                            |
|-------------------------------|---------------------------------|
| Contractor's Name             | System generated and read only. |
| MAC Contract Number           | System generated and read only. |
| Obl/DeObl FMS Amount          | System generated and read only. |
| Obl/DeObl Non-FMS Amount      | System generated and read only. |
| Contracting Office Code       | Select from the dropdown list.  |
| FSC or SVC Code               | Select from the dropdown list.  |
| Program System, or Equip Code | Select from the dropdown list.  |
| Modification                  | System generated and read only. |
| Location of Work              | Select from the dropdown list.  |
| City and State                | Select from the dropdown list.  |
| Reason Not Awarded to SDB     | Select from the dropdown list.  |
| Reason Not Awarded to SB      | Select from the dropdown list.  |

Use the left navigation to proceed to the Performance Based panel. Enter the information in the table below.

Table 76: Task Order Data - Performance Based

| Field             | Data                                      |
|-------------------|-------------------------------------------|
| Performance Based | Select either choice.                     |
| Justification     | Enter text in the Justification text box. |

You have completed entering information for the Task Order. Use the Validate TO button to check your work. If validation is not successful, enter the missing information and validate again. Continue to validate the Task Order until you are successful.

Click the Execute TO button. The confirmation screen will be presented. Make no changes here.

Yes, Execute Task Order

Click the Yes, Execute Task Order button.

The Success screen is presented. View the Final PDF by clicking on the **final Task Order PDF** link. When the PDF file is ready, click on the **Your PDF** link to view the PDF file in Adobe Acrobat Reader.

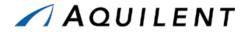

# 4.4 Adjust

The instructor will evaluate the students' progress through the exercises above. Areas of particular difficulty will be reviewed and addressed as necessary.

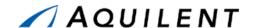

# 5 Reports

This section details the Reports training session. The Reports training session follows the structure outlined in the SeaPort II Training Plan Section 3.1: Training Methodology and contains the key concepts outlined in Section 5: Training Curriculum.

#### 5.1 Reports Overview

SeaPort includes report-generation functionality and a small set of standard reports.

SeaPort administrators can develop custom site-specific reports. These can then be added to the SeaPort Reports menu page. See your SeaPort administrator for more information.

Currently SeaPort includes the following reports.

- SeaPort Status Report
- SeaPort Task Order Report
- SeaPort TimeStamp Report
- SeaPort Procurement Summary Report
- SeaPort TOPE Report
- SeaPort Issue Resolution Desk (IRD) Report
- SeaPort Option Expiration Report
- SeaPort TOSI Report
- SeaPort TOPE Scoring Summary Report
- SeaPort Executed Task Orders Report
- SeaPort Timestamp Per Package Report
- SeaPort Workload Report
- SeaPort TOPE Status Report
- SeaPort Small Business Report
- Customer Feedback Survey Report

**NOTE:** Not all users will have access to the same reports.

Do the following to select a report:

- 1. On the SeaPort home page, select Reports from the header navigation.
- 2. Click on the report title. This is a hyperlink that loads the selected report setup.
- 3. Some reports require further information. For example, you may need to select from a list of contractors, procurement types, or negotiators.
- 4. After selecting the appropriate parameters, click Submit.
- 5. SeaPort creates the report and displays it in a separate window.

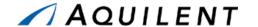

**NOTE:** If the report is a standard report, it will be displayed using the Adobe

Acrobat Reader. If it is a custom report developed with some other reporting tool, (e.g., Crystal Reports), it will be displayed using the

appropriate viewer (e.g., Crystal Reports' viewer).

NOTE:

If the report you are running is a custom Crystal Reports report, you may save an electronic copy of the report by selecting the *Export Report* button and selecting an export format.

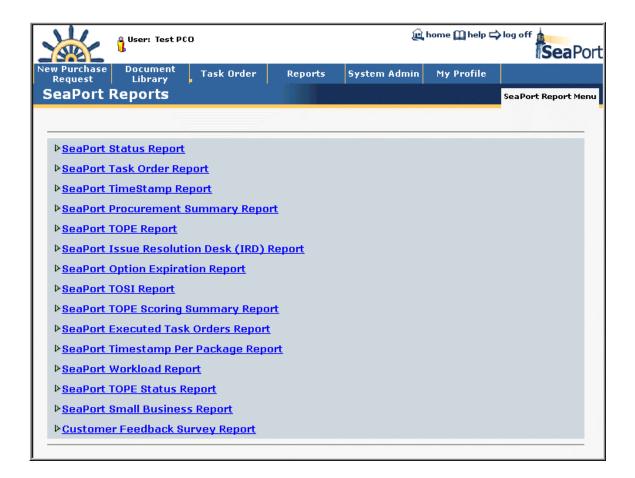

Figure 142: Reports - Reports List

# 5.2 SeaPort Status Report

The SeaPort Status Report is a top-level management report about SeaPort activity at the roll-up level. It displays information about all procurement packages and their state. Enter your report criteria to change the results that are reported. Practice PRs are excluded from the report.

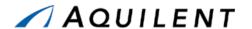

**Table 77: SeaPort Status Report Parameters** 

| Field              | Type     | Data                                                                                                    |
|--------------------|----------|----------------------------------------------------------------------------------------------------|
| On or After        | Text Box | The report will show procurement documents processed on or after this date.                               |
| On or Before       | Text Box | The report will show procurement documents processed on or before this date.                              |
| Amount - At Least  | Text Box | The report will show procurement documents with a value that meets or exceeds the number entered here.    |
| Amount - Less Than | Text Box | The report will show procurement documents with a value that is less than the number entered here.        |
| Years - At Least   | Text Box | The report will show procurement documents with a duration of at least the number of years entered here.  |
| Years - Less Than  | Text Box | The report will show procurement documents with a duration of less than the number of years entered here. |

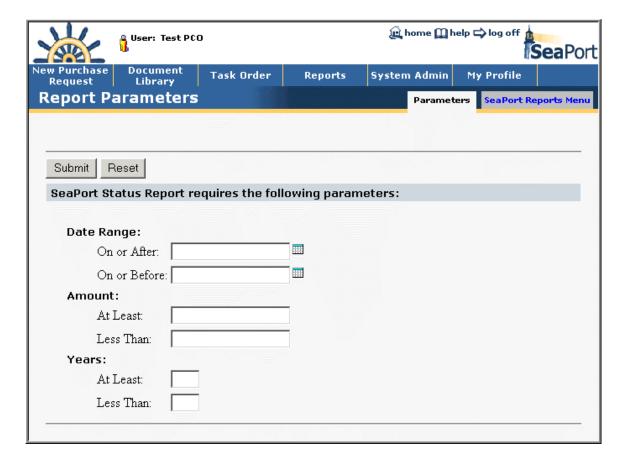

Figure 143: Reports - SeaPort Status Report - Parameters

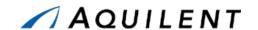

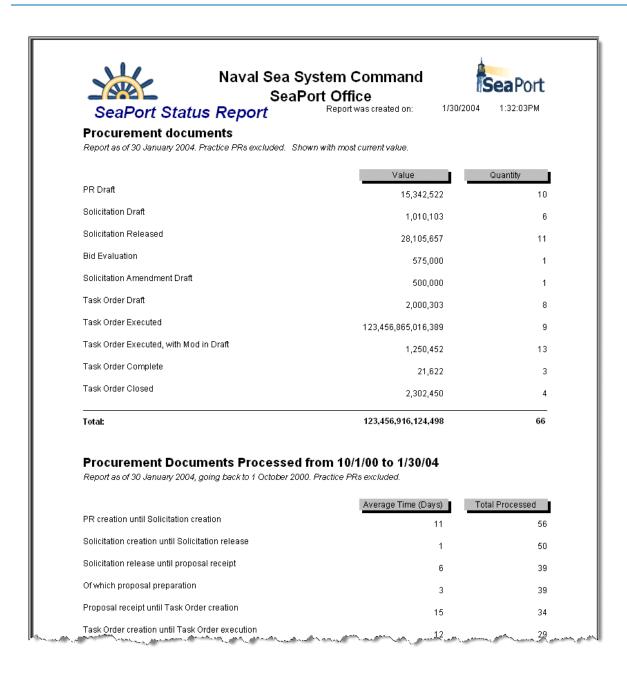

Figure 144: Reports - SeaPort Status Report

# 5.3 SeaPort Task Order Report

The SeaPort Task Order Report displays detailed potential and obligated value and execution dates for various Task Orders. Enter your report criteria to change the results that are reported.

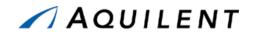

Table 78: SeaPort Task Order Report Parameters

| Field              | Type      | Data                                                                                                    |
|--------------------|-----------|----------------------------------------------------------------------------------------------------|
| Sort By            | Dropdown  | Sort the report by Contractor, Color of Money, or CLIN.                                                                                                    |
| Value - More Than  | Text Box  | Only display task orders where the value is more than the number entered here.                                                                                                    |
| Value - Less Than  | Text Box  | Only display task orders where the value is less than the number entered here.                                                                                                    |
| Dated Between      | Text Box  | Only display task orders where the date executed is within the date range entered here. Enter the dates directly using the MM/DD/YYYY format or use the calendar icons to choose a date. |
| Business Ownership | Dropdown  | Only display task orders the selected Business<br>Ownership type. Choose from 8A, HUB, SB, VET, or<br>WO.                                                                                |
| Awarded To         | Dropdown  | Only display task orders with the selected contractor. Choose a contractor from the dropdown list.                                                                                       |
| Status             | Dropdown  | Only display task orders with the selected Status. Choose Ongoing, Complete, or Closed.                                                                                                  |
| Organization       | Dropdown  | Only display task orders with the selected organization. Choose an Organization from the list.                                                                                           |
| Procurement Type   | Dropdown  | Only display task orders with the selected Procurement Type. Choose Competitive or Sole Source.                                                                                          |
| Selection Criteria | Dropdown  | Only display task orders with the selected Selection Criteria. Choose a Best Value or Low Cost Tech Acceptable.                                                                          |
| SOW word or phrase | Text Box  | Only display task orders where the SOW contains the text entered here.                                                                                                    |
| Funding Type       | Dropdown  | Only display task orders with the selected Funding Type.                                                                                                    |
| Containing CLINS   | Check Box | Only display task orders containing CLINS.                                                                                                    |
| Cost Type          | Check Box | Only display task orders containing Cost Type CLINS.                                                                                                    |
| FFP                | Check Box | Only display task orders containing FFP CLINS.                                                                                                    |
| Cost Only          | Check Box | Only display task orders containing Cost Only CLINS.                                                                                                    |

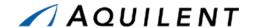

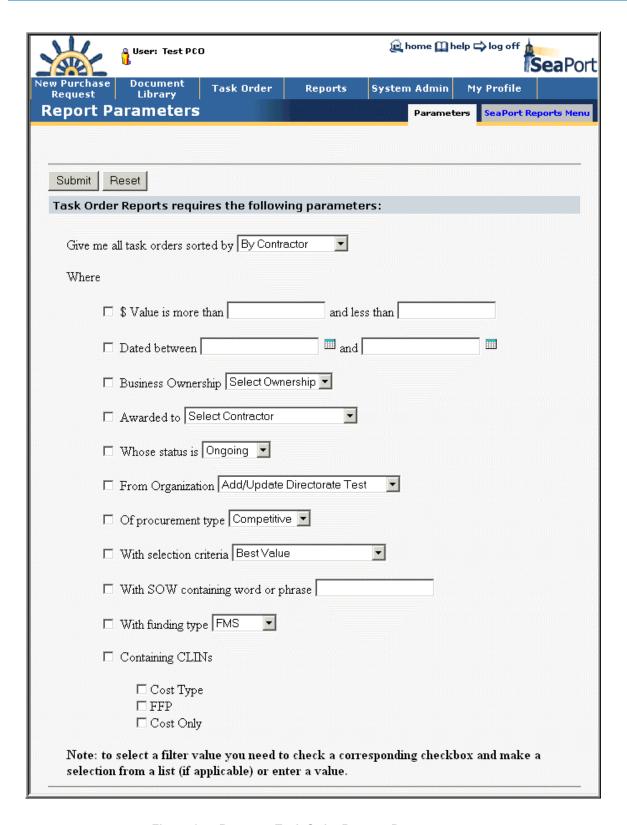

Figure 145: Reports - Task Order Report - Parameters

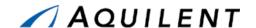

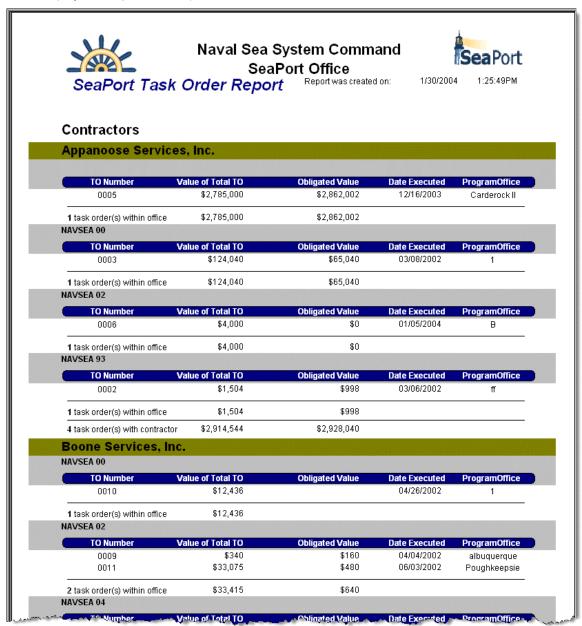

Figure 146: Reports - Task Order Report

# 5.4 SeaPort Timestamp Report

The SeaPort Timestamp Report displays the amount of time each package takes to go from Purchase Request to Executed Task Order and the amount of time each package spends in each particular state. Enter your report criteria to change the results that are reported.

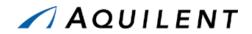

**Table 79: SeaPort Timestamp Report Parameters** 

| Field                                         | Туре     | Data                                                                                                    |
|-----------------------------------------------|----------|----------------------------------------------------------------------------------------------------|
| Sorted By                                     | Dropdown | Sort the report by Activity or Program Office.                                                                                                    |
| Between Starting<br>Event and Ending<br>Event | Dropdown | Display packages between the selected starting event and ending event. Choose from PR Creation, SD Creation, SD Lock & Release, Auction Close, Task Order Creation, or Task Order Executed. Default action for the report is to display packages from PR Creation to Task Order Execution. |
| Negotiator                                    | Dropdown | Limit the report results to the Negotiator chosen from the dropdown list.                                                                                                    |
| PCO                                           | Dropdown | Limit the report results to the PCO chosen from the dropdown list.                                                                                                    |
| Activity                                      | Dropdown | Limit the report results to the Activity chosen from the dropdown list.                                                                                                    |
| Dated Between                                 | Text Box | Limit the report results to the selected date range.  Type dates in directly using the MM/DD/YYYY format                                                                                                    |
|                                               |          | or use the calendar icons IIII to select dates.                                                                                                    |
| Funding Type                                  | Dropdown | Limit the report results to the Funding Type chosen from the dropdown list.                                                                                                    |

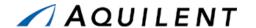

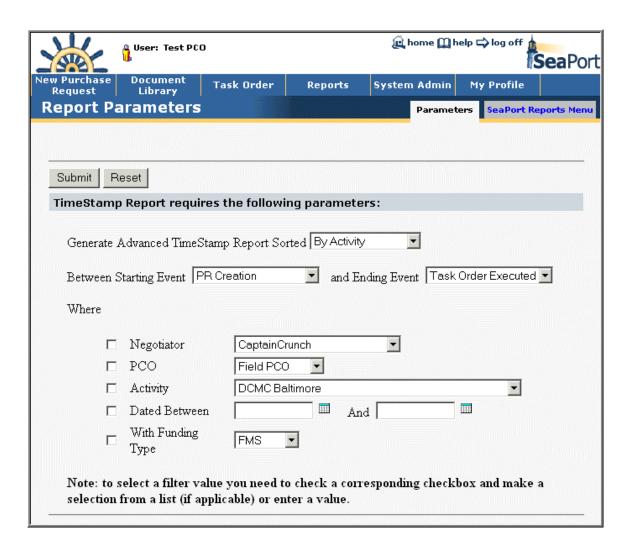

Figure 147: Reports - Time Stamp Report - Parameters

Training Session Details, Version 1.1: Reports

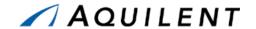

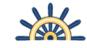

### Naval Sea System Command SeaPort Office

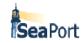

## Time Stamp Report

Report was created on:

1/30/2004

1:33:38PM

Event beginning PRCR. Event ending TOEX. Practice PRs excluded.

| Package Name             | Start Date | End Date   | Activity/<br>Directorate | Program<br>Office Code | Active<br>Working<br>Days |
|--------------------------|------------|------------|--------------------------|------------------------|---------------------------|
| TO N00024-01-D-7019-0002 | 12/11/2003 | 12/19/2003 | CARDEROCK                | navsea hq              | 6                         |
| TO N00024-01-D-7025-0001 | 12/15/2003 | 12/16/2003 | CARDEROCK                | Newport News           | 1                         |
| TO N00024-01-D-7010-0005 | 12/15/2003 | 12/16/2003 | CARDEROCK                | Carderock II           | 1                         |
| TO N00024-01-D-9992-0002 | 12/19/2003 | 12/31/2003 | CARDEROCK                | Some Where             | 7                         |
|                          | 12/22/2003 | 12/22/2003 | CARDEROCK                | TBD                    | 0                         |
| TO N00024-01-D-9992-0003 | 12/30/2003 | 01/05/2004 | CARDEROCK                | Springfield            | 3                         |
| TO N00024-01-D-7025-0003 | 01/05/2004 | 01/27/2004 | CARDEROCK                | myProgramOffice        | 15                        |
| TO N00024-01-D-9992-0006 | 01/30/2004 | 01/30/2004 | CARDEROCK                | Pentagon               | 0                         |
| TO N00024-01-D-7022-0001 | 09/10/2001 | 07/12/2002 | NAVSEANAVSEA 00          | 1                      | 210                       |
| TO N00024-01-D-7017-0006 | 09/17/2001 | 10/02/2001 | NAVSEANAVSEA 00          | test                   | 11                        |
| TO N00024-01-D-7017-0003 | 09/18/2001 | 09/18/2001 | NAVSEANAVSEA 00          | 1                      | 0                         |
| TO N00024-01-D-7017-0013 | 09/30/2001 | 02/27/2002 | NAVSEANAVSEA 00          | 1                      | 100                       |
| TO N00024-01-D-7012-0002 | 10/01/2001 | 02/11/2002 | NAVSEANAVSEA 00          | 1                      | 89                        |

Figure 148: Reports - Time Stamp Report

# 5.5 SeaPort Procurement Summary Report

The SeaPort Procurement Summary Report displays a summary of all procurement documents organized by procurement cycle state. Enter your report criteria to change the results that are reported.

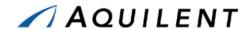

**Table 80: SeaPort Procurement Summary Report Parameters** 

| Field                | Type     | Data                                                                                |
|----------------------|----------|-------------------------------------------------------------------------------------|
| Activity/Directorate | Dropdown | Limit the search results to the Activity/Directorate chosen from the dropdown list. |
| Customer             | Dropdown | Limit the search results to the Customer chosen from the dropdown list.             |

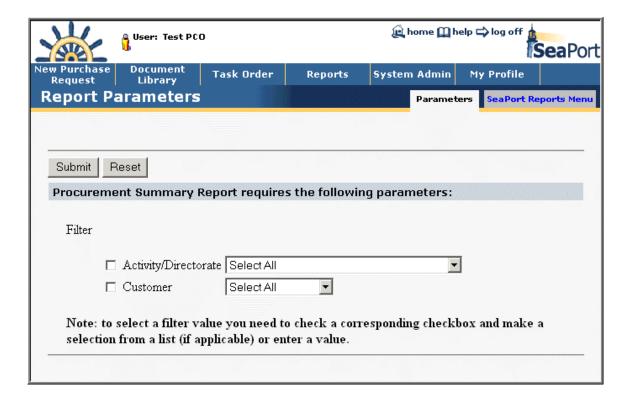

Figure 149: Reports - Procurement Summary Report - Parameters

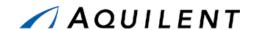

#### **Procurement Summary Report** Created on 1/30/2004 Criteria: All Procurement Documents Awarded Task Orders, Under Evaluation, Awaiting Proposals, RFPs Under Development, and PRs Under Development Awarded Task Orders Task Order Number T. Year Total \$ (excluding Total \$ (including Ohligated Description ContractTester2 TBD 1 \$2.00 \$2.00 \$2.00 \$1.00 Appanoose Services, Inc. N00024-01-D-7010-0002 ff 1 \$1,504.00 \$1,504.00 \$1,504.00 \$998.00 task order pricing N00024-01-D-7010-0003 2 \$124,040.00 \$124,040.00 3 \$82,040.00 \$65,040.00 Appanoose a fig revised N00024-01-D-7010-0005 2 \$2,785,000.00 \$2,785,000.00 \$2,862,002.00 Carderock \$2,785,000.00 Appanoose grgergergergergeg Services, Inc. Appanoose N00024-01-D-7010-0006 3 \$4,000.00 \$4,000.00 \$4,000.00 test for Angela Services, Inc. N00024-01-D-7011-0003 \$58,000.00 \$58,000.00 \$58,000.00 ASTO \$58,000.00 Boone Services, Team Sub 4 N00024-01-D-7011-0008 1 \$3.00 \$3.00 \$3.00 \$30.00 bbbbb Boone Services, N00024-01-D-7011-0009 albuquerq 2 \$340.00 \$340.00 \$160.00 \$160.00 logistics

Figure 150: Reports - Procurement Summary Report

## 5.6 SeaPort TOPE Report

The SeaPort TOPE Report displays a summary of Task Order Performance Evaluation data meeting criteria for a particular Task Order. The report contains information on locked Task Orders and executed Task Orders that have been running for at least a year or are at the end of their period of performance. Enter your report criteria to change the results that are reported.

**Table 81: SeaPort TOPE Report Parameters** 

| Field              | Type     | Data                                                                      |
|--------------------|----------|---------------------------------------------------------------------------|
| Contractor         | Dropdown | Limit the search results to the Contractor chosen from the dropdown list. |
| TO Number          | Dropdown | Limit the search results to the TO Number chosen from the dropdown list.  |
| Date Range Between | Text Box | Enter To and From dates to define the report period.                      |

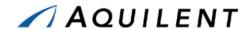

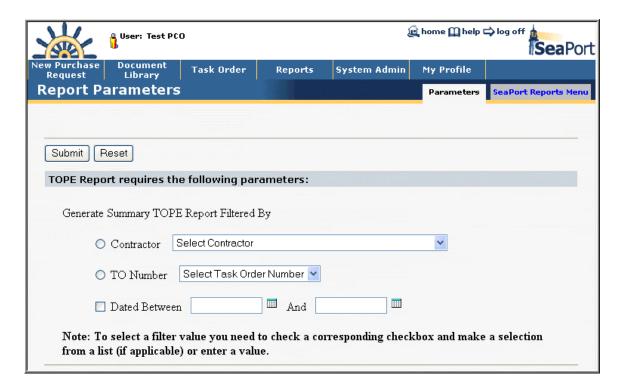

Figure 151: Reports - TOPE Report - Parameters

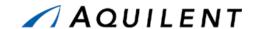

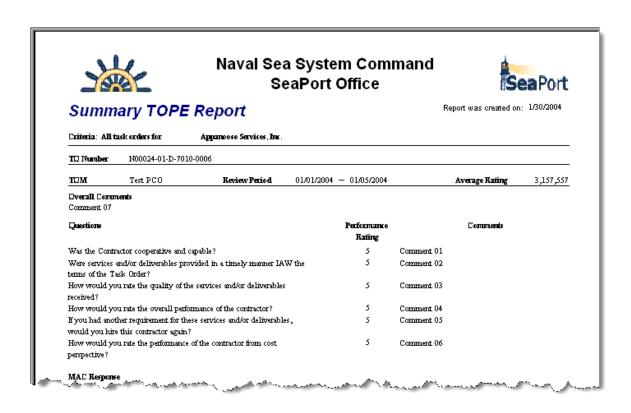

Figure 152: Reports - TOPE Report

# 5.7 SeaPort Issue Resolution Desk (IRD) Report

The SeaPort Issue Resolution Desk (IRD) Report displays all issues logged in the system. Enter your report criteria to change the results that are reported.

Table 82: SeaPort Issue Resolution Desk (IRD) Report Parameters

| Field                     | Type     | Data                                                                      |
|---------------------------|----------|---------------------------------------------------------------------------|
| Contractor                | Dropdown | Limit the search results to the Contractor chosen from the dropdown list. |
| Date Range By - TO Number | Dropdown | Limit the search results to the TO Number chosen from the dropdown list.  |
| Date Range - Between      | Text Box | Enter To and From dates to define the report period.                      |

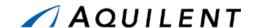

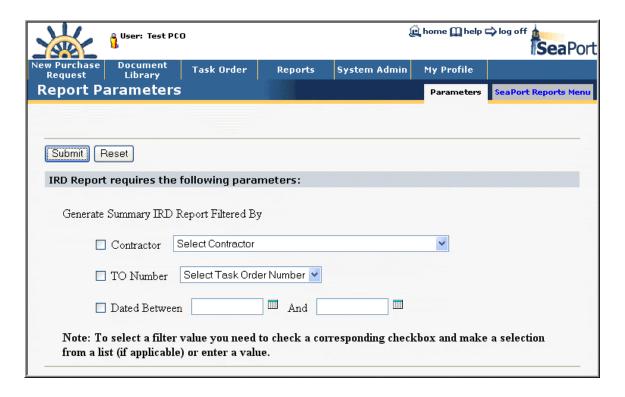

Figure 153: Reports - Issue Resolution Desk (IRD) Report - Parameters

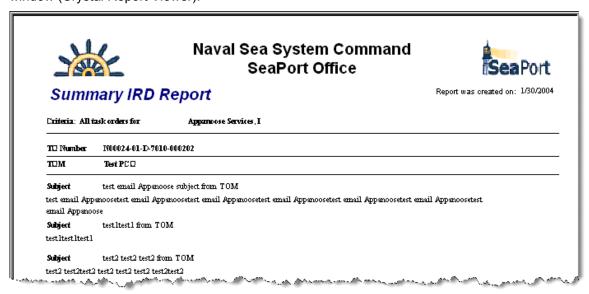

Figure 154: Reports - Issue Resolution Desk (IRD) Report

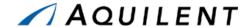

## 5.8 SeaPort Option Expiration Report

The SeaPort Option Expiration Report is used by the PCO to get an idea of options that are coming up on expiration. This assists the PCO in gauging workload. Enter your report criteria to change the results that are reported.

**Table 83: SeaPort Option Expiration Report Parameters** 

| Field         | Type     | Data                                                                            |
|---------------|----------|---------------------------------------------------------------------------------|
| Business Days | Text Box | Enter a number of business days in the text box in order to refine your search. |

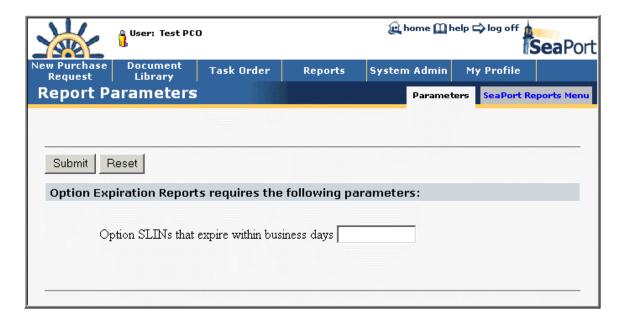

Figure 155: Reports - Option Expiration Report - Parameters

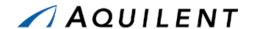

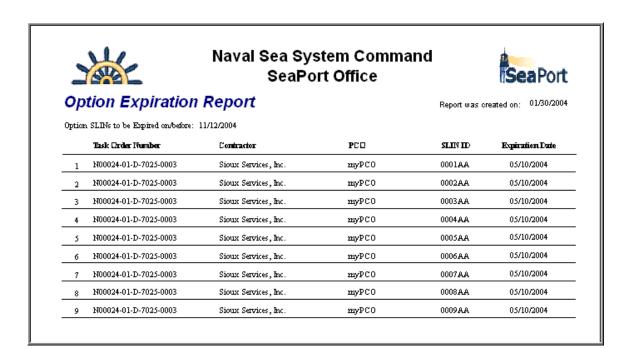

Figure 156: Reports - Option Expiration Report

## 5.9 SeaPort TOPE Scoring Summary Report

The SeaPort TOPE Scoring Summary Report provides more detailed information on each Performance Evaluation and a link to view the actual evaluation. Enter your report criteria to change the results that are reported.

**Table 84: SeaPort TOPE Scoring Summary Report Parameters** 

| Field      | Type     | Data                                                                             |
|------------|----------|----------------------------------------------------------------------------------|
| MAC        | Dropdown | Limit the report results to the MAC Contractor chosen from the dropdown list.    |
| TO Number  | Dropdown | Limit the report results to the Task Order Number chosen from the dropdown list. |
| Date Range | Text Box | Enter To and From dates to define the report period.                             |

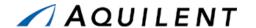

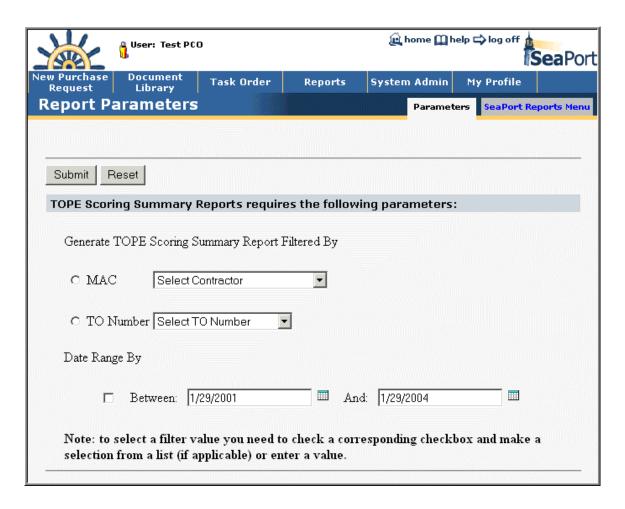

Figure 157: Reports - TOPE Scoring Summary Report - Parameters

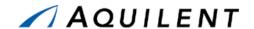

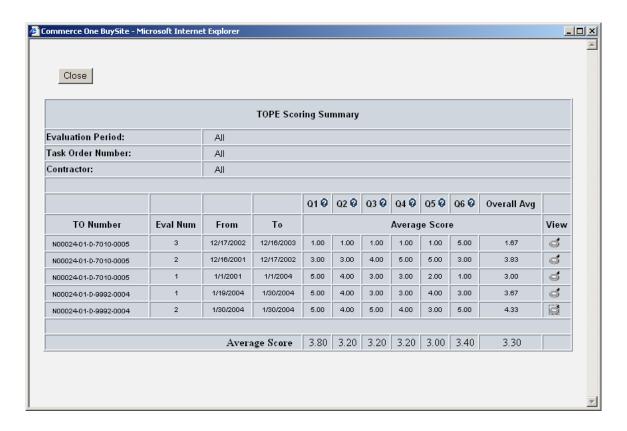

Figure 158: Reports - TOPE Scoring Summary Report

## 5.10 SeaPort Executed Task Orders Report

The SeaPort Executed Task Orders Report displays Task Orders and Modifications that were executed during a specific time period. Enter your report criteria to change the results that are reported.

**Table 85: SeaPort Executed Task Orders Report Parameters** 

| Field            | Type     | Data                                                 |
|------------------|----------|------------------------------------------------------|
| Executed Between | Text Box | Enter To and From dates to define the report period. |

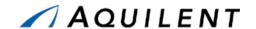

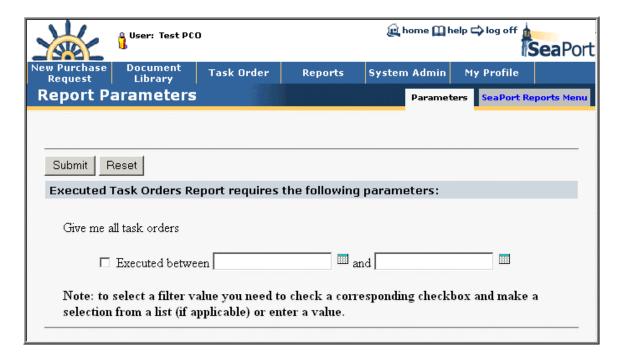

Figure 159: Reports - Executed Task Orders Report - Parameters

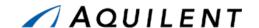

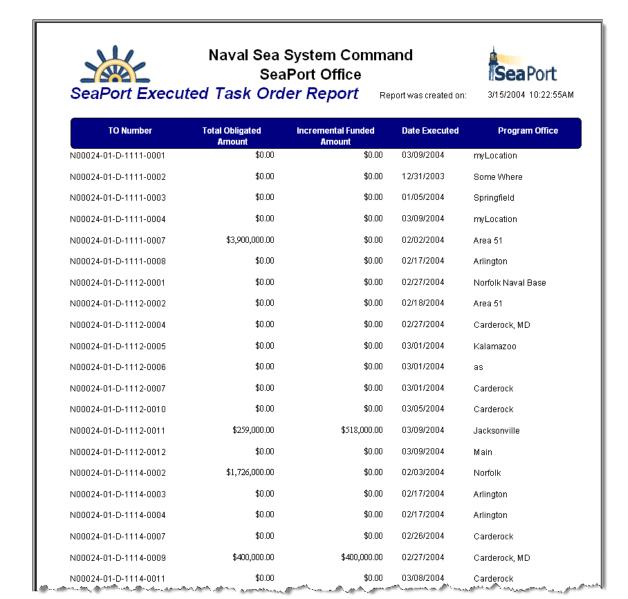

Figure 160: Reports - Executed Task Orders Report

# 5.11 SeaPort Timestamp Per Package Report

The SeaPort Timestamp Per Package Report displays Package Number, PR Development Time, RFP Development Time, Proposal Development Time, Proposal Evaluation Time, Award Time, and Total Potential Value. This report may be sorted by any of these values. Enter your report criteria to change the results that are reported.

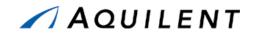

Table 86: SeaPort Timestamp Per Package Report Parameters

| Field          | Type     | Data                                                                                                    |
|----------------|----------|----------------------------------------------------------------------------------------------------|
| Sorted By      | Dropdown | Choose Package Number, PR Development Time, RFP Development Time, Proposal Development Time, Proposal Evaluation Time, Award Time, or Total Potential Value from the dropdown list. |
| Activity       | Dropdown | Limit the report results to the Activity chosen from the dropdown list.                                                                                                    |
| Contractor     | Dropdown | Limit the report results to the Contractor chosen from the dropdown list.                                                                                                    |
| PCO            | Dropdown | Limit the report results to the PCO chosen from the dropdown list.                                                                                                    |
| Package Number | Dropdown | Limit the report results to the Package Number chosen from the dropdown list.                                                                                                    |

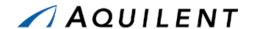

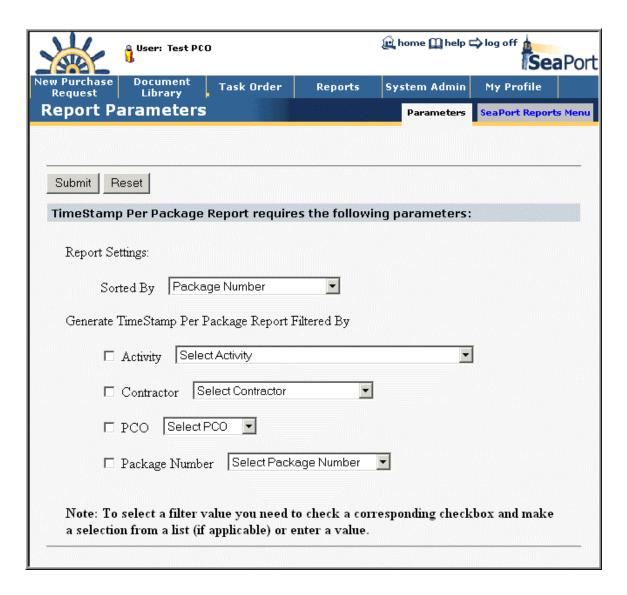

Figure 161: Reports - Timestamp Per Package Report - Parameters

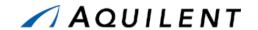

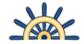

### Naval Sea System Command SeaPort Office

Report was created on:

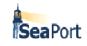

10:37:03AM

3/15/2004

Time Stamp Per Package Report

Report filter(s): None

| Package Name          | PR<br>Development<br>(In days) | RFP<br>Development<br>(In days) | Proposal<br>Development<br>(In days) | Proposal<br>Evaluation<br>(In days) | Award<br>(In days) | Total<br>Potential<br>Value |
|-----------------------|--------------------------------|---------------------------------|--------------------------------------|-------------------------------------|--------------------|-----------------------------|
| PR N00024-02-NR-00134 | 394.00                         |                                 |                                      |                                     |                    | \$1,000,000.00              |
| PR N00024-03-NR-00003 | 171.00                         |                                 |                                      |                                     |                    | \$1,000,000.00              |
| PR N00024-04-NR-00021 | 53.00                          |                                 |                                      |                                     |                    | \$100.00                    |
| PR N00024-04-NR-00028 | 43.00                          |                                 |                                      |                                     |                    | \$100.00                    |
| PR N00024-04-NR-00031 | 40.00                          |                                 |                                      |                                     |                    | \$10,000.00                 |
| PR N00024-04-NR-00032 | 40.00                          |                                 |                                      |                                     |                    | \$10,000.00                 |
| PR N00024-04-NR-00034 | 40.00                          |                                 |                                      |                                     |                    | \$100,000.00                |
| PR N00024-04-NR-00045 | 31.00                          |                                 |                                      |                                     |                    | \$12,222,222.00             |
| PR N00024-04-NR-00054 | 24.00                          |                                 |                                      |                                     |                    | \$2,000,000.00              |
| PR N00024-04-NR-00096 | 10.00                          |                                 |                                      |                                     |                    | \$500,000.00                |
| PR N00024-04-NR-00098 | 10.00                          |                                 |                                      |                                     |                    | \$500,000.00                |
| PR N00024-04-NR-00100 | 10.00                          |                                 |                                      |                                     |                    | \$100,000.00                |
| PR N00024-04-NR-00110 | 8.00                           |                                 |                                      |                                     |                    | \$100,000.00                |
| PR N00024-04-NR-00112 | 8.00                           |                                 |                                      |                                     |                    | \$500,000.00                |
| PR N00024-04-NR-00115 | 6.00                           |                                 |                                      |                                     |                    | \$100,000.00                |
| PR N00024-04-NR-00123 | 5.00                           |                                 |                                      |                                     |                    | \$5,000,000,000,000.00      |
| PR N62789-04-NR-00084 | 12.00                          |                                 |                                      |                                     |                    | \$1.00                      |
| SD N00024-01-R-7088   | 0.00                           | 0.00                            | 623.00                               |                                     |                    | \$5,555.00                  |
| SD N00024-02-R-7020   | 0.00                           | 0.00                            | 585.00                               |                                     |                    | \$5,000,000.00              |
| SD N00024-02-R-7034   | 116.00                         | 0.00                            | 87.00                                | 397.00                              |                    | \$1,000,000.00              |
| SD N00024-02-R-7039   | 0.00                           | 5.00                            | 470.00                               |                                     |                    | \$2.00                      |
| SD N00024-02-R-7044   | 0.00                           | 0.00                            | 19.00                                | 431.00                              |                    | \$500,000.00                |
| SD N00024-02-R-7045   | 141.00                         | 0.00                            | 435.00                               |                                     |                    | \$1,000,000.00              |
| SD N00024-02-R-7047   | 17.00                          | 1.00                            | 35.00                                | 382.00                              |                    | \$0.00                      |
| SD N00024-02-R-7048   | 0.00                           | 396.00                          | ا يفي ھا                             |                                     |                    | \$100.00                    |

Figure 162: Reports - Timestamp Per Package Report

# 5.12 SeaPort Workload Report

The SeaPort Workload Report displays TO Number, Customer, Task Years, Total &, and PCO. Enter your report criteria to change the results that are reported.

**Table 87: SeaPort Workload Report Parameters** 

| Field     | Type     | Data                                                   |
|-----------|----------|--------------------------------------------------------|
| Sorted By | Dropdown | Choose Task Order Number or Current PCO from the list. |

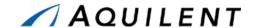

| Field       | Type     | Data                                                                          |
|-------------|----------|-------------------------------------------------------------------------------|
| MAC         | Dropdown | Limit the report results to the MAC Contractor chosen from the dropdown list. |
| Directorate | Dropdown | Limit the report results to the Directorate chosen from the dropdown list.    |
| Activity    | Dropdown | Limit the report results to the Activity chosen from the dropdown list.       |
| PCO         | Dropdown | Limit the report results to the PCO chosen from the dropdown list.            |

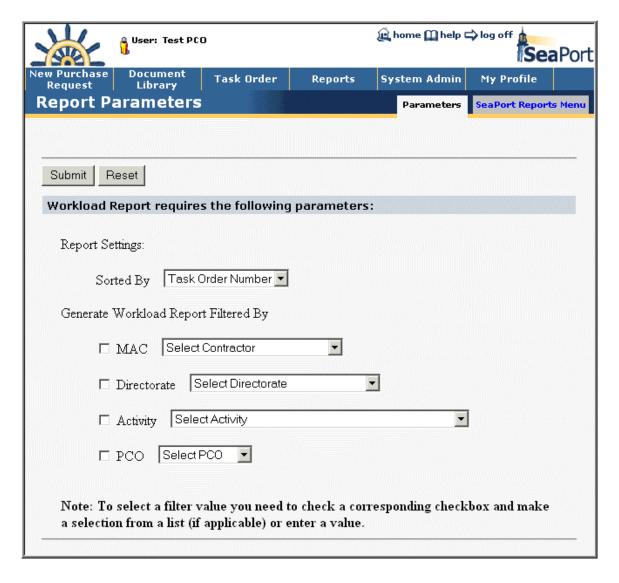

Figure 163: Reports - SeaPort Workload Report - Parameters

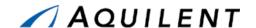

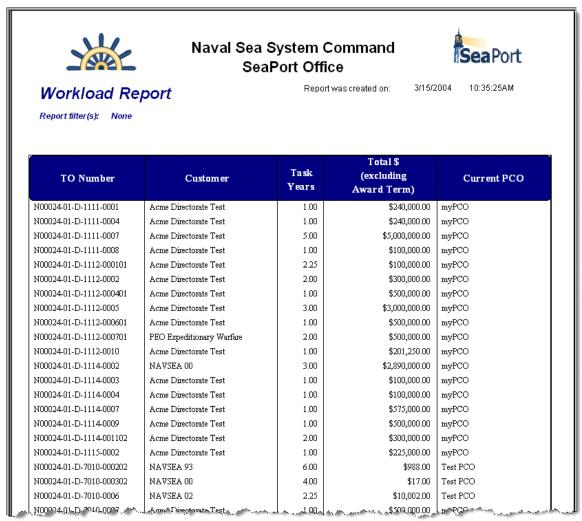

Figure 164: Reports - SeaPort Workload Report

# 5.13 SeaPort TOPE Status Report

The SeaPort TOPE Status Report displays detailed TOPE status information including TOPE number, status, and date. Enter your report criteria to change the results that are reported.

**Table 88: SeaPort TOPE Status Parameters** 

| Field     | Type     | Data                                                                  |
|-----------|----------|-----------------------------------------------------------------------|
| Sorted By | Dropdown | Choose Task Order Number, TOPE Status, or PCO from the dropdown list. |

Training Session Details, Version 1.1: Reports

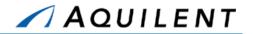

| Field     | Type     | Data                                                                              |
|-----------|----------|-----------------------------------------------------------------------------------|
| TO Number | Dropdown | Limit the report results to the Task Order Number chosen from the dropdown list.  |
| MAC       | Dropdown | Limit the report results to the MAC Contractor chosen from the dropdown list.     |
| Activity  | Dropdown | Limit the report results to the Activity chosen from the dropdown list.           |
| TOM       | Dropdown | Limit the report results to the Task Order Manager chosen from the dropdown list. |
| PCO       | Dropdown | Limit the report results to the PCO chosen from the dropdown list.                |

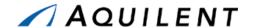

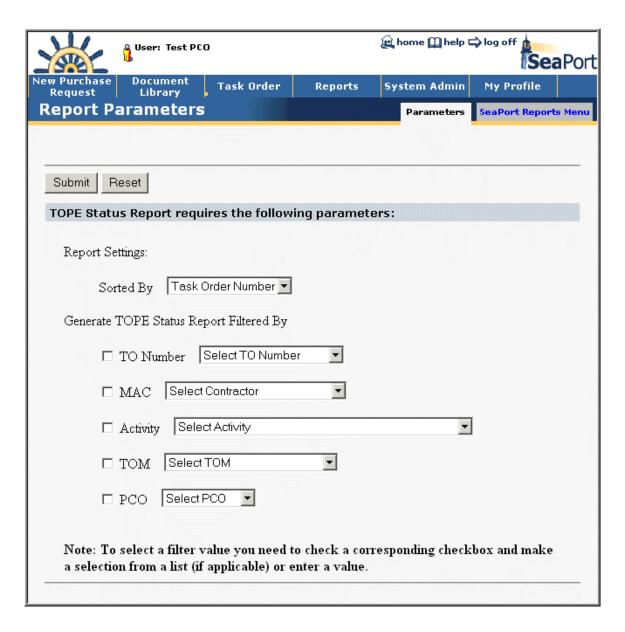

Figure 165: Reports - SeaPort TOPE Status Report - Parameters

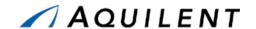

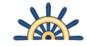

### Naval Sea System Command SeaPort Office

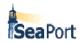

TOPE Status Report

Report filter(s): None

Report was created on: 3/15/2004 10:33:08AM

| TO Number             | TOPE<br>Number | TOPE Status | TOPE Date  | Current TOM    | Current PCO    |
|-----------------------|----------------|-------------|------------|----------------|----------------|
| N00024-01-D-1111-0007 | 1              | Submitted   | 2/2/2004   | Jack Daniels   | Jack Daniels   |
| N00024-01-D-1112-0002 | 1              | Submitted   | 2/18/2004  | Doctor Hibberd | Doctor Hibberd |
| N00024-01-D-1114-0002 | 2              | Submitted   | 2/10/2004  | Doctor Hibberd | Doctor Hibberd |
| N00024-01-D-1114-0002 | 1              | Submitted   | 2/3/2004   | Doctor Hibberd | Doctor Hibberd |
| N00024-01-D-7010-0002 |                | Due         | 3/5/2004   | Test TOM       | Test PCO       |
| N00024-01-D-7010-0002 |                | Due         | 3/5/2004   | Test TOM       | Test PCO       |
| N00024-01-D-7010-0002 |                | Due         | 3/5/2004   | Test TOM       | Test PCO       |
| N00024-01-D-7011-0003 |                | Due         | 6/29/2003  | Test TOM       | Test TOM       |
| N00024-01-D-7011-0008 |                | Due         | 1/1/2003   | Test TOM       | Test TOM       |
| N00024-01-D-7017-0003 | 1              | Submitted   | 9/18/2001  | Test TOM       | Test TOM       |
| N00024-01-D-7017-0003 | 2              | Submitted   | 9/19/2001  | Test TOM       | Test TOM       |
| N00024-01-D-7017-0006 | 1              | Submitted   | 10/16/2001 | Test TOM       | Test TOM       |
| N00024-01-D-7017-0008 | 1              | Submitted   | 10/17/2001 | Test TOM       | Test TOM       |
| N00024-01-D-7017-0008 | 2              | Submitted   | 10/18/2001 | Test TOM       | Test TOM       |
| N00024-01-D-7017-0010 | 1              | Submitted   | 10/23/2001 | SL Test TOM    | SL Test TOM    |
| N00024-01-D-7017-0018 | 1              | Submitted   | 3/10/2004  | Miguel Tejada  | Miguel Tejada  |
|                       | ۱ .            |             |            | 1              |                |

Figure 166: Reports - SeaPort TOPE Status Report

# 5.14 SeaPort Small Business Report

The SeaPort Small Business Report displays completed award amounts and percentages fro large and small businesses. The Seaport Small Business Report will be available to the 1102 and PCO users from the Seaport menu. Enter your report criteria to change the results that are reported.

**Table 89: SeaPort Small Business Report Parameters** 

| Field     | Type     | Data                                                                                                    |
|-----------|----------|----------------------------------------------------------------------------------------------------|
| Sorted By | Dropdown | Choose Contractor, Contract Number, Number of Task Orders Awarded, Potential Value (Excluding Award Term), Potential Value (Including Award Term), Current TO Awarded Value, or Total Obligations to Date from the dropdown list. |

Training Session Details, Version 1.1: Reports

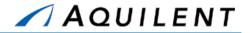

| Field                                                              | Type     | Data                                                                       |
|--------------------------------------------------------------------|----------|----------------------------------------------------------------------------|
| Contractor                                                         | Dropdown | Limit the search results to the Contractor chosen from the dropdown list.  |
| Activity                                                           | Dropdown | Limit the search results to the Activity chosen from the dropdown list.    |
| Potential Value (Excluding<br>Award Term) – More<br>Than/Less Than | Text Box | Enter a minimum and/or maximum value to further refine the search results. |
| Potential Value (Including<br>Award Term) – More<br>Than/Less Than | Text Box | Enter a minimum and/or maximum value to further refine the search results. |
| Current TO Awarded Value–<br>More Than/Less Than                   | Text Box | Enter a minimum and/or maximum value to further refine the search results. |
| Total Obligations– More<br>Than/Less Than                          | Text Box | Enter a minimum and/or maximum value to further refine the search results. |

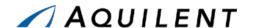

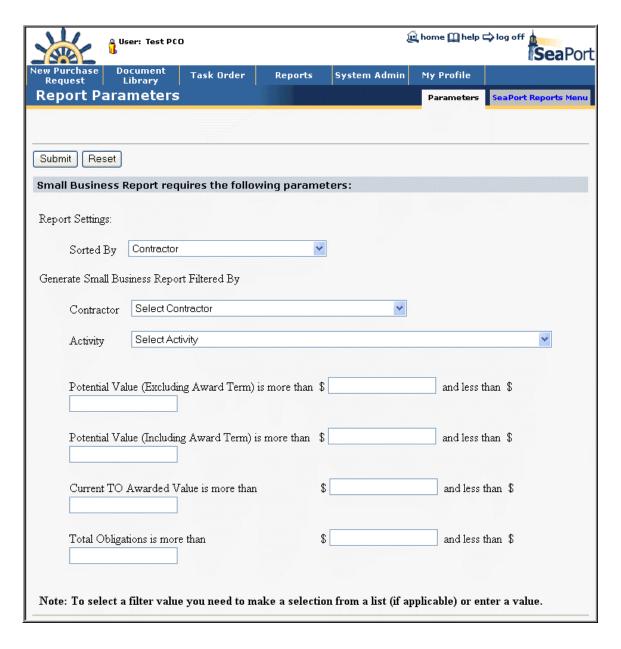

Figure 167 Reports - SeaPort Small Business Report - Parameters

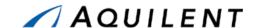

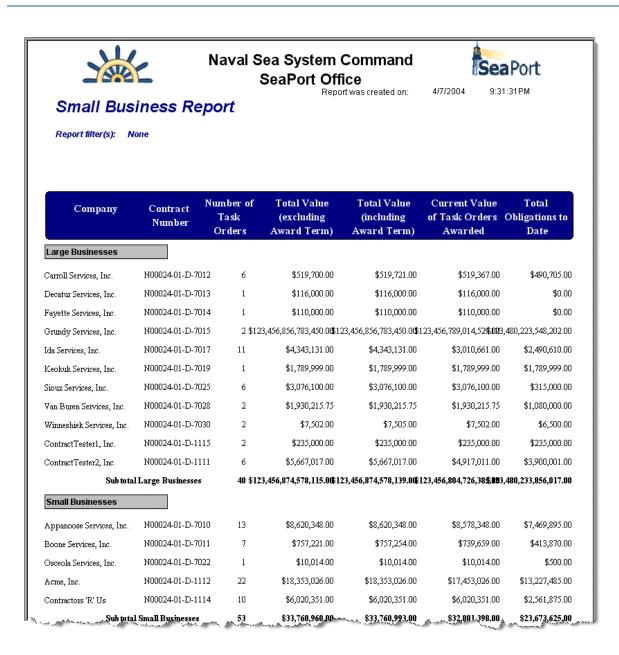

Figure 168 Reports - SeaPort Small Business Report

# 5.15 Customer Feedback Survey Report

The Customer Feedback Survey Report displays completed customer feedback surveys and a tabulated survey average. The Seaport Customer Survey Report will be available to the 1102 and PCO users from the Seaport menu. Enter your report criteria to change the results that are reported.

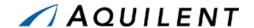

**Table 90: Customer Feedback Survey Parameters** 

| Field              | Type     | Data                                                                              |
|--------------------|----------|-----------------------------------------------------------------------------------|
| Executed Between   | Text Box | Enter To and From dates to define the report period.                              |
| TO Number          | Dropdown | Limit the search results to the Task Order Number chosen from the dropdown list.  |
| Originating Office | Dropdown | Limit the search results to the Originating Office chosen from the dropdown list. |
| MAC                | Dropdown | Limit the search results to the MAC Contractor chosen from the dropdown list.     |
| PCO                | Dropdown | Limit the search results to the PCO chosen from the dropdown list.                |

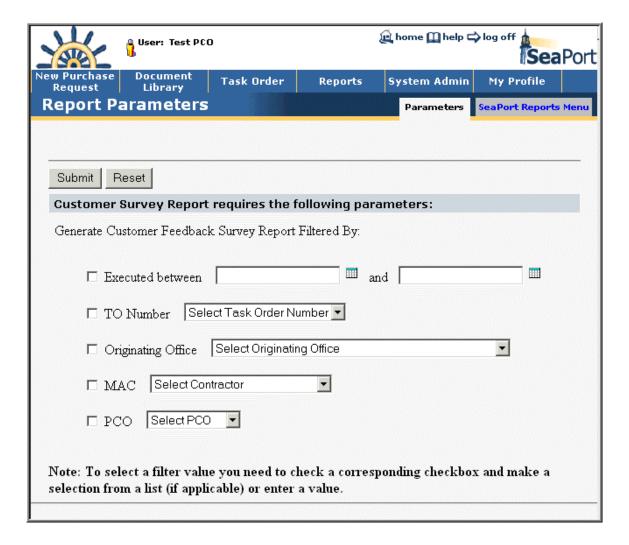

Figure 169: Reports - Customer Feedback Survey Report - Parameters

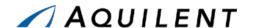

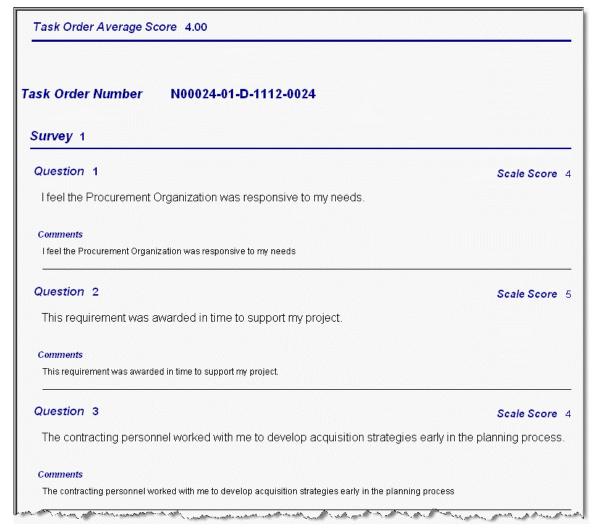

Figure 170: Reports - Customer Feedback Survey Report

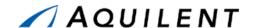

# 6 System Administration

This section details the System Administration training session. The System Administration training session follows the structure outlined in the SeaPort II Training Plan Section 3.1: Training Methodology and contains the key concepts outlined in Section 5: Training Curriculum.

Selecting the System Admin link in the header navigation will bring up the System Administration page shown in Figure 171 below. The System Admin page contains a list of links. Select a link to perform an administrative function.

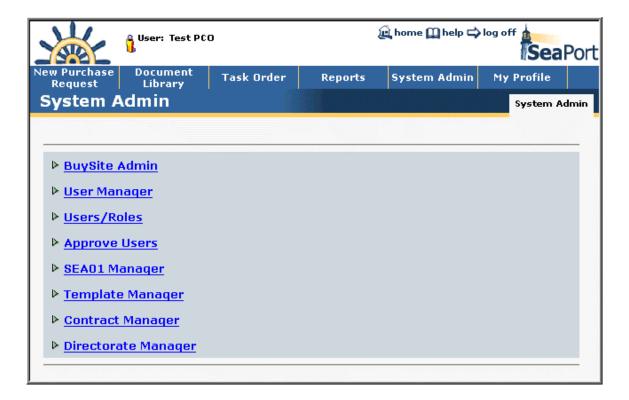

Figure 171: System Admin

# 6.1 BuySite Admin

Select the BuySite Admin link from the list of administrative functions found on the System Admin page. From the BuySite Admin page, the Administrator can perform tasks related to the following:

- Codes
- Setup
  - Catalog Update
  - Payments
  - Reports

- Users
- Organizations
- Roles
- Suppliers

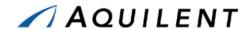

The BuySite Admin page is shown in Figure 172 below.

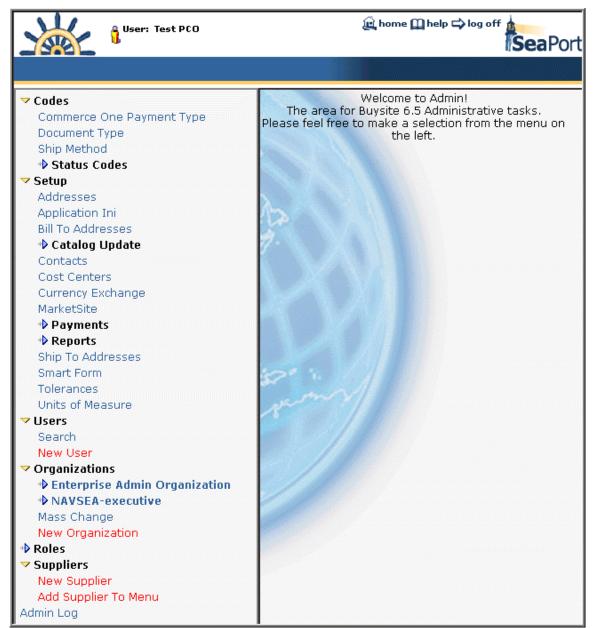

Figure 172: BuySite Admin

# 6.2 User Manager

Select the User Manager link from the list of administrative functions found on the System Admin page. From the User Manager page, the Administrator can deactivate a user or edit the following user information:

NameExtension

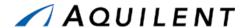

- System User ID
- Login ID
- Code
- Activity
- Email
- Phone

- Fax
- Location
- Address
- City:
- State
- Zip

Initially these fields will be blank. The administrator must use the User Search feature to choose the user he wishes to edit or deactivate. After choosing a user the fields will be populated as shown in Figure 173 below.

The user can be deactivated by selecting the *Deactivate User* button or the user information can be edited by selecting the edit icon ...

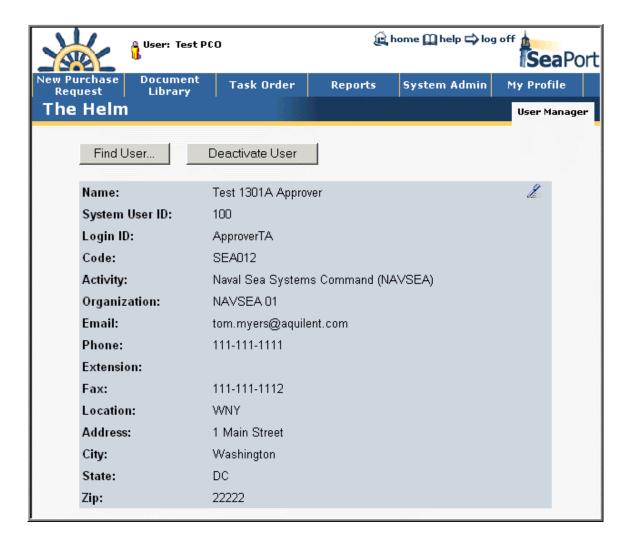

Figure 173: User Manager

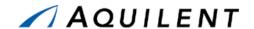

#### 6.3 Users/Roles

Select the Users/Roles link from the list of administrative functions found on the System Admin page. From the Users/Roles page, the Administrator can select from a list of activities and display a list of *Users per Role* or *Roles per User* for that activity. The Users/Roles page is shown in Figure 174 below.

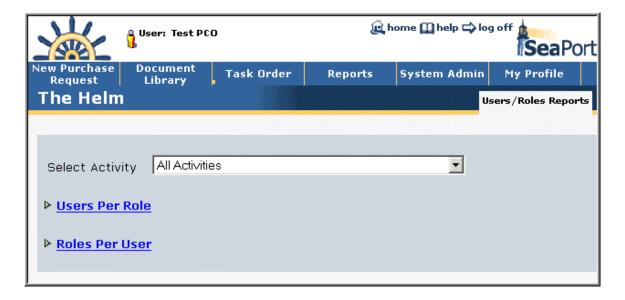

Figure 174: User Roles

# 6.4 Approve Users

Select the Approve Users link from the list of administrative functions found on the System Admin page. From the Approve Users page, the Administrator can review application information and approve or reject users. The Approve Users page is shown in Figure 175 below.

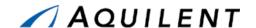

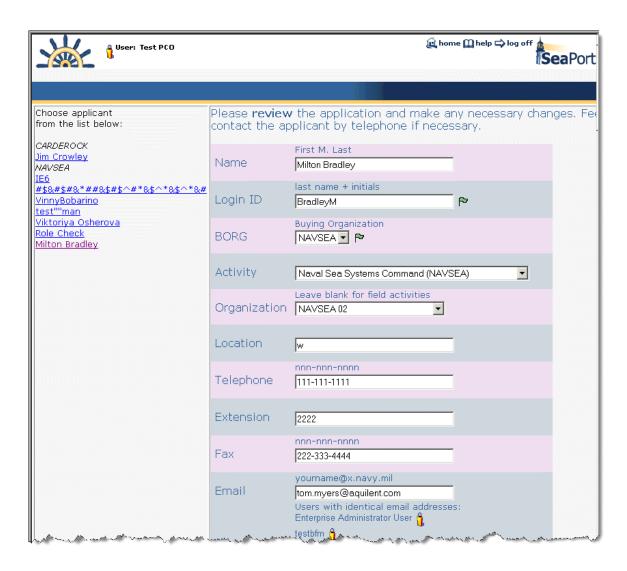

Figure 175: Approve Users

# 6.5 Template Manager

Select the Template Manager link from the list of administrative functions found on the System Admin page. From the Template Manager page, the Administrator can create, edit, or delete any SeaPort template. The Template Manager page is shown in Figure 176 below.

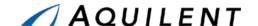

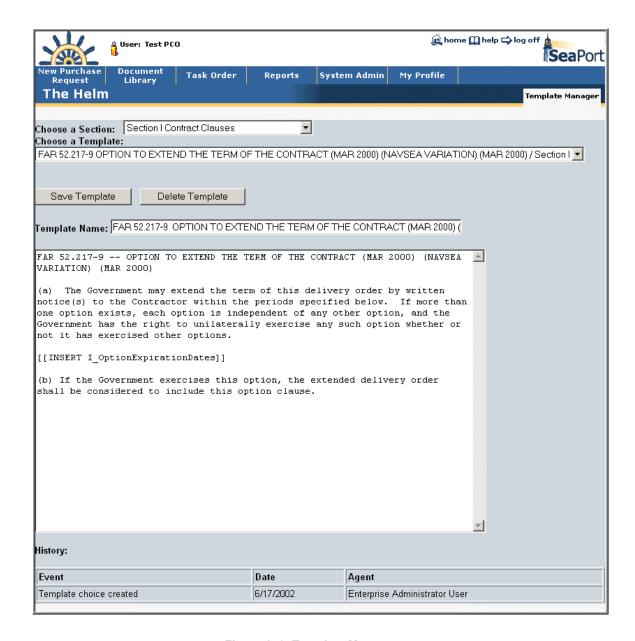

Figure 176: Template Manager

# 6.6 Contract Manager

Select the Contract Manager link from the list of administrative functions found on the System Admin page. From the Contract Manager page, the Administrator can add a new MAC contractor, delete a MAC contractor, or merge one contractor into another. The Contract Manager page is shown in Figure 177 below.

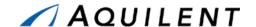

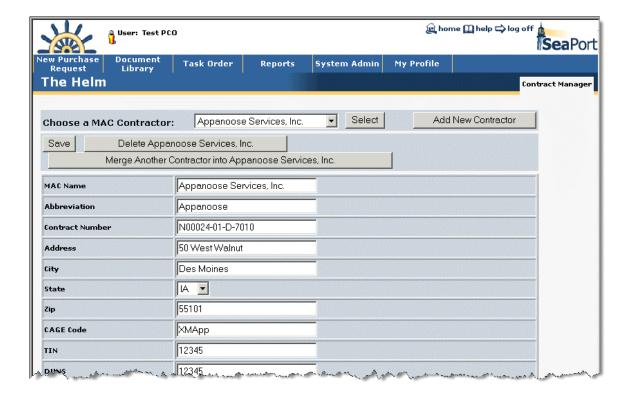

Figure 177: Contract Manager

# 6.7 Directorate Manager

Select the Directorate Manager link from the list of administrative functions found on the System Admin page. From the Directorate Manager page, the Administrator can add a new directorate, rename an existing directorate, delete a directorate, make a directorate active/inactive, and reassign users or documents. The Directorate Manager page is shown in Figure 178 below.

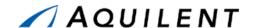

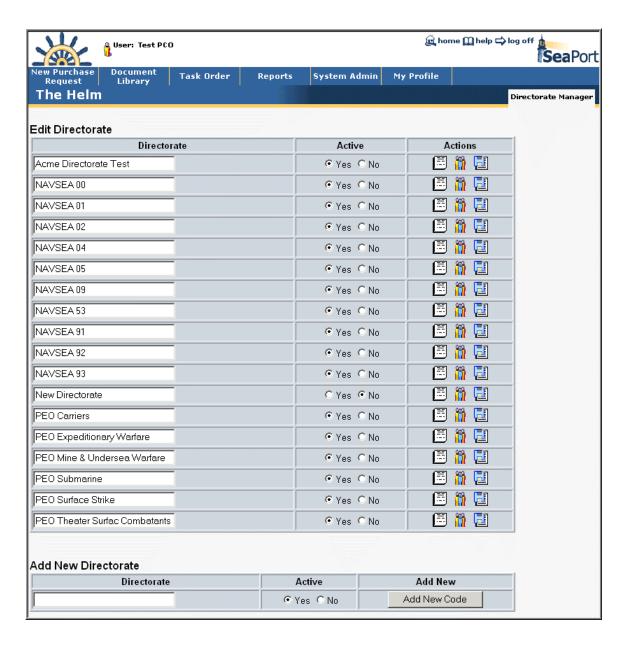

Figure 178: Directorate Manager